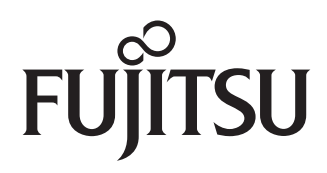

# **FMV ESPRIMO**

# 取扱説明書

スタートガイド

重要:パソコンを正しくお使いいただくために、必ず表紙内側をご覧ください ▶▶▶

## **Step1 パソコンの品名を確認してください**

お使いのパソコンを識別するために品名を 書いておきましょう。 保証書の左上またはパソコン本体に記載さ れている品名を書き写してください。

雷要

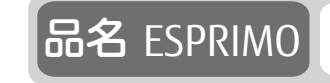

## Step2 **箱の中身を確認してください**

▶ ご購入後すぐに添付品をご確認ください。

添付品が不足している場合は、富士通パーソナル製品に関するお問い合わせ窓口 ([→ P.48](#page-49-0)) にご連絡ください。

添付品は絶対に紛失しないように大切に保管してください。添付品を紛失した場合 は、有料でのご提供となる場合があります。また、ご提供できない添付品もありま す。あらかじめご了承ください。

▶ Officeをお使いになるときは、プロダクトキーカードに記載されたプロダクトキーが必 要です。

記載している添付品とは別に、注意書きの紙などが入っている場合があります。すべて大切に保管してください。

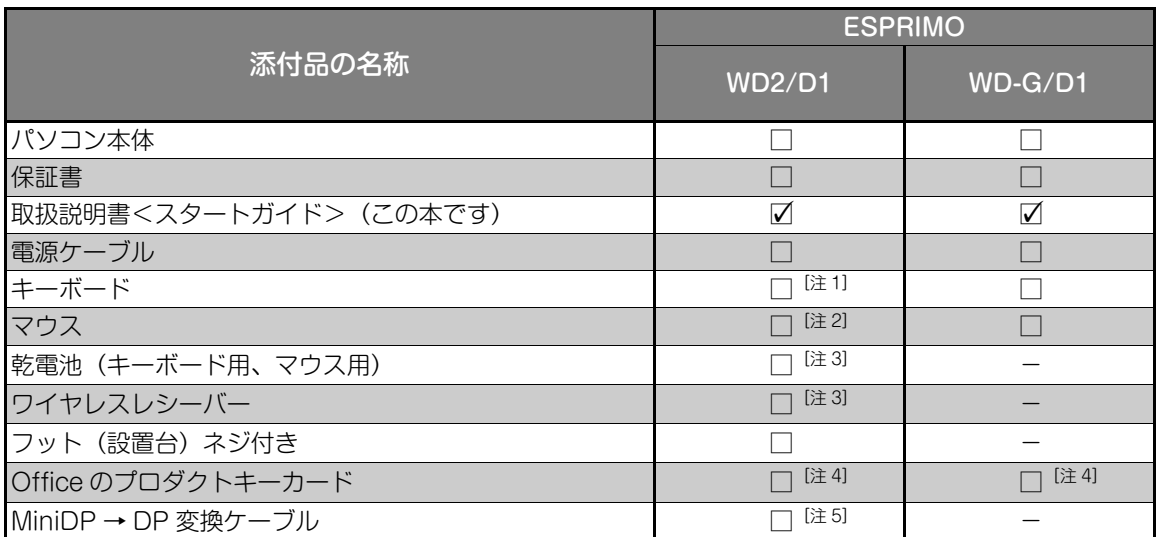

注 1:ご購入時にワイヤレスキーボードを選択した場合は、ワイヤレスキーボードが添付されています。

注2:ご購入時にワイヤレスマウスを選択した場合は、ワイヤレスマウスが添付されています。

注3:ご購入時にワイヤレスキーボード・ワイヤレスマウスを選択した場合に添付されています。

注 4:ご購入時に Office を選択した場合に添付されています。

注5:ご購入時にグラフィックカード (NVIDIA Quadro P620) を選択した場合に添付されています。

## Step3 **使い始める準備をしてください**

次の点に注意し、本書に記載された手順に従って準備してください。

●本書の中で指示があるまで、インターネットに接続しないでください。

- Windows のセットアップ中に電源を切らないでください。
- ●トラブルが発生したときは、あわてずに本書[の「困ったときは」\(→ P.41\)](#page-42-0)をご覧ください。

# 目次

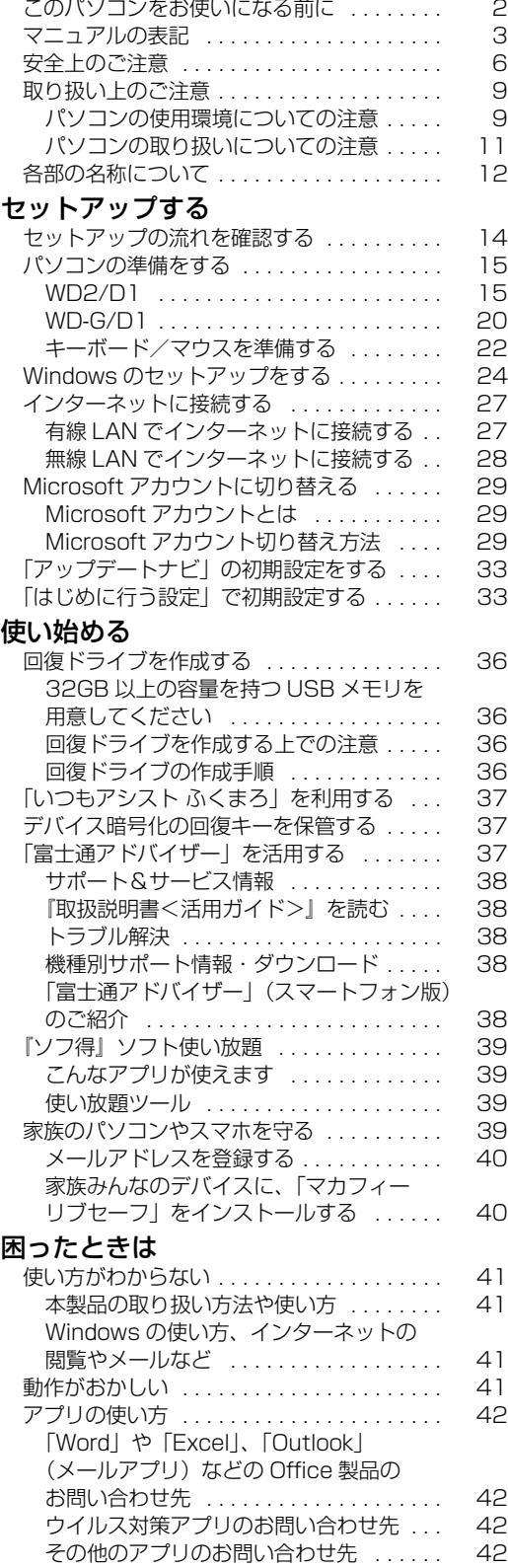

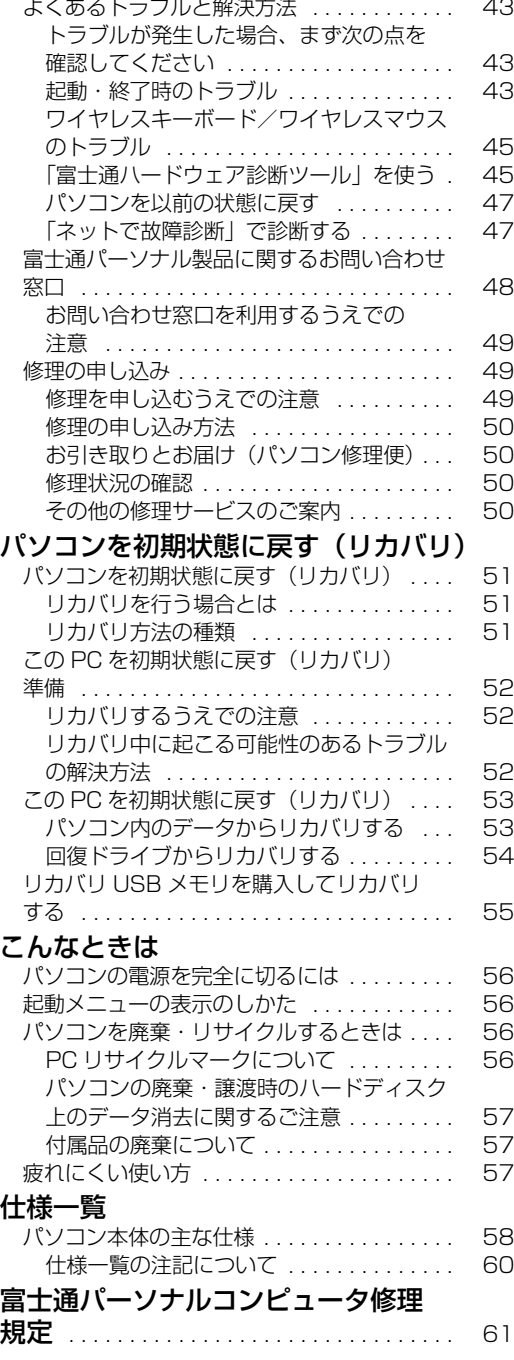

# セットアップする

#### <span id="page-3-0"></span>**安全にお使いいただくために**

本書には、本製品を安全に正しくお使いいただくための重要な情報が記載されています。 本製品をお使いになる前に、本書を熟読してください。特に、「安全上のご注意」をよくお読みになり、理解されたうえで本製品をお使いください。 また、本書は、本製品の使用中にいつでもご覧になれるよう大切に保管してください。

#### **保証書について**

- ・ 保証書は、必ず必要事項を記入し、内容をよくお読みください。その後、大切に保管してください。
- ・ 修理を依頼される場合には、必ず保証書をご用意ください。
- ・ 保証期間内に、正常な使用状態で故障した場合は、無料で修理いたします。
- 保証期間内でも、保証書の提示がない場合や、天災あるいは無理な使用による故障の場合などには、有料での修理となります。ご注意ください (詳しくは、保証書をご覧ください)。
- ・ 修理後は、本製品の内容が修理前とは異なり、ご購入時の状態や、何も入っていない状態になっている場合があります。大切なデータは、バッ クアップをおとりください。
- ・ 本製品の補修用性能部品(製品の機能を維持するために必要な部品)の最低保有期間は、製造終了後6年間です。

#### **使用許諾契約書(ライセンス条項)**

本製品にインストール、または添付されているソフトウェアをご使用いただく権利をお客様に対して許諾するにあたり、ご同意いただくことを使用 の条件とさせていただいている「ソフトウェアの使用条件」は、本製品内に格納しています。

セットアップ時にご同意いただいた後に再度ご覧になりたい場合は、ファイルの検索で「OEMEULA.rtf」を検索してください。<br>ただし、本ソフトウェアのうち、Windows ストア アプリについては、本契約は適用されず、Microsoft 社所定の標準アプリケーションライセン ス条項が適用されます。なお、Microsoft社所定の標準アプリケーションライセンス条項に加えて、個別の追加条件が適用される場合があります。

#### **データのバックアップについて**

本製品に記録されたデータ(基本ソフト、アプリケーションソフトも含む)の保全については、お客様ご目身でバックアップなどの必要な対策を<br>行ってください。また、修理を依頼される場合も、データの保全については保証されませんので、事前にお客様ご自身でバックアップなどの必要な<br>対策を行ってください。<br>データが失われた場合でも、弊社ではいかなる理由においても、それに伴う損害やデータの保全・修復などの責任を一切負いかねますのでご了承く<br>ださい(大切なデ

#### **液晶ディスプレイの特性について**

- ・ 液晶ディスプレイは非常に精度の高い技術で作られておりますが、画面の一部に点灯しないドットや、常時点灯するドットが存在する場合があ ります(有効ドット数の割合は99.99%以上です。有効ドット数の割合とは「対応するディスプレイの表示しうる全ドット数のうち、表示可能 なドット数の割合」を示しています)。これらは故障ではありません。交換・返品はお受けいたしかねますのであらかじめご了承ください。
- ・ 製造工程上やご利用環境によって空気中の微細な異物が混入する場合があります。これらは故障ではありません。交換・返品はお受けいたしか
- ねますのであらかじめご了承ください。 ・ 本製品で使用している液晶ディスプレイは、製造工程により、各製品で色合いが異なる場合があります。また、温度変化などで多少の色むらが 発生する場合があります。これらは故障ではありませんので、あらかじめご了承ください。
- ・ 長時間同じ表示を続けると残像となることがありますが故障ではありません。残像は、しばらく経つと消えます。この現象を防ぐためには、省 電力機能を使用してディスプレイの電源を切るか、スクリーンセーバーの使用をお勧めします。
- ・ 表示する条件によってはムラおよび微少な斑点が目立つことがありますが故障ではありません。

#### **本製品のハイセイフティ用途での使用について**

本製品は、一般事務用、パーソナル用、家庭用、通常の産業用などの一般的用途を想定したものであり、ハイセイフティ用途での使用を想定して設<br>計・製造されたものではありません。

計・製造されたものではありません。<br>お客様は、当該ハイセイフティ用途に要する安全性を確保する措置を施すことなく、本製品を使用しないでください。<br>ハイセイフティ用途とは、以下の例のような、極めて高度な安全性が要求され、仮に当該安全性が確保されない場合、直接生命・身体に対する重大<br>な危険性を伴う用途をいいます。

・ 原子力施設における核反応制御、航空機自動飛行制御、航空交通管制、大量輸送システムにおける運行制御、生命維持のための医療用機器、兵 器システムにおけるミサイル発射制御など

#### **有寿命部品について**

- ・ 本製品には、有寿命部品が含まれています。有寿命部品は、使用時間の経過に伴って摩耗、劣化等が進行し、動作が不安定になる場合がありま すので、本製品をより長く安定してお使いいただくためには、一定の期間で交換が必要となります。
- ・ 有寿命部品の交換時期の目安は、使用頻度や使用環境等により異なりますが、1日約8時間、1ヶ月に25日のご使用で約5年です。なお、この 期間はあくまでも目安であり、この期間内に故障しないことをお約束するものではありません。また、長時間連続使用等、ご使用状態によって は、この目安の期間よりも早期に部品交換が必要となる場合があります。
- ・ 本製品に使用しているアルミ電解コンデンサは、寿命が尽きた状態で使用し続けると、電解液のもれや枯渇が生じ、異臭の発生や発煙の原因と なる場合がありますので、早期の交換をお勧めします。
- 摩耗や劣化等により有寿命部品を交換する場合は、保証期間内であっても有料となります。なお、有寿命部品の交換は、当社の定める補修用性 能部品単位での修理による交換となります。
- ・ 本製品をより長く安定してお使いいただくために、省電力機能の使用をお勧めします。また、一定時間お使いにならない場合は電源をお切りく ださい。

<主な有寿命部品一覧>

液晶ディスプレイ、ハードディスクドライブ、フラッシュメモリディスク、光学ドライブ、キーボード、マウス、ACアタブタ、<br>電源ユニット、ファン

#### **消耗品について**

・ バッテリパックや電池等の消耗品は、その性能/機能を維持するために適時交換が必要となります。なお、交換する場合は、保証期間の内外を 問わずお客様ご自身での新品購入ならびに交換となります。

#### **24時間以上の連続使用について**

・ 本製品は、24時間以上の連続使用を前提とした設計にはなっておりません。

## **本製品のご利用について**

- "外国為替及び外国貿易法"に基づく特定貨物が含まれています。したがって、本製品を輸出する場合には、同法に基づく許可が 必要となる場合があります。
- ・ 本製品は、落雷などによる電源の瞬時電圧低下に対し不都合が生じることがあります。電源の瞬時電圧低下対策としては、交流無停電電源装置 などを使用されることをお勧めします。
- (社団法人電子情報技術産業協会のパーソナルコンピュータの瞬時電圧低下対策ガイドラインに基づく表示)
- ・ 本製品は、高調波電流規格 JIS C 61000-3-2 適合品です。
- ・大製品の構成部品(プリント基板、光学ドライブ、ハードディスク、液晶ディスプレイなど)には、微量の重金属(鉛、クロム、水銀)や化学<br>・本製品の構成部品(プリント基板、光学ドライブ、ハードディスク、液晶ディスプレイなど)には、微量の重金属(鉛、クロム、水銀)や化学 シアン)が含有されています。
- ・ 本製品は電気・電子機器の特定の化学物質<鉛、六価クロム、水銀、カドミウム、ポリブロモビフェニル、ポリブロモジフェニルエーテルの6物質> の含有表示を規定するJIS規格「J-Moss」において、化学物質の含有率が基準値以下であることを示す「グリーンマーク(非含有マーク)」に対応し ています。
- 本製品における特定の化学物質(6物質)の詳細含有情報は、下記URLをご覧ください。 <http://www.fmworld.net/fmv/jmoss/>
- .<br>・ クラス 1 レーザ製品の国際規格である(IEC 60825-1)に準拠しています。

#### クラス 1 レーザ製品 | IEC 60825-1:2014

- ・ この装置は、クラス B 情報技術装置です。この装置は、家庭環境で使用することを目的としていますが、この装置がラジオやテレビジョン受信 機に近接して使用されると、受信障害を引き起こすことがあります。取扱説明書に従って正しい取り扱いをしてください。
	- VCCI-B
- ・ 本製品に接続するLANケーブルはシールドされたものでなければなりません。
- ・ 本製品は、国内での使用を前提に作られています。海外での使用につきましては、お客様の責任で行っていただくようお願いいたします。

## <span id="page-4-0"></span>マニュアルの表記

#### 本書の内容は 2019 年 3 月現在のものです。

お問い合わせ先や URL などが変更されている場合は、「富士通パーソナル製品に関するお問い合わせ窓口」へお問 い合わせください。

#### ■Windows 10 の操作手順と画面について

Windows 10は、機能の追加や改善、セキュリティの向上を目的とし、インターネットを通じて自動で更新されます。 そのため、本書をご覧になる時期により、操作手順や画面に表示される内容などが変わる場合があります。

#### ■安全にお使いいただくための絵記号について

本書では、本製品を安全に正しくお使いいただき、あなたや他の人々に加えられるおそれのある危害や損害を、 未然に防止するためのシンボルマークと警告絵文字を使っています。

#### □警告レベルを表すシンボルマーク

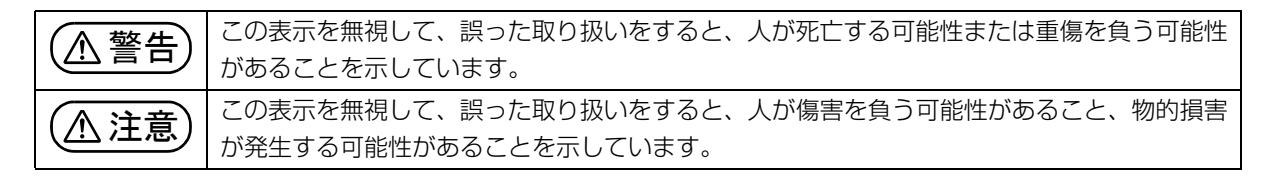

#### □危害や損害の内容を表す警告絵文字

△で示した記号は、警告・注意をうながす内容であることを告げるものです。記号の中やその脇には、具体的 な警告内容が示されています。

 $\Lambda$ 

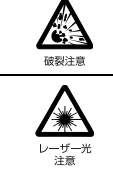

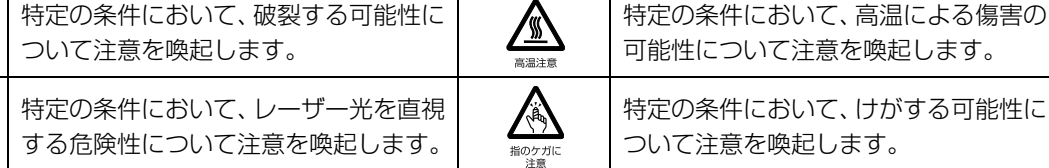

特定の条件において、けがする可能性に ついて注意を喚起します。

で示した記号は、してはいけない行為(禁止行為)であることを告げるものです。記号の中やその脇には、 具体的な禁止内容が示されています。

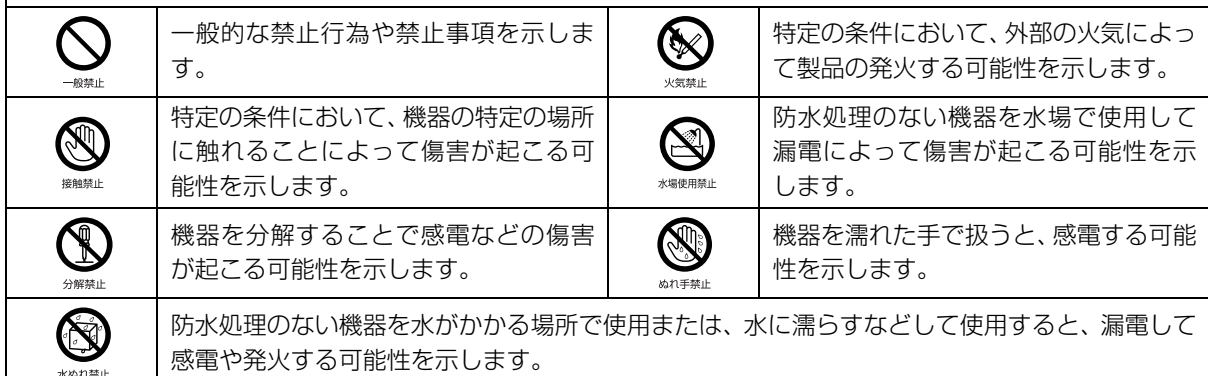

●で示した記号は、必ず従っていただく内容であることを告げるものです。記号の中やその脇には、具体的な 指示内容が示されています。

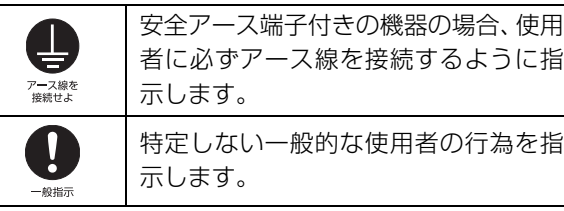

故障時や落雷の可能性がある場合、使用 者に電源プラグをコンセントから抜く ように指示します。

#### ■危険ラベル/警告ラベル/注意ラベル

本製品には危険・警告・注意ラベルが貼ってあります。絶対にはがしたり、汚したりしないでください。

#### ■本文中での書き分けについて

本書には、複数の機種の内容が含まれています。お使いの機種によっては、記載されている機能が搭載されてい ない場合があります。また、機種により説明が異なる場合は、書き分けています。

お使いの機種に機能が搭載されているかを「各部の名称について」、「仕様一覧」、製品情報ページ([http://](http://www.fmworld.net/fmv/) [www.fmworld.net/fmv/](http://www.fmworld.net/fmv/))で確認して、機種にあった記載をお読みください。

#### ■本文中の記号

本文中に記載されている記号には、次のような意味があります。

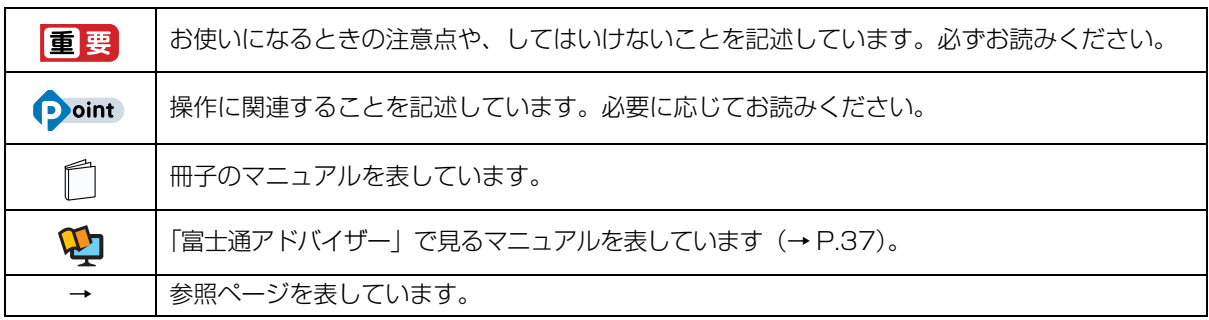

#### ■画面例およびイラストについて

本文中の画面およびイラストは一例です。実際に表示される画面やイラスト、およびファイル名などが異なる場 合や、説明の都合上、本来接続されているケーブル類を省略している場合があります。

#### ■操作手順について

本書では、連続する操作手順を「▶ | でつなげて記述しています。 なお、アプリの状態を変更した場合は、操作手順が異なることがあります。

#### ■電源プラグとコンセント形状の表記について

本製品に添付されている電源ケーブルの電源プラグは「平行 2 極プラグ」です。本書では「電源プラグ」と表記 しています。

接続先のコンセントには「平行 2 極プラグ (125V15A) 用コンセント」をご利用ください。本書では「コンセ ント」と表記しています。

#### ■「ハードディスク」の表記について

フラッシュメモリディスク搭載機種の場合、このパソコンに内蔵されたハードディスクを示す箇所は、フラッシュ メモリディスクに読み替えてください。

#### ■製品の呼び方

このマニュアルでの製品名称を、次のように略して表記することがあります。

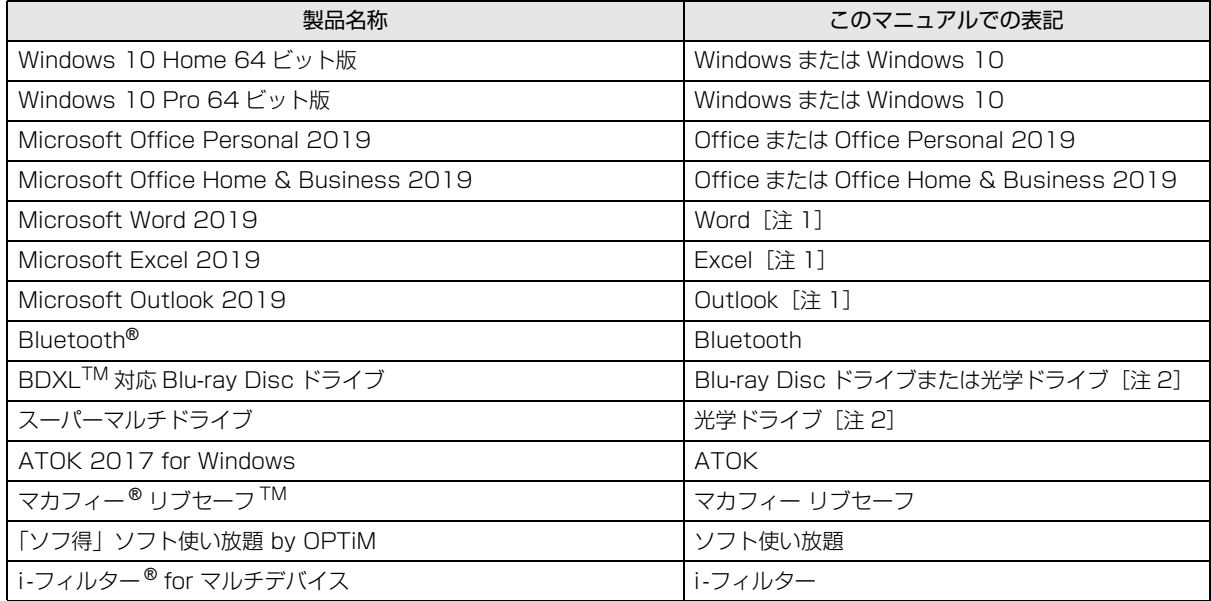

注 1:これらのアプリをまとめて「Office」と表記することがあります。

注 2: 搭載されている光学ドライブは[、「仕様一覧」\(→ P.58\)で](#page-59-2)ご確認ください。

また、本文中では本製品をシリーズ名で表記することがあります。シリーズ名は「仕様一覧| (→ P.58) でご確 認ください。

## <span id="page-7-0"></span>安全上のご注意

本製品を安全に正しくお使いいただくための重要な情報が 記載されています。本製品をお使いになる前に、必ずお読み になり、正しく安全に、大切に取り扱ってください。また、 本製品をお使いになるときは、マニュアルをよくお読みにな り、正しくお使いください。「安全上のご注意」はインター ネット上でも公開しています。

<http://azby.fmworld.net/support/manual/safety/> AC アダプタと電源ケーブルが添付されている場合、ここで は、AC アダプタのケーブルと電源ケーブルを合わせて「電 源ケーブル」と表記している箇所があります。

お使いの機種によっては、添付や搭載されていない機能など についての記載もありますが、あらかじめご了承ください。

## 設置/準備

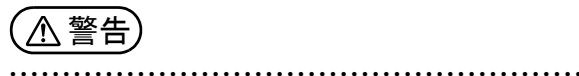

**コンセントの近くに設置し、電源プラグに容易に手が届く**

**ようにしてください。** 万一の場合に、電源プラグが抜けなくなり、危険につなが るおそれがあります。

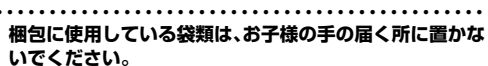

口に入れたり、頭にかぶったりすると、窒息の原因になり ます。 ● ● ● ● ● ● ● ● ● ● ● ● ● ● ● ● ● ● ● ● ● ● ● ● ● ● ● ● ● ● ● ● ● ● ● ● ● ● ● ● ● ● ● ● ● ● ● ● ● ● ● ● ● ●

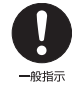

40禁止

**台に設置して使う場合は、台からはみ出したり、片寄った りしないように載せてください。** 本製品が落ちたり、倒れたりして、けが、故障の原因にな

ります。特に、お子様が近くにいる場合はご注意ください。 ● ● ● ● ● ● ● ● ● ● ● ● ● ● ● ● ● ● ● ● ● ● ● ● ● ● ● ● ● ● ● ● ● ● ● ● ● ● ● ● ● ● ● ● ● ● ● ● ● ● ● ● ● ●

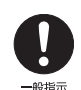

**転倒防止の処置をしてください。** 地震が発生した場合などに、本製品が倒れたり、落下し て、けが、故障の原因になります。 設置台や床、壁などとの間に適切な転倒防止の処置を行っ

てください。 ● ● ● ● ● ● ● ● ● ● ● ● ● ● ● ● ● ● ● ● ● ● ● ● ● ● ● ● ● ● ● ● ● ● ● ● ● ● ● ● ● ● ● ● ● ● ● ● ● ● ● ● ● ●

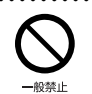

**振動している場所や傾いた所などの不安定な場所に置か ないでください。** 本製品が倒れたり、落下して、けが、故障の原因になります。

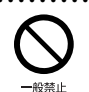

● ● ● ● ● ● ● ● ● ● ● ● ● ● ● ● ● ● ● ● ● ● ● ● ● ● ● ● ● ● ● ● ● ● ● ● ● ● ● ● ● ● ● ● ● ● ● ● ● ● ● ● ● ● **本製品を風通しの悪い場所、火気のある場所、引火性ガス の発生する場所で使用したり、置いたりしないでください。** 火災の原因になります。

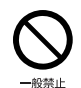

● ● ● ● ● ● ● ● ● ● ● ● ● ● ● ● ● ● ● ● ● ● ● ● ● ● ● ● ● ● ● ● ● ● ● ● ● ● ● ● ● ● ● ● ● ● ● ● ● ● ● ● ● ● **矩形波が出力される機器(UPS(無停電電源装置)や車載用 AC 電源など)に接続しないでください。** 火災の原因になることがあります。 ● ● ● ● ● ● ● ● ● ● ● ● ● ● ● ● ● ● ● ● ● ● ● ● ● ● ● ● ● ● ● ● ● ● ● ● ● ● ● ● ● ● ● ● ● ● ● ● ● ● ● ● ● ●

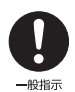

**本製品や周辺機器のケーブル類の配線にご注意ください。** ケーブルに足を引っかけ、転倒したり、本製品や周辺機器 が落ちたり倒れたりして、けがや故障の原因になります。

● ● ● ● ● ● ● ● ● ● ● ● ● ● ● ● ● ● ● ● ● ● ● ● ● ● ● ● ● ● ● ● ● ● ● ● ● ● ● ● ● ● ● ● ● ● ● ● ● ● ● ● ● ●

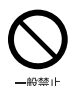

**添付もしくは指定された以外のACアダプタや電源ケーブ ルを本製品に使ったり、本製品に添付のACアダプタや電 源ケーブルを他の製品に使ったりしないでください。** 感電、火災の原因になります。

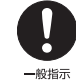

**電池を機器に入れる場合は、+(プラス)と-(マイナス) の向きに注意し、表示どおりに入れてください。** 間違えると電池の破裂、液もれ、発火の原因になります。

● ● ● ● ● ● ● ● ● ● ● ● ● ● ● ● ● ● ● ● ● ● ● ● ● ● ● ● ● ● ● ● ● ● ● ● ● ● ● ● ● ● ● ● ● ● ● ● ● ● ● ● ● ●

● ● ● ● ● ● ● ● ● ● ● ● ● ● ● ● ● ● ● ● ● ● ● ● ● ● ● ● ● ● ● ● ● ● ● ● ● ● ● ● ● ● ● ● ● ● ● ● ● ● ● ● ● ●

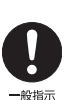

**電源ケーブルやACアダプタは、指定された電圧(100V) の壁のコンセントやコネクタに直接かつ確実に接続して ください。**

不完全な接続状態で使用すると、感電、火災の原因になり ます。

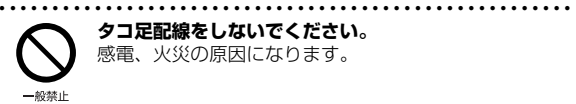

**タコ足配線をしないでください。** 感電、火災の原因になります。

● ● ● ● ● ● ● ● ● ● ● ● ● ● ● ● ● ● ● ● ● ● ● ● ● ● ● ● ● ● ● ● ● ● ● ● ● ● ● ● ● ● ● ● ● ● ● ● ● ● ● ● ● ● **電源プラグにアース線が付いている場合は、電源プラグをコ ンセントに差し込む前に、必ずアース線をコンセントのアー スネジへ接続してください。**

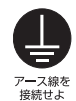

安全のため、電源プラグにはアース線が付いています。 アース接続しないで使用すると、万一漏電した場合に、感 電の原因になります。アースネジ付のコンセントが利用で きない場合は、お近くの電気店もしくは電気工事士の資格 をもつ人に、アースネジ付コンセントの取り付けについて こここへに、 アン・フィッション ころ こうふうけいこうかく

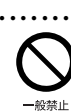

**アース線はガス管には絶対に接続しないでください。** 火災の原因になります。

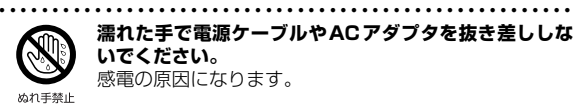

**濡れた手で電源ケーブルやACアダプタを抜き差ししな いでください。** 感電の原因になります。

ラグを抜いてからアース線を外してください。 ● ● ● ● ● ● ● ● ● ● ● ● ● ● ● ● ● ● ● ● ● ● ● ● ● ● ● ● ● ● ● ● ● ● ● ● ● ● ● ● ● ● ● ● ● ● ● ● ● ● ● ● ● ●

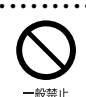

**ケーブル類を束ねた状態で使用しないでください。** 発熱して、火災の原因になります。

● ● ● ● ● ● ● ● ● ● ● ● ● ● ● ● ● ● ● ● ● ● ● ● ● ● ● ● ● ● ● ● ● ● ● ● ● ● ● ● ● ● ● ● ● ● ● ● ● ● ● ● ● ●

● ● ● ● ● ● ● ● ● ● ● ● ● ● ● ● ● ● ● ● ● ● ● ● ● ● ● ● ● ● ● ● ● ● ● ● ● ● ● ● ● ● ● ● ● ● ● ● ● ● ● ● ● ●

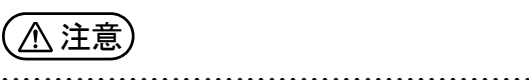

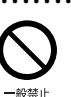

**本製品を調理台や加湿器のそばなどの油煙や湯気の多い 場所や、ほこりの多い場所などで使用したり、置いたりし ないでください。** 感電、火災の原因になることがあります。

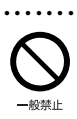

● ● ● ● ● ● ● ● ● ● ● ● ● ● ● ● ● ● ● ● ● ● ● ● ● ● ● ● ● ● ● ● ● ● ● ● ● ● ● ● ● ● ● ● ● ● ● ● ● ● ● ● ● ● **本製品やACアダプタを直射日光があたる場所、閉めきっ た自動車内、ストーブのような暖房器具のそば、ホットカー ペットの上で使用したり、置いたりしないでください。** 感電、火災、故障の原因になります。

● ● ● ● ● ● ● ● ● ● ● ● ● ● ● ● ● ● ● ● ● ● ● ● ● ● ● ● ● ● ● ● ● ● ● ● ● ● ● ● ● ● ● ● ● ● ● ● ● ● ● ● ● ●

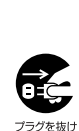

**本製品を移動する場合は、次の点にご注意ください。** 電源ケーブルやACアダプタが傷つき、感電、火災の原因 となったり、本製品が落下したり倒れたりして、けがの原 因になります。

・電源ケーブルやACアダプタをコンセントから抜いてく ださい。

・接続されたケーブルなどを外してください。 ・作業は足元に充分注意して行ってください。 ● ● ● ● ● ● ● ● ● ● ● ● ● ● ● ● ● ● ● ● ● ● ● ● ● ● ● ● ● ● ● ● ● ● ● ● ● ● ● ● ● ● ● ● ● ● ● ● ● ● ● ● ● ●

## 使用時

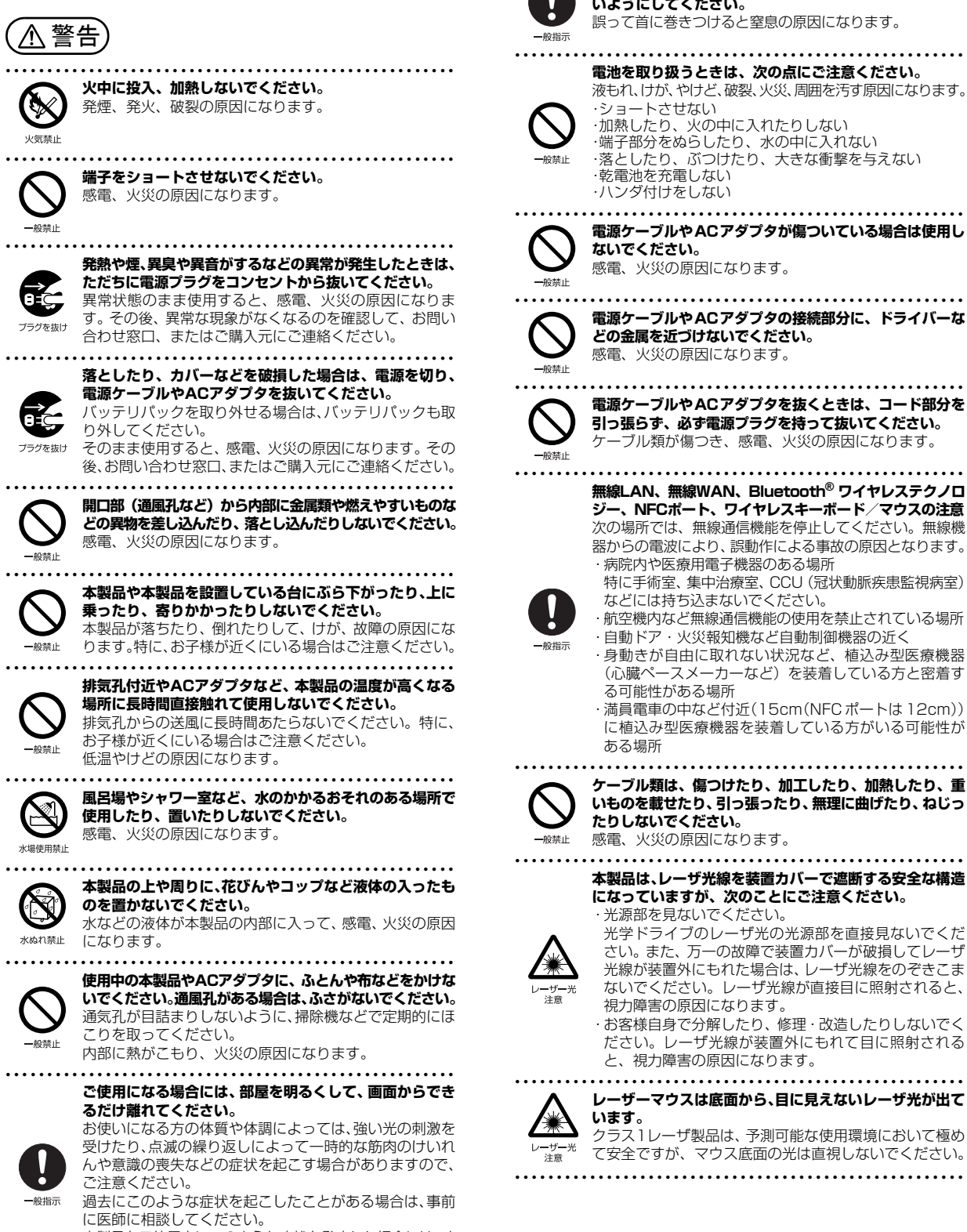

本製品をご使用中にこのような症状を発症した場合には、す ぐに本製品の使用を中止し、医師の診断を受けてください。

**いようにしてください。** 誤って首に巻きつけると窒息の原因になります。 ● ● ● ● ● ● ● ● ● ● ● ● ● ● ● ● ● ● ● ● ● ● ● ● ● ● ● ● ● ● ● ● ● ● ● ● ● ● ● ● ● ● ● ● ● ● ● ● ● ● ● ● ● ● **電池を取り扱うときは、次の点にご注意ください。** 液もれ、けが、やけど、破裂、火災、周囲を汚す原因になります。 ・ショートさせない ・加熱したり、火の中に入れたりしない ・端子部分をぬらしたり、水の中に入れない ・落としたり、ぶつけたり、大きな衝撃を与えない ・乾電池を充電しない ・ハンダ付けをしない ● ● ● ● ● ● ● ● ● ● ● ● ● ● ● ● ● ● ● ● ● ● ● ● ● ● ● ● ● ● ● ● ● ● ● ● ● ● ● ● ● ● ● ● ● ● ● ● ● ● ● ● ● ● **電源ケーブルやACアダプタが傷ついている場合は使用し ないでください。** 感電、火災の原因になります。 ● ● ● ● ● ● ● ● ● ● ● ● ● ● ● ● ● ● ● ● ● ● ● ● ● ● ● ● ● ● ● ● ● ● ● ● ● ● ● ● ● ● ● ● ● ● ● ● ● ● ● ● ● ● **電源ケーブルやACアダプタの接続部分に、ドライバーな どの金属を近づけないでください。** 感電、火災の原因になります。 ● ● ● ● ● ● ● ● ● ● ● ● ● ● ● ● ● ● ● ● ● ● ● ● ● ● ● ● ● ● ● ● ● ● ● ● ● ● ● ● ● ● ● ● ● ● ● ● ● ● ● ● ● ● **電源ケーブルやACアダプタを抜くときは、コード部分を 引っ張らず、必ず電源プラグを持って抜いてください。** ケーブル類が傷つき、感電、火災の原因になります。 ● ● ● ● ● ● ● ● ● ● ● ● ● ● ● ● ● ● ● ● ● ● ● ● ● ● ● ● ● ● ● ● ● ● ● ● ● ● ● ● ● ● ● ● ● ● ● ● ● ● ● ● ● ● **無線LAN、無線WAN、Bluetooth**® **ワイヤレステクノロ ジー、NFCポート、ワイヤレスキーボード/マウスの注意** 次の場所では、無線通信機能を停止してください。無線機 器からの電波により、誤動作による事故の原因となります。 ・病院内や医療用電子機器のある場所 特に手術室、集中治療室、CCU(冠状動脈疾患監視病室) などには持ち込まないでください。 ・航空機内など無線通信機能の使用を禁止されている場所 ・自動ドア・火災報知機など自動制御機器の近く ・身動きが自由に取れない状況など、植込み型医療機器 (心臓ペースメーカーなど)を装着している方と密着す る可能性がある場所 ・満員電車の中など付近(15cm(NFC ポートは 12cm)) に植込み型医療機器を装着している方がいる可能性が ある場所 ● ● ● ● ● ● ● ● ● ● ● ● ● ● ● ● ● ● ● ● ● ● ● ● ● ● ● ● ● ● ● ● ● ● ● ● ● ● ● ● ● ● ● ● ● ● ● ● ● ● ● ● ● ● **ケーブル類は、傷つけたり、加工したり、加熱したり、重 いものを載せたり、引っ張ったり、無理に曲げたり、ねじっ たりしないでください。** 感電、火災の原因になります。 ● ● ● ● ● ● ● ● ● ● ● ● ● ● ● ● ● ● ● ● ● ● ● ● ● ● ● ● ● ● ● ● ● ● ● ● ● ● ● ● ● ● ● ● ● ● ● ● ● ● ● ● ● ● **本製品は、レーザ光線を装置カバーで遮断する安全な構造 になっていますが、次のことにご注意ください。** ・光源部を見ないでください。 光学ドライブのレーザ光の光源部を直接見ないでくだ さい。また、万一の故障で装置カバーが破損してレーザ ここ。 ここ、ラー・シー・モー・ディー かみなここと ないでください。レーザ光線が直接目に照射されると、 視力障害の原因になります。 ・お客様自身で分解したり、修理・改造したりしないでく ださい。レーザ光線が装置外にもれて目に照射される と、視力障害の原因になります。

● ● ● ● ● ● ● ● ● ● ● ● ● ● ● ● ● ● ● ● ● ● ● ● ● ● ● ● ● ● ● ● ● ● ● ● ● ● ● ● ● ● ● ● ● ● ● ● ● ● ● ● ● ●

**本製品や周辺機器のケーブル類に、お子様が容易に触れな**

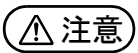

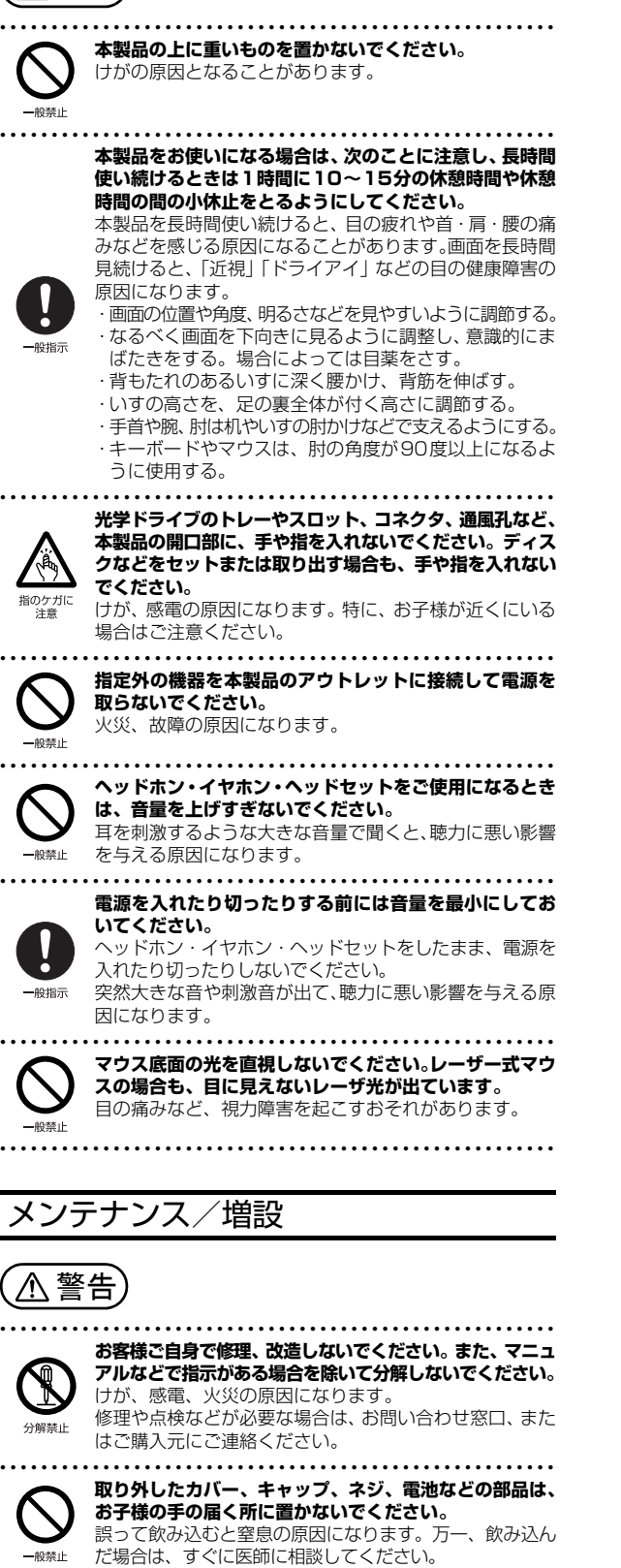

一般指示 なります。

般培示

般禁止

熱熱止

一般禁止

**カバーおよび可動部を開ける場合は、お子様の手が届かな い場所で行ってください。** 作業が終わるまでは大人が本製品から離れないようにし てください。お子様が手を触れると、けが、故障の原因に

● ● ● ● ● ● ● ● ● ● ● ● ● ● ● ● ● ● ● ● ● ● ● ● ● ● ● ● ● ● ● ● ● ● ● ● ● ● ● ● ● ● ● ● ● ● ● ● ● ● ● ● ● ●

● ● ● ● ● ● ● ● ● ● ● ● ● ● ● ● ● ● ● ● ● ● ● ● ● ● ● ● ● ● ● ● ● ● ● ● ● ● ● ● ● ● ● ● ● ● ● ● ● ● ● ● ● ● **メモリの取り付け、取り外しやお手入れのときなど、カ バーをあける場合は、本製品および接続されている機器の 電源を切り、電源ケーブルをコンセントから抜いた後、し ばらくたってから行ってください。** カバーをあけた状態で電源ケーブルをコンセントに挿し 込んだり、電源を入れたりしないでください。 やけど、感電、火災の原因になります。 ● ● ● ● ● ● ● ● ● ● ● ● ● ● ● ● ● ● ● ● ● ● ● ● ● ● ● ● ● ● ● ● ● ● ● ● ● ● ● ● ● ● ● ● ● ● ● ● ● ● ● ● ● ● **清掃するときに、清掃用スプレー(可燃性物質を含むもの) を使用しないでください。** 故障や火災の原因になります。 ● ● ● ● ● ● ● ● ● ● ● ● ● ● ● ● ● ● ● ● ● ● ● ● ● ● ● ● ● ● ● ● ● ● ● ● ● ● ● ● ● ● ● ● ● ● ● ● ● ● ● ● ● ● **本製品の内部に搭載されているリチウム電池には触らな いでください。** 取り扱いを誤ると、人体に影響を及ぼすおそれがありま す。リチウム電池はご自身で交換せずに、お問い合わせ窓 口にご相談ください。 ● ● ● ● ● ● ● ● ● ● ● ● ● ● ● ● ● ● ● ● ● ● ● ● ● ● ● ● ● ● ● ● ● ● ● ● ● ● ● ● ● ● ● ● ● ● ● ● ● ● ● ● ● ● **指定以外の電池は使用しないでください。 また、2本以上セットする場合は、新しい電池と古い電池 を混ぜて使用しないでください。** 電池の破裂、液もれにより、火災、けが、周囲を汚損する 原因になります。 ● ● ● ● ● ● ● ● ● ● ● ● ● ● ● ● ● ● ● ● ● ● ● ● ● ● ● ● ● ● ● ● ● ● ● ● ● ● ● ● ● ● ● ● ● ● ● ● ● ● ● ● ● ● **電源ケーブルやACアダプタはコンセントから定期的に抜 いて、接続部分のほこりやゴミを乾いた布でよく拭き取っ てください。** ほこりがたまったままの状態で使用すると感電、火災の原 因になります。1 年に一度は点検清掃してください。特に 電源プラグ部分についてはほこりがたまりやすいので、ご 注意ください。

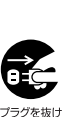

一般指示

**内蔵オプションや周辺機器の取り付け/取り外し、お手入 れなどを行うときは、本製品および接続されている機器の 電源を切り、電源プラグをコンセントから抜いた後に行っ てください。**

● ● ● ● ● ● ● ● ● ● ● ● ● ● ● ● ● ● ● ● ● ● ● ● ● ● ● ● ● ● ● ● ● ● ● ● ● ● ● ● ● ● ● ● ● ● ● ● ● ● ● ● ● ●

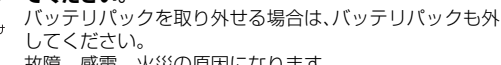

● ● ● ● ● ● ● ● ● ● ● ● ● ● ● ● ● ● ● ● ● ● ● ● ● ● ● ● ● ● ● ● ● ● ● ● ● ● ● ● ● ● ● ● ● ● ● ● ● ● ● ● ● ●

故障、感電、火災の原因になります。

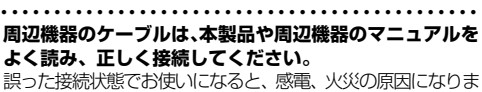

す。また、本製品および周辺機器が故障する原因になります。

注意

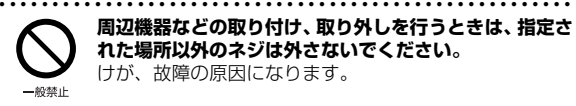

ě -般指示

> **周辺機器などの取り付け、取り外しを行うときは、指定さ れた場所以外のネジは外さないでください。** けが、故障の原因になります。

● ● ● ● ● ● ● ● ● ● ● ● ● ● ● ● ● ● ● ● ● ● ● ● ● ● ● ● ● ● ● ● ● ● ● ● ● ● ● ● ● ● ● ● ● ● ● ● ● ● ● ● ● ●

一般禁止

<u>'W</u>

**本製品内部の突起物、および指定された部品以外には、手 を触れないでください。** けが、故障の原因になります。

● ● ● ● ● ● ● ● ● ● ● ● ● ● ● ● ● ● ● ● ● ● ● ● ● ● ● ● ● ● ● ● ● ● ● ● ● ● ● ● ● ● ● ● ● ● ● ● ● ● ● ● ● ● **電源を切った直後は、本製品の内部が高温になっています。** メモリや拡張カードなどの内蔵オプションを取り付け/ 取り外す場合は、電源を切り、電源プラグをコンセントか ら抜いた後、充分に温度が下がるのを待ってから作業を始 高温注意めてください。 やけどの原因になります。

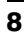

#### ● ● ● ● ● ● ● ● ● ● ● ● ● ● ● ● ● ● ● ● ● ● ● ● ● ● ● ● ● ● ● ● ● ● ● ● ● ● ● ● ● ● ● ● ● ● ● ● ● ● ● ● ● ● **内蔵オプションや周辺機器の取り付け/取り外し、お手入 れなどを行うときは、指をはさんだり、ぶつけたりしない ように注意してください。** 一般指示 けがの原因になります。

● ● ● ● ● ● ● ● ● ● ● ● ● ● ● ● ● ● ● ● ● ● ● ● ● ● ● ● ● ● ● ● ● ● ● ● ● ● ● ● ● ● ● ● ● ● ● ● ● ● ● ● ● ●

#### 異常時

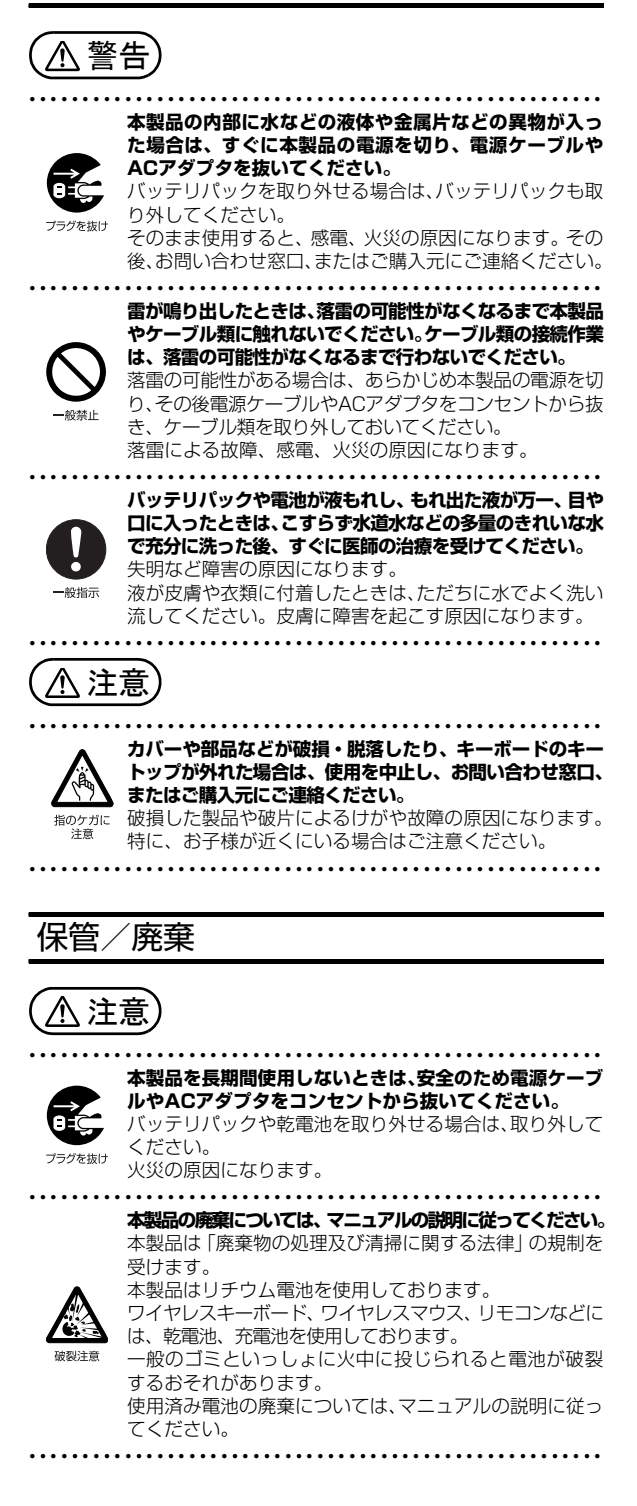

## <span id="page-10-0"></span>取り扱い上のご注意

## <span id="page-10-1"></span>パソコンの使用環境についての注意

パソコンは精密機器です。使用環境に注意してご利用ください。 取り扱い方法を誤ると故障や機能低下、破損の原因となります。 内容をよくご理解のうえ、注意してお取り扱いください。

- ・パソコンをお使いになる環境の温度と湿度
	- 次の範囲内としてください。
	- ・動作時:温度10~35℃/湿度20~80%RH
	- ・非動作時:温度-10~60℃/湿度20~80%RH
- ・パソコンの結露

動作時、非動作時にかかわらず、パソコン本体が結露しな いようにご注意ください。

結露は、空気中の水分が水滴になる現象です。パソコンを 温度の低い場所から温度の高い場所、または、温度の高い 場所から温度の低い場所へ移動すると、パソコン内部に結 露が発生する場合があります。結露が発生したままパソコ ンを使用すると故障の原因となります。

パソコンを移動したときは、直射日光があたらない風通り の良い場所に設置し、室温と同じくらいになるのを待って から電源を入れてください。

・パソコンをお使いになれない場所

次の場所ではお使いにならないでください。

- ・直射日光のあたる場所
- ・水など液体のかかる場所
- ・台所などの油を使用する場所 油分がパソコン内部に入ってCPU ファンなどに付着し、 放熱性能を低下させる可能性があります。
- ・ほこりの多い環境 ファンにほこりが詰まり、放熱が妨げられ、故障の原因 となる場合があります。
- ・静電気の発生しやすい場所 パソコンは、静電気に対して弱い部品で構成されており、 人体にたまった静電気により破壊される場合がありま す。使用する前には、アルミサッシやドアノブなどの金 属に手を触れて、静電気を放電してください。
- ・電磁波の影響を受けやすいもの(テレビやラジオなど) や、磁気を発生するもの(モーターやスピーカーなど) に近い場所
- 故障や機能低下の原因となります。 ・電気スタンドに近い場所

パソコン本体の近くで電気スタンドを点灯させると、 タッチパネル機能が誤動作することがあります。

- ・腐食性ガス(温泉から出る硫黄ガスなど)が存在する場所 パソコン本体が腐食する可能性があります。
- ・通風孔
	- ・通風孔がほこりなどにより目詰まりすると、空気の流れが 悪くなり、CPU ファンなどの機能を低下させる可能性が あります。掃除機などで定期的にほこりなどを取り除いて ください。詳しくは、 や 『取扱説明書<活用ガイド>』の 「パソコン本体内部や通風孔のお手入れ」をご覧ください (12 『取扱説明書<活用ガイド>』の読み方[は P.38](#page-39-5) をご 覧ください)。
- ・通風孔をふさがないでください。また、通風孔をふさぐ 原因となるもの(布・マット・じゅうたん・ビニール・ アルミ箔など)の上に置かないでください。パソコン内 部に熱がこもり、故障の原因となります。堅い机の上な どに置いてください。
- ・通風孔の近くに物を置いたり、通風孔の周辺には手を触 れないでください。通風孔からの熱で、通風孔の近くに 置かれた物や手が熱くなることがあります。
- ・グラフィックスカードが搭載されている場合は、グラ フィックスカードにも通風孔が用意されている場合があ ります。
- ・パソコン本体上部、背面や側面と壁などとの間は、10cm 以上のすき間を空けてください。通風孔の空気の流れは、 次の図の → をご覧ください。

#### WD2/D1

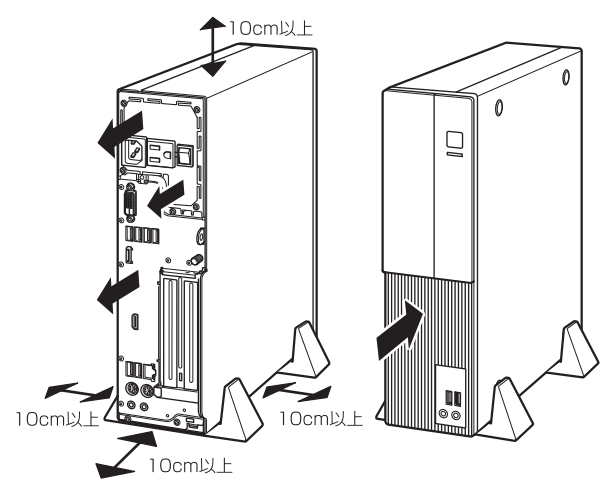

WD-G/D1

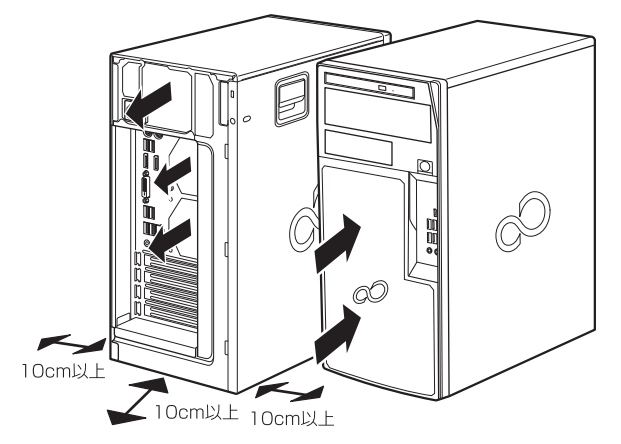

- ・パソコンをラックなどに設置する場合
	- 前面および背面がふさがれていないラックを使用してくだ さい。
	- ・ラック背面と壁の間は、10cm 以上のすき間をあけてく ださい。
	- ・パソコン本体とラックの内側の棚板などとの間は、次の イラストのようにすき間を開けてください。

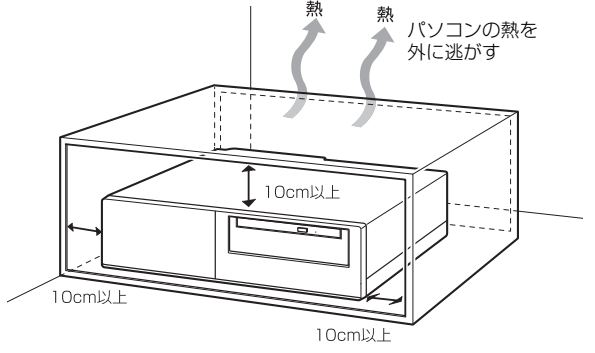

(イラストは機種や状況により異なります)

- ・パソコン使用中の環境
	- ・操作するのに充分なスペースを取れる場所でお使いくだ さい。
	- ・コンセントから直接電源をとれる場所でお使いください。
	- ・パソコン本体のそばで喫煙しないでください。タバコの ヤニや煙がパソコン内部に入り、ファンなどの機能を低 下させる可能性があります。
	- ・パソコン本体の近くで携帯電話、PHS、トランシーバー などを使用すると、画面が乱れたり、異音が発生したり する場合がありますので、遠ざけてください。
	- ・パソコン本体は、平らで堅い机の上などに置くようにし てください。ふとんの上など熱がこもりやすい場所に置 くと、パソコン表面が高温になることがあります。
	- ・パソコンは、使用中に熱をもつことがあります。そのた め、長時間同じ場所に設置すると、設置する場所の状況 や材質によっては、その場所の材質が変質したり劣化し たりすることがありますので、ご注意ください。
- ・無線通信機能をお使いになる場所(無線LAN搭載機種のみ) パソコン本体に搭載されている無線通信機能をお使いにな るときは、できるだけ見通しの良い場所でお使いください。 電子レンジの近く、アマチュア無線機の近くや足元など見 通しの悪い場所でお使いになると、周囲の電波の影響を受 けて、接続が正常に行えないことがあります。

## <span id="page-12-0"></span>パソコンの取り扱いについての注意

#### ■パソコン本体の取り扱い注意

- ・衝撃や振動を与えないでください。
- ・操作に必要のない部分を押したり、必要以上の力を加えた りしないでください。
- ・磁石や磁気ブレスレットなど、磁気の発生するものをパソ コン本体や画面に近づけないでください。画面が表示され なくなるなどの故障の原因となったり、保存しているデー タが消えたりするおそれがあります。
- ・水などの液体や金属片、虫などの異物を混入させないよう にしてください。故障の原因になる可能性があります。
- ・パソコン本体は昼夜連続動作(24 時間動作)を目的に設 計されていません。ご使用にならないときは電源を切って ください。
- ・SSD(フラッシュメモリディスク)は、頻繁に書き込み/ 書き換えを行うと寿命が短くなります。ドライブの最適化 (デフラグ)は行わないようにしてください。また、重要な データはバックアップをとることをお勧めします。

#### ■パソコンの温度上昇に関して

パソコンの使用中に、パソコン本体が熱をもつために温かく 感じられることがありますが、故障ではありません。

#### ■パソコン内部からの音に関して

パソコン本体内部からは、次の音が聞こえることがあります が、これらは故障ではありません。

- ・内部の熱を外に逃がすためのファンの音
- ・ハードディスクにアクセスする音
- ・光学ドライブのディスク読み取りヘッドが移動する音
- ・DVD などのディスクが回転する音
- ・内部の電子回路の動作音

#### ■パソコンを移動する場合の注意

#### □移動する前の準備

- ・必ずパソコンの電源を切ってください。電源が入ったまま や、省電力状態のまま持ち運ばないでください。また、電 源を切ってから動かす場合も、約 5 秒ほど待ってから動か してください。衝撃によりハードディスクが故障する原因 となります。
- ・電源ケーブルや、接続しているケーブルなどをすべて取り 外してください[\(→ P.11](#page-12-1))。

#### <span id="page-12-1"></span>□電源ケーブルの取り外し方

#### ●WD2/D1 の場合

パソコン本体背面のメインスイッチを「○」側に切り替えた後、 「セットアップする」-「電源に接続する」と逆の手順で電源 ケーブルなどを取り外します。LAN ケーブルや USB ケーブル なども各コネクタから取り外します。

#### ●WD-G/D1 の場合

「セットアップする」-「電源に接続する」と逆の手順で電源 ケーブルなどを取り外します。LAN ケーブルや USB ケーブル なども各コネクタから取り外します。

#### ■雷についての注意

落雷の可能性がある場合は、パソコンの電源を切るだけでな く、すべてのケーブル類を抜いておいてください。

また、雷が鳴り出したときは、落雷の可能性がなくなるまで パソコン本体やケーブル類、およびそれらにつながる機器に 触れないでください。

安全のため、避雷器の設置をお勧めします。

ただし、どのような避雷器をお使いになってもパソコン本体 を保護できない場合があります。あらかじめご了承ください。

#### □落雷について

落雷には、直撃雷と誘導雷の 2 種類あります。直撃雷と誘導 雷のどちらでも避雷器で保護できない可能性があります。

#### ・直撃雷

避雷針によって雷を誘導して対象物を保護できます。 ただし、避雷器の許容値を超えた非常に大きな雷を受けた 場合には、避雷器を用いてもパソコン本体を保護できない ことがあります。

・誘導雷

パソコンの故障は主に誘導雷によって起こります。 雷により周囲に強力な電磁場ができると発生し、電線や電 話線などから侵入するのが誘導雷です。パソコンの場合、 電源ケーブル、外部機器との接続ケーブル、LAN ケーブル などから誘導雷の侵入が考えられます。誘導雷を防ぐには ケーブル類を抜くなどの対策が必要です。

#### □落雷時の故障について

落雷によるパソコン本体の故障は、保証期間内でも有償修理 となります。

故障の状況によっては、修理費用が高額になることもあるの で、ご注意ください。また、落雷によってパソコン本体だけ でなく周辺機器などが故障することもあります。

## <span id="page-13-1"></span><span id="page-13-0"></span>各部の名称について

このパソコンの主な各部の名称は次のとおりです(イラストは機種や状況により異なります)。

## **Doint**

▶ ここに掲載されていない部分の名称や、各部の働きなど詳しくは、12】「取扱説明書<活用ガイド>』の「各 部の名称と働き」をご覧ください(11取扱説明書く活用ガイド>』の読み方[は P.38](#page-39-5) をご覧ください)。

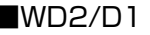

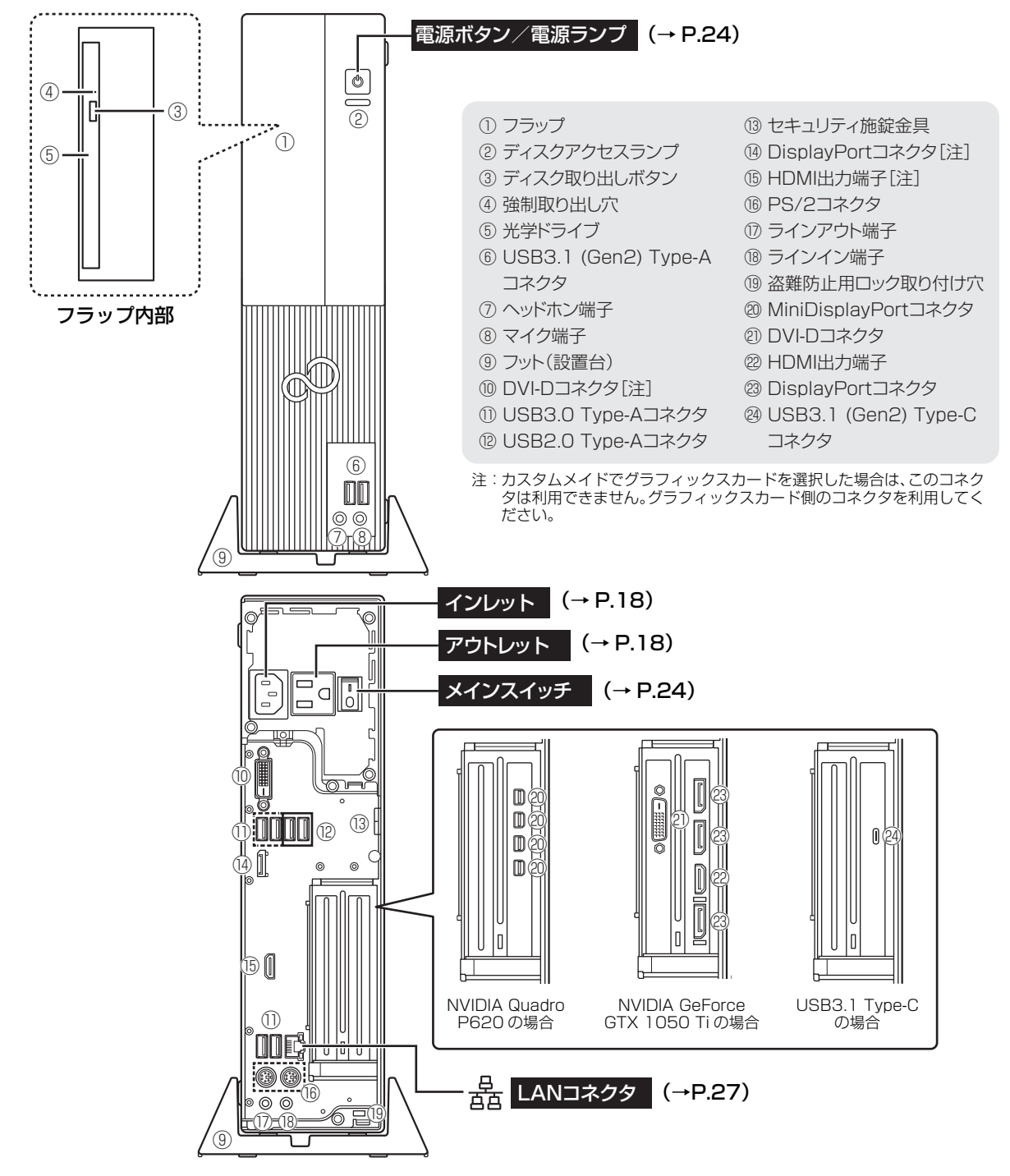

#### ■WD-G/D1

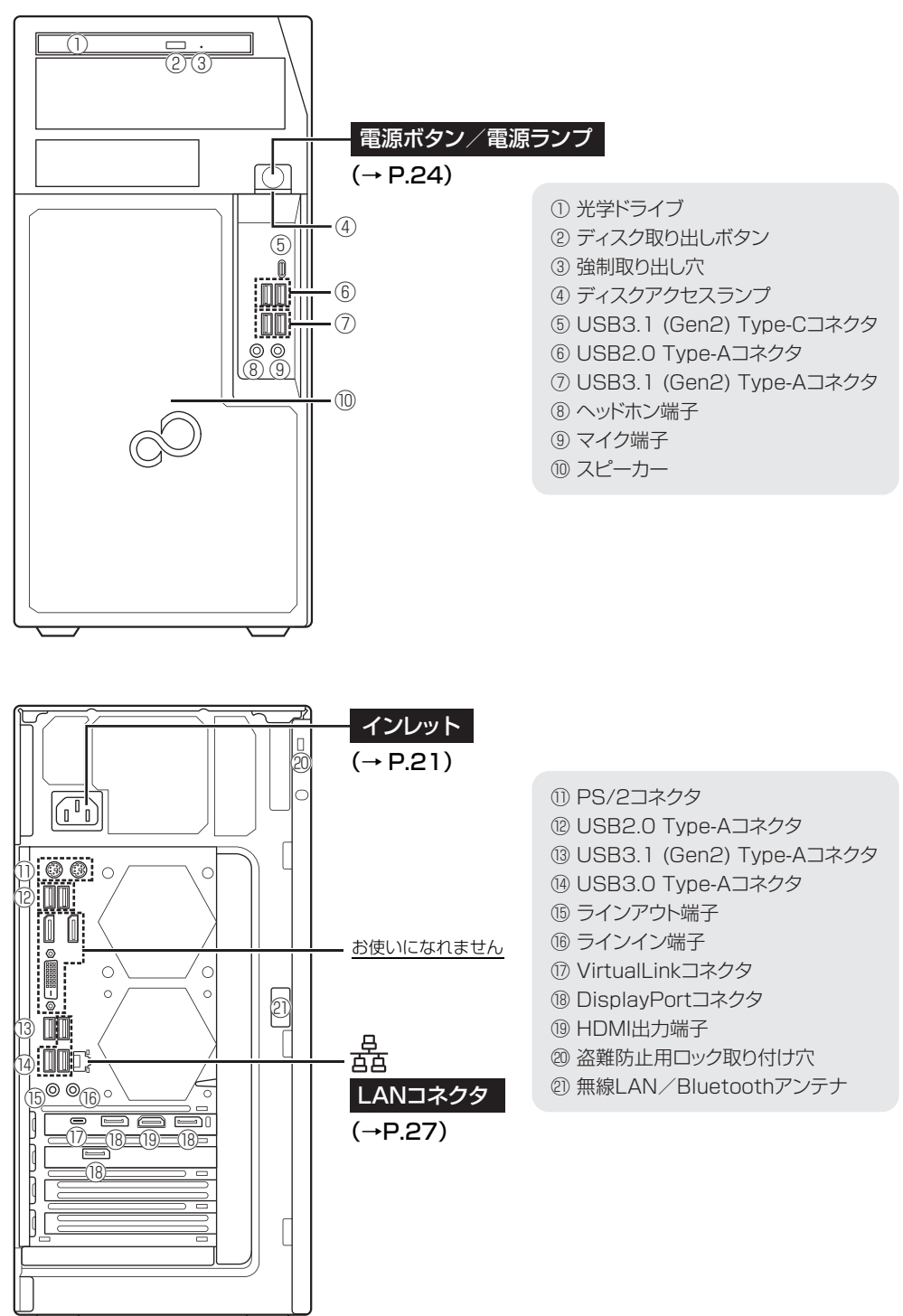

<span id="page-15-2"></span><span id="page-15-1"></span><span id="page-15-0"></span>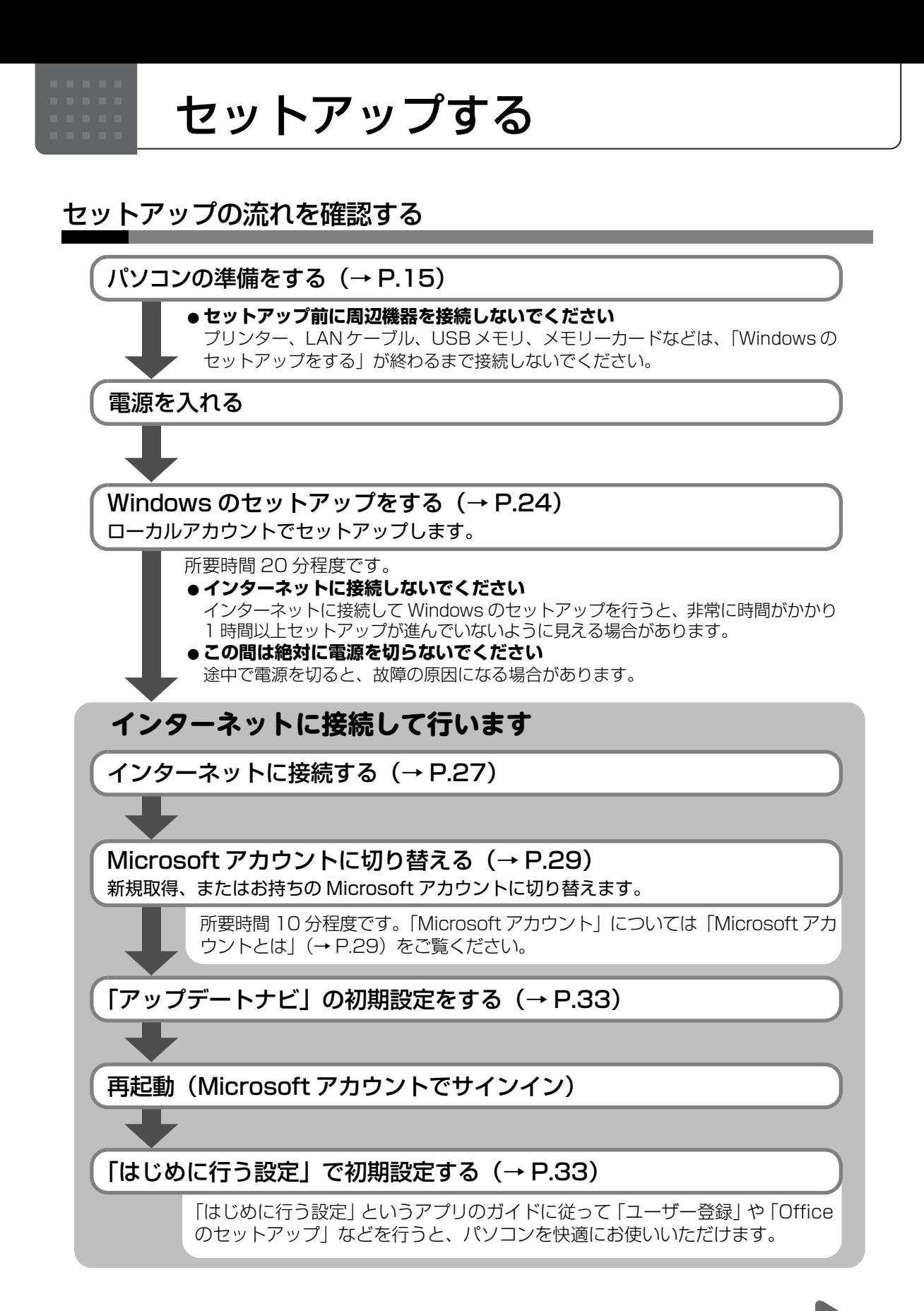

## さあ、セットアップを始めましょう!

<span id="page-16-2"></span><span id="page-16-0"></span>お使いの機種に合わせてご覧ください。

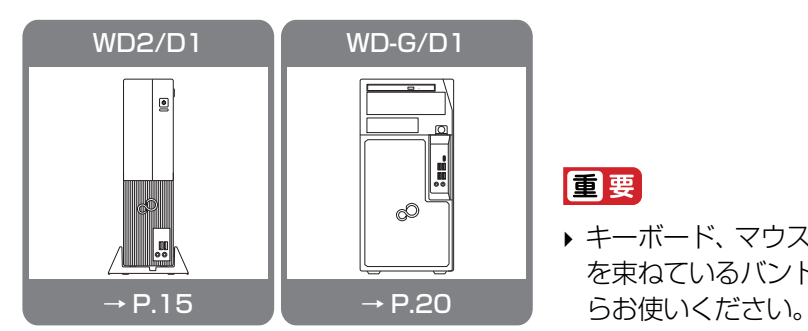

日要

▶ キーボード、マウス、 電源ケーブルなどのケーブル を束ねているバンド(針金)は、必ず取り外してか

<span id="page-16-1"></span> $\frac{1}{2}$ WD2/D1

## ■フット(設置台)を取り付ける

パソコンを縦置きにする場合、フット(設置台)を取り付けないと、転倒して故障の原因となる ことがあります。必ず取り付けてください。

①パソコン本体を上下さかさまにします。

本体に傷が付かないように、下に布などを敷いてください。

②パソコン本体底面にフットを取り付けます。

フットのネジと、パソコン本体底面のネジ穴を合わせて固定します。

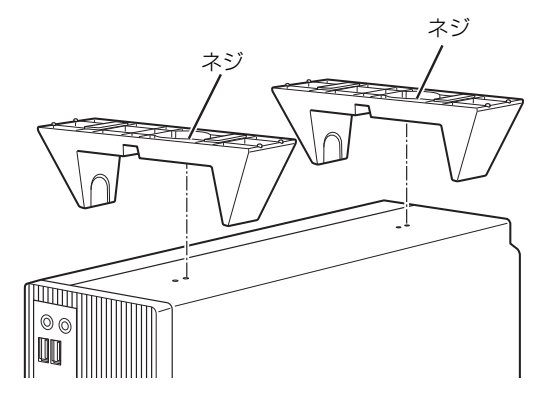

(イラストは機種や状況により異なります)

**Doint** 

▶ キーボードやマウスのケーブルを、フットの溝に通してまと めることができます。

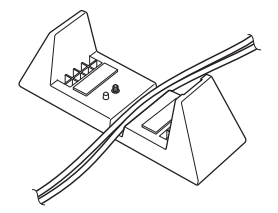

## ■ディスプレイを接続する

パソコン本体に、DVI-D コネクタ、DisplayPort コネクタ、HDMI 出力端子が用意されています。 お使いになるディスプレイのケーブルの種類に合わせ、奥までしっかりと差し込んでください。 ご購入時にグラフィックスカードを選択した場合は、本体側のコネクタはお使いになれません。 グラフィックスカード側のコネクタに接続してください。

お使いのディスプレイに添付のマニュアルもあわせてご覧ください。

## **Doint**

- ▶ このバソコンではディスプレイを2台以上接続して、同時表示や、マルチモニター機能 を使用することができます。ただし、セットアップが終了するまでは、ディスプレイは 1 台のみパソコンに接続して操作してください。セットアップ終了後に 2 台目以降の ディスプレイを接続してください。 ゆ 『取扱説明書く活用ガイド>』の「ディスプレイ」 をご覧ください(1)「取扱説明書<活用ガイド>」の読み方[はP.38](#page-39-5)をご覧ください)。
- ▶ ディスプレイに2本以上ケーブルがある場合、このパソコンには1本のみ接続してください。

WD2/D1 で CPU 内蔵グラフィックスを選択した場合

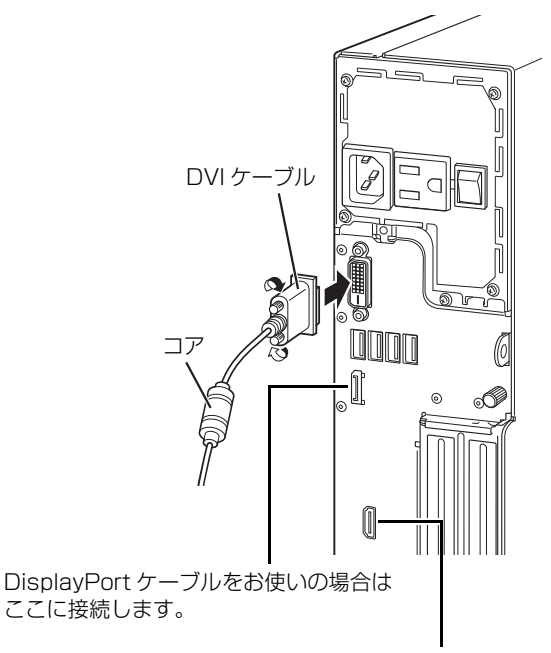

HDMI ケーブルをお使いの場合はここに接続します。

(イラストは機種や状況により異なります)

#### WD2/D1 でグラフィックスカードを選択した場合

#### ・NVIDIA Quadro P620

お使いになるディスプレイにより、別売の変換ケーブルが必要な場合があります。

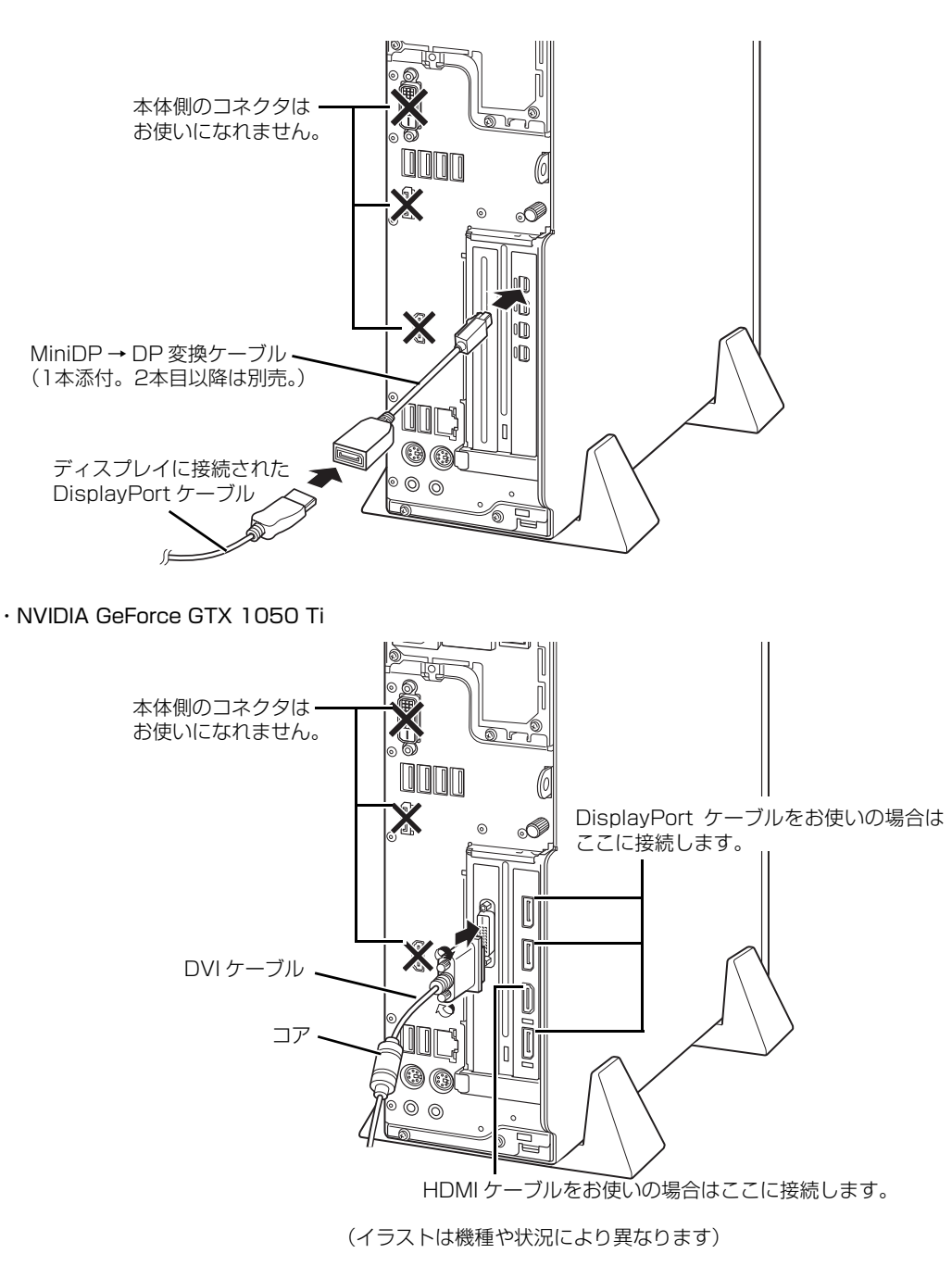

## ■オーディオケーブルを接続する

スピーカー内蔵ディスプレイ(別売)をお使いの場合、ディ スプレイに添付のマニュアルもあわせてご覧ください。 ラインアウト端子((+))に、ディスプレイ(別売)など のオーディオケーブルを接続します。

## ■ワイヤレスレシーバーを取り付ける

ご購入時にワイヤレスキーボード/ワイヤレスマウスを 選択した場合は、ワイヤレスレシーバー(電波の受信部) が添付されています。

パソコン本体の USB コネクタに取り付けます。

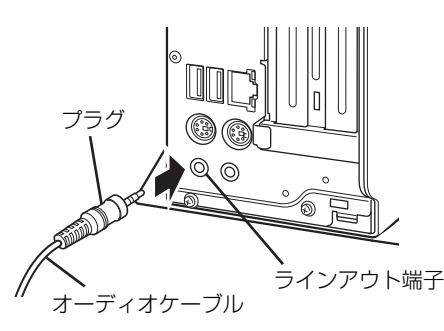

## **Doint**

▶ ご購入時に無線LANを選択した場合は、 電波の干渉を防ぐため、 本体背面の USBコネクタに接続してください。

## <span id="page-19-0"></span>■電源に接続する

接続したケーブル類が奥までしっかりと差し込まれているか、電源を接続した後、最後にもう一 度お確かめください。しっかり差し込まれていないと、電源が入らないなどトラブルの原因にな る場合があります。

ディスプレイ用電源ケーブルをパソコン本体背面のアウトレットに接続します。 **①**

## **Doint**

- ▶ ディスプレイを DisplayPort コネクタに接続しているときは、ディスプレイ用電源ケー ブルをパソコン本体背面のアウトレットに接続せず、コンセントに接続してください。
- ▶ 他社製のディスプレイを接続しているときは、ディスプレイ用の電源ケーブルをパソ コン本体背面のアウトレットに接続せず、コンセントに接続してください。
- パソコン本体用電源ケーブルをパソコン本体背面のインレットに接続します。 **②**
- アース線をコンセントのアースネジに差し込みます。 **③** アースネジ付のコンセントが利用できない場合は、お近くの電気店もしくは電気工事士の資 格を持つ人に、アースネジ付コンセントの取り付けについてご相談ください。
- 電源プラグをコンセントに差し込みます。 **④**

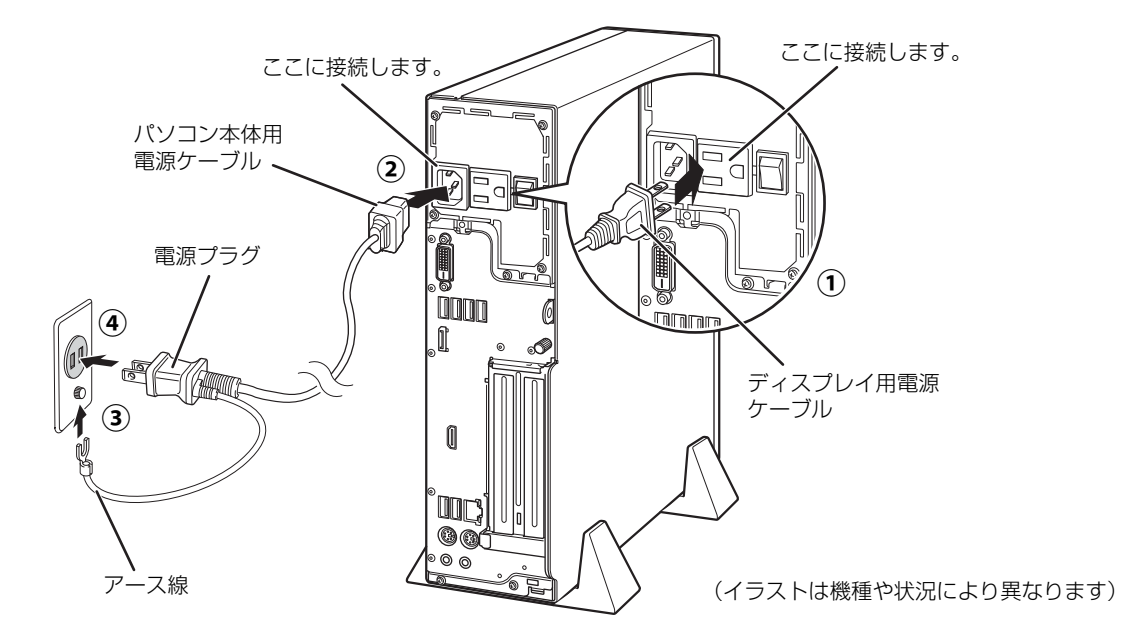

**この後は[、「キーボード/マウスを準備する」\(→ P.22\)](#page-23-0)に進んでください。**

## <span id="page-21-0"></span>WD-G/D1

## ■ディスプレイを接続する

パソコン本体に搭載されたグラフィックスカードに、DisplayPort コネクタ、HDMI 出力端子が 用意されています。

お使いになるディスプレイのケーブルの種類に合わせ、奥までしっかりと差し込んでください。 お使いのディスプレイに添付のマニュアルもあわせてご覧ください。

## **Doint**

- ▶ <u>パソコン本体側の DVI-D コネクタ、DisplayPort コネクタはお使いになれません。</u>
- ▶ <u>グラフィックスカードのVirtualLinkコネクタは、VirtualLink機器以外の接続はサポー</u> トしていません。
- ▶ このバソコンではディスプレイを 2 台以上接続して、同時表示や、マルチモニター機能 を使用することができます。ただし、セットアップが終了するまでは、ディスプレイ は 1 台のみパソコンに接続して操作してください。セットアップ終了後に 2 台目以降 のディスプレイを接続してください。  $\mathbf D$ 「取扱説明書<活用ガイド>」の「ディスプレ イ」をご覧ください(1 『取扱説明書<活用ガイド>』の読み方[は P.38](#page-39-5) をご覧くだ さい)。
- ▶ ディスプレイに2本以上ケーブルがある場合、このパソコンには1本のみ接続してくだ さい。

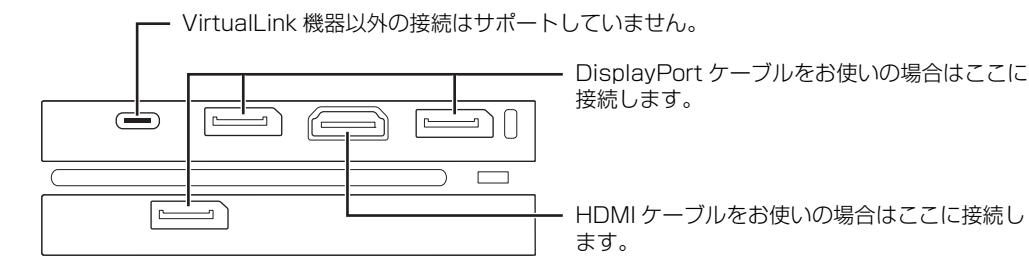

## ■オーディオケーブルを接続する

スピーカー内蔵ディスプレイ(別売)をお使いの場合、ディ スプレイに添付のマニュアルもあわせてご覧ください。 ラインアウト端子 (((+))) に、ディスプレイ (別売) な どのオーディオケーブルを接続します。

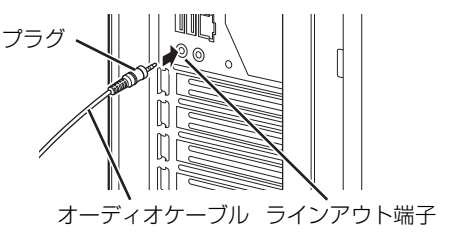

## <span id="page-22-0"></span>■電源に接続する

接続したケーブル類が奥までしっかりと差し込まれているか、電源を接続した後、最後にもう一 度お確かめください。しっかり差し込まれていないと、電源が入らないなどトラブルの原因にな る場合があります。

ディスプレイ用電源ケーブルをパソコン本体背面のアウトレットに接続します。

- パソコン本体用電源ケーブルをパソコン本体背面のインレットに接続します。 **①**
- アース線をコンセントのアースネジに差し込みます。 **②**
	- アースネジ付のコンセントが利用できない場合は、お近くの電気店もしくは電気工事士の資 格を持つ人に、アースネジ付コンセントの取り付けについてご相談ください。
- 電源プラグをコンセントに差し込みます。 **③**

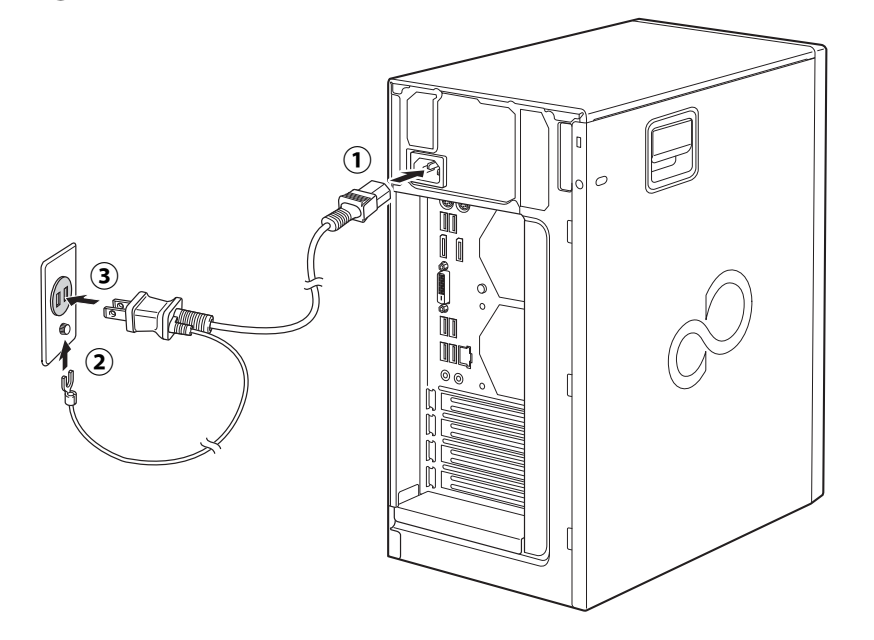

**この後は、「キーボード/マウスを準備する」[の「USB キーボード/ USB マウス」\(→ P.23\)](#page-24-0) に進んでください。**

## <span id="page-23-0"></span>キーボード/マウスを準備する

添付されているキーボード/マウスの種類に合わせてお読みください。

- ワイヤレスキーボード/ワイヤレスマウス ([→ P.22\)](#page-23-1)
- $\bullet$  USB キーボード/USB マウス([→ P.23\)](#page-24-0)

## <span id="page-23-2"></span><span id="page-23-1"></span>■ワイヤレスキーボード/ワイヤレスマウス

# **1** ワイヤレスキーボードの電源を入れます。

裏返して電池ボックスのふたを矢印の方向にスライドして開け、添付の乾電池を入れ **①** ます。電池ボックスのふたを矢印と逆の方向にスライドして閉めます。電池ボックス のふたを無理に押し込もうとすると破損の恐れがありますのでご注意ください。

電源スイッチをON側にして、電源を入れます。 **②** 状態表示ランプが緑色に点灯し、数秒後に消灯します。消灯したままの場合は、何度 か乾電池を入れ直してください。

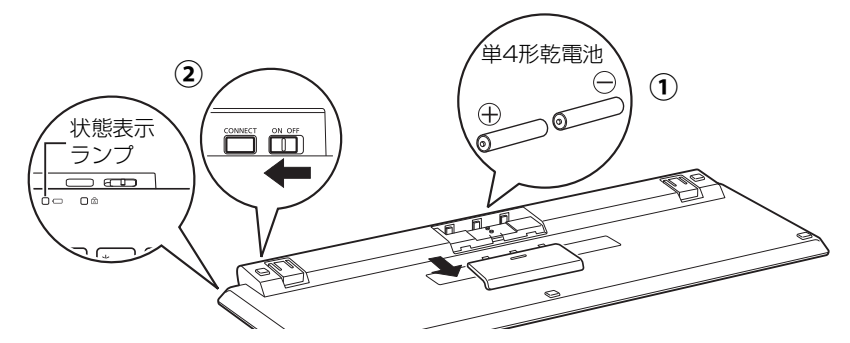

# **2** ワイヤレスマウスの電源を入れます。

- マウス上面部分を後方から持ち上げ、フタを外し **①** ます。
- 添付の単4形乾電池を入れ、フタを前方からはめ **②** 込みます。
- 電源スイッチをON側にして、電源を入れます。 **③**状態表示ランプを確認します。 状態表示ランプが緑色に点灯し、数秒後に消灯し ます。消灯したままの場合は、何度か乾電池を入 れ直してください。

#### **Doint**

▶ マウスを使用しないときは、 電池の消耗を抑えるた めに、マウスの電源スイッチを OFF 側にして電源 を切っておくことをお勧めします。

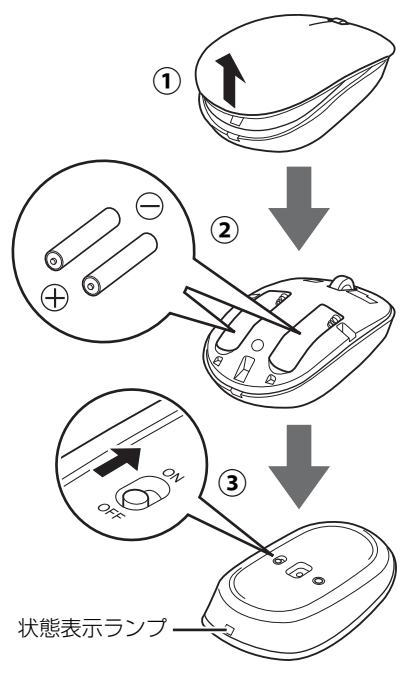

**この後は[、「Windows のセットアップをする」\(→ P.24\)](#page-25-1)に進んでください。**

<span id="page-24-0"></span>■USB キーボード/USB マウス キーボードとマウスを、パソコン本体の USB コネクタに接続します。

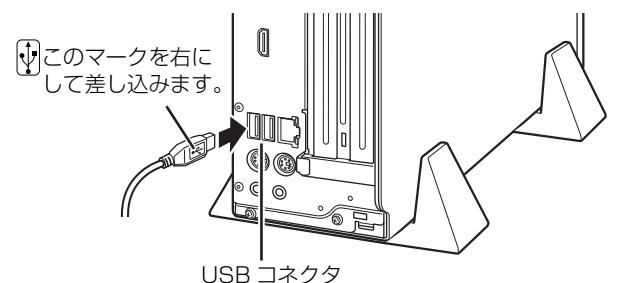

どの USB コネクタに接続してもかまいません。 (イラストは WD2/D1 の例です)

## **← この後は[、「Windows のセットアップをする」\(→ P.24\)に](#page-25-1)進んでください。**

- <span id="page-25-2"></span><span id="page-25-1"></span><span id="page-25-0"></span>1 パソコン本体の電源ボタンを押します。
	- ・WD2/D1

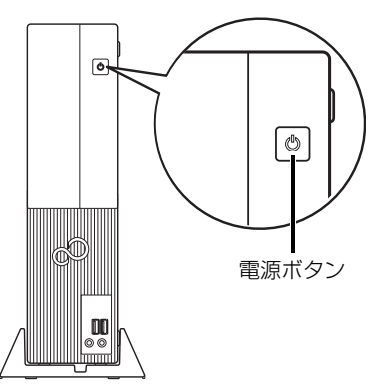

・WD-G/D1

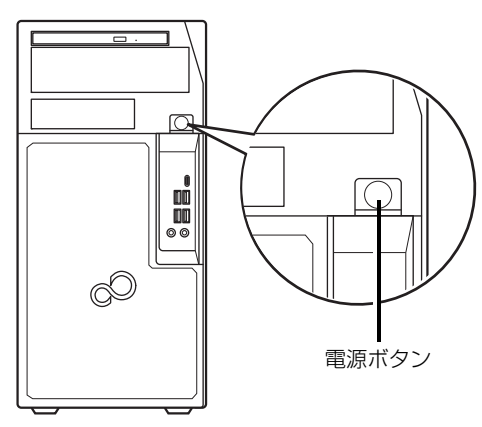

## **面要**

▶ WD2/D1 の場合、電源ボタンを押す前に次 の操作を行ってください。

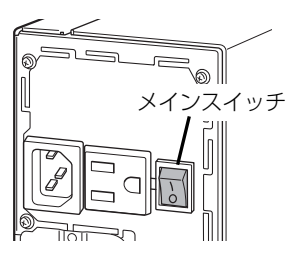

- ・最初の一度だけ、背面のメインスイッチを 「|」側にします。トラブルが起きた場合 や長期間使わない場合を除き、「|」側の ままでお使いください。
- ・パソコンの電源を入れたあと、ディスプレ イの電源を入れます。ディスプレイの電源 ケーブルをパソコン本体背面のアウト レットに接続している場合は、これ以後は パソコンと連動してディスプレイの電源 が入ります。
- ▶ セットアップ中に、「問題が発生しました や り直すことができます。」という画面が表示さ れた場合は、「やり直す」をクリックしてくだ さい。次の手順に進むことができます。
- ▶ Windows のバージョンにより、 セットアッ プ手順(画面)が変更される場合があります。
- 2 画面に表示された注意事項をよくご覧になり、 を押します。

セットアップを中止する場合は、 [N] を押す と電源が切れます。再度セットアップを開始す るときは[、手順 1](#page-25-2) から操作してください。

## 日要

- Windows のセットアップが終わるまで絶対 に電源を切らないでください。
- 3 そのまましばらくお待ちください。 音声での案内が始まります。 WD2/D1 では、音声出力できるディスプレイ が接続されている場合のみ音声が流れます。

## **D**oint

- ▶ しばらく操作をしないと省電力機能が働き、 画面が真っ暗になることがありますが、電源 が切れたわけではありません。マウス、キー ボードを操作すると元の画面に戻ります。画 面が戻らなかった場合は、電源ボタン((り) をポチッと押してください。
- ▶ 音声での案内が始まった場合は、音量の調節 をします。

画面右下の① ● をクリックし、2スライ ダーを左右に動かして音量の調節をします。 3 4) をクリックして dx にするとミュート (音を消す)にできます。

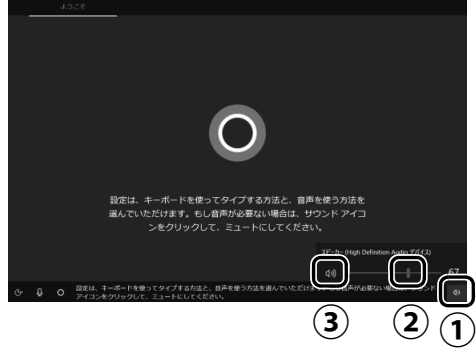

(これ以降の画面は機種や状況により異なります)

- 4「お住まいの地域はこちらでよろしいですか?」 と表示されたら、「はい」をクリックします。
- 5「キーボードレイアウトはこちらでよろしい ですか ?」と表示されたら、「はい」をクリッ クします。
- 6「2 つ目のキーボードレイアウトを追加します か ?」と表示されたら、「スキップ」をクリッ クします。 他の言語を入力できるようにしたい場合は 「レイアウトの追加」をクリックし、画面の指 示に従って操作してください。
- 7「ネットワークに接続しましょう」と表示され たら、「今はスキップ」をクリックします。

## **面要**

▶ インターネットに接続せずWindowsのセッ トアップをするために、「今はスキップ」を クリックしてください。

インターネットに接続して Windows のセッ トアップを行うと、非常に時間がかかり1時 間以上セットアップが進んでいないように見 える場合があります。

- 8「後で時間を節約するために今すぐ接続」という画 面が表示されたら、「いいえ」をクリックします。
- 9 ライセンス条項をよく読みます。読み終わっ たら「同意」をクリックします。
- 10 ローカルアカウントを作成します。

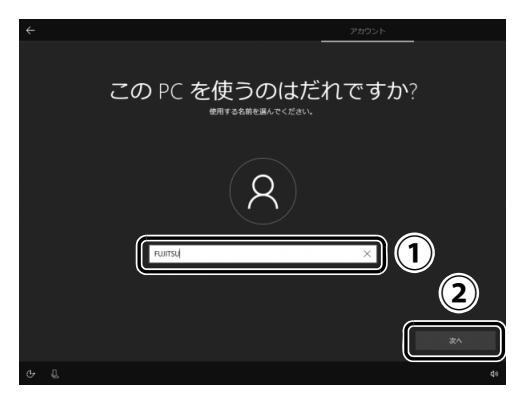

**①**「ユーザー名」を入力します。 12 文字以内の半角英数字(a ~ z、A ~ Z、 0~9)でお好きな名前を入力してください。 **②**「次へ」をクリックします。

## 10要

- ▶ 次の文字や文字列はユーザー名に使えませ んので、入力しないでください。
	- ・@、%、/、-などの記号や空白(スペース)
	- ・CON、PRN、AUX、CLOCK\$、NUL、 COM1~COM9、LPT1~LPT9の文字列 ・ひらがな、カタカナ、漢字など
- <span id="page-26-0"></span>11「確実に覚えやすいパスワードを作成します。」 と表示されたら、「次へ」をクリックします。 インターネットに接続後、ローカルアカウント を Microsoft アカウントに切り替えるため、こ こではパスワードの入力は必要ありません。
- 12 Cortana の設定画面が表示されたら、「はい」 をクリックします。
- 13「アクティビティの履歴を利用してデバイス 間でより多くのことを行う」という画面が表 示されたら、「はい」または「いいえ」をク リックします。

## **D**oint

- ▶ 「はい」 をクリックすると、他のパソコンや タブレットに同じ Microsoft アカウントで サインインしたときに、アプリなどの使用状 況が同期されるので便利です。同期する必要 がない場合、また他のパソコンやタブレット をお使いにならない場合は「いいえ」をク リックしてください。後で設定を変更するこ ともできます。
- 14「デバイスのプライバシー設定の選択」と表示 されたら、「同意」をクリックします。
- <span id="page-27-1"></span><span id="page-27-0"></span>15 説明をよく読んで、ご利用登録をします。

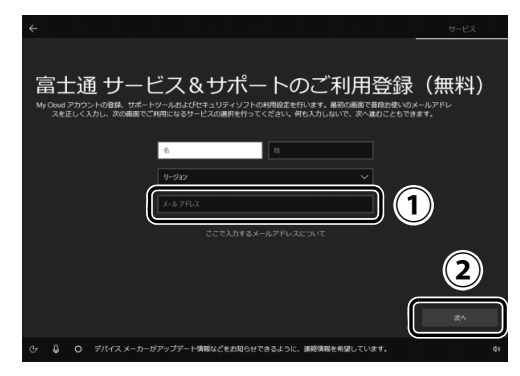

- **①** My Cloudアカウント(マイ クラウド アカ ウント)のIDとして登録するメールアドレ スを入力します。 ここで入力したメールアドレスは、「マカ フィー リブセーフ」のメールアドレス登録 にも使用されます。
- **②**「次へ」をクリックします。

## **ここで入力するメールアドレスについて**

● My Cloud アカウントをお持ちでない場合

My Cloud アカウントを取得すると富士通パ ソコンを快適にお使いいただけます。 My Cloud アカウントの ID として登録する メールアドレスを入力します。パスワードの ご連絡など重要な通知を行うため、通常よく 使うメールアドレスを入力してください。

## ● My Cloud アカウントをお持ちの場合

登録済みのメールアドレスを入力していただ ければ、このパソコンの機種追加登録が簡単 にできるようになります。

#### ●メールアドレスをお持ちでない場合

何も入力しないで進めてください。メールア ドレスを取得後、「富士通パソコンユーザー登 録」をするときに My Cloud アカウントを取 得できます。

※メールアドレスを入力した場合は、富士通パ ソコンユーザー登録をするときに使用する ため、「「はじめに行う設定」で初期設定す る」[の手順 6\(→ P.34\)](#page-35-0)の記入欄に書きと めておくことをお勧めします。

## **D**oint

- ▶「名」「姓」は何も入力しません。
- ▶ 「国 / 地域」 は選択しません。
- ▶ [「パソコンを初期状態に戻す\(リカバリ\)」\(→](#page-52-4) P.51) を行った後などの再セットアップの とき、このパソコンが製品登録済みの場合 は、①にメールアドレスの入力は必要はあり ません。
- ▶ 富士通のパソコンは、3 年間無料で使えるセ キュリティソフト「マカフィー リブセーフ」 を搭載しています。メールアドレスを登録す ると、このパソコンだけでなく、家族みんな のパソコン、スマートフォンやタブレットを、 3年間追加料金不要で「マカフィーリブヤー フ」で守ることができます。

詳しくは[、「使い始める」-「家族のパソコ](#page-40-4) [ンやスマホを守る」\(→ P.39\)を](#page-40-4)ご覧くだ さい。

#### 16「次へ」をクリックします。

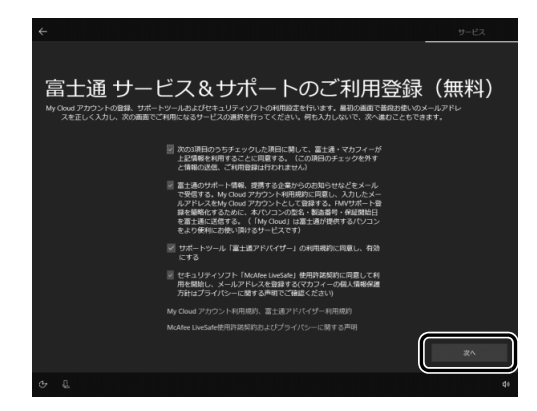

## 17 デスクトップが表示されるまで待ちます。

デスクトップが表示されるまで画面が何回か 変化します。

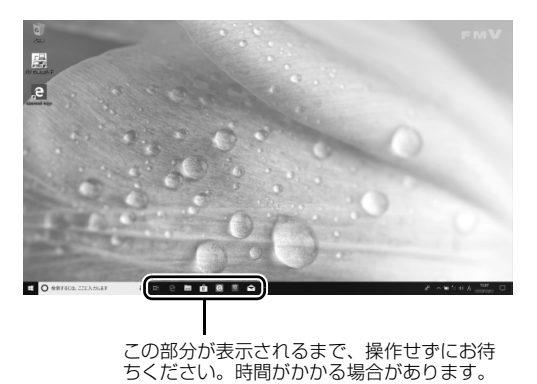

これで Windows のセットアップは完了です。

## <span id="page-28-3"></span><span id="page-28-0"></span>インターネットに接続する

#### このパソコンをお使いになるときは、有線 LAN また は無線 LAN でインターネットに接続してください。

マイクロソフト社のサービスを受けるために必要 です。また富士通のインターネットを使用したサ ポートや各種サービスなどが活用できるようにな ります。

#### **インターネット接続方法はご契約のプロバイ ダーにお問い合わせください**

インターネットに接続するための設定方法や 情報は、ご契約のプロバイダーから提供されま す。プロバイダーの指示に従って、インター ネット接続設定をしてください。

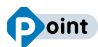

- ▶ データ通信カードやアダプター、モバイ ル Wi-Fi ルーターなどのデータ通信機器 をお使いになりインターネットに接続 する場合、設定および使用方法について は、データ通信機器に添付のマニュアル をご覧ください。
- ▶ データ通信機器に関しては、ご契約の サービス会社にお問い合わせください。

## <span id="page-28-2"></span><span id="page-28-1"></span>有線 LAN でインターネットに接続する

有線 LAN をお使いになる場合は、LAN ケーブルを パソコン側の LAN コネクタに接続し、もう一方を お使いになるネットワーク機器のコネクタに接続 します。

## **Doint**

- ▶ コネクタ類の位置[は「各部の名称について」](#page-13-1) [\(→ P.12\)で](#page-13-1)確認してください。
- ▶ LAN ケーブルを接続するときは、コネクタの 向きを確認してしっかり差し込んでください。

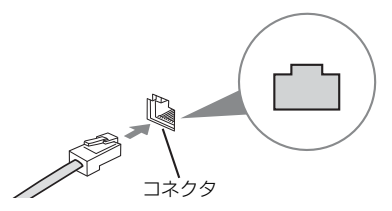

## <span id="page-29-0"></span>無線 LAN でインターネットに接続する

#### 無線 LAN 搭載モデル

無線LANアクセスポイントと内蔵無線LANを使っ て、Windows 10 の標準機能でインターネットに 接続する方法を紹介します。

## 日要

- ▶ 無線 LAN アクセスポイントは、 パスワード を設定するなどセキュリティの設定をして お使いになることをお勧めします。セキュリ ティの設定をしないと、通信内容を傍受され たり、ネットワークに侵入されたりする危険 があります。
- ▶ 設定方法について詳しくは、 無線 LAN アク セスポイントのマニュアルをご覧ください。 設定方法についてわからないときは、無線 LAN アクセスポイントの製造会社に問い合 わせてください。
- ▶ 5GHz帯チャンネルに対応した無線 LAN 搭 載モデルでは、パソコンを屋外で使う場合、 電波法の定めにより 5GHz 帯の電波を停止 する必要があります。

## **Doint**

▶ 無線LANアクセスポイントではなくルーター などと呼ばれる機器でも同じように設定でき る場合があります。

Step1 無線LANアクセスポイントを設定する

別売の無線 LAN アクセスポイントを用意し、ネット ワーク名(SSID)とパスワードを設定してください。

## **Doint**

▶ 無線 LAN アクセスポイントやルーターのパ スワード (KEY、暗号化キーなど)は、出荷 時に設定されている場合があります。その場 合は、機器本体の側面や底面、またはマニュ アルに記載されていることがあります。

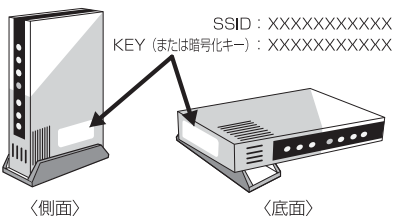

(イラストは一例です。)

#### Step2 パソコンの設定をする

Windows 10の標準機能を使って無線LANの設定 を行う方法を説明します。

1 無線LANアクセスポイントの電源が入ってい ることを確認します。

無線LANアクセスポイントの電源の入れ方に ついては、無線 LAN アクセスポイントに添付 されているマニュアルをご覧ください。

2 画面右下の通知領域の をクリックします。

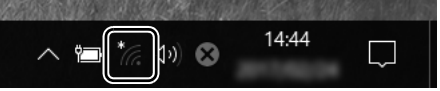

3 Step1 で設定した無線 LAN アクセスポイント のネットワーク名 (SSID) をクリックします。

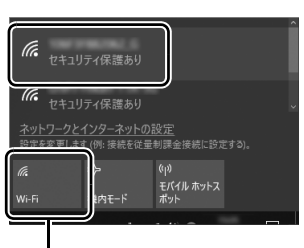

ネットワーク名(SSID)が表示されず「無効」と表示されて いるときは、「Wi-Fi」をクリックして「オン」にしてください。

## **Doint**

- ▶ セキュリティのためネットワーク名 (SSID) が表示されないようにしている場合は、「非 公開のネットワーク」をクリックし画面の指 示に従って操作してください。 「非公開のネットワーク」は画面下に隠れて いることがあります。ネットワーク名の一覧 を上にスクロールしてください。
- 4 ①「自動的に接続する」の□をクリックして ▼ にし、②「接続」をクリックします。

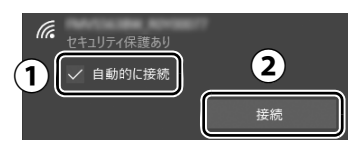

<span id="page-29-1"></span>5 ① Step1 で設定した無線 LAN アクセスポイ ントのパスワードを入力し、②「次へ」をク リックします。

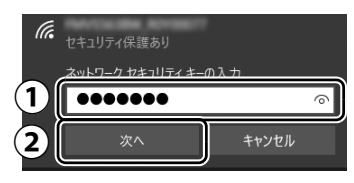

## **D**oint

- ▶ 「ルーターのボタンを押して接続することも できます。」と表示されていたら、無線 LAN アクセスポイント(ルーター)のボタンを押 して接続できる場合があります。詳しくは、 無線 LANアクセスポイントのマニュアルを ご覧ください。
- 6「このネットワーク上の他のPCやデバイスが、 このPCを検出できるようにしますか?」と表 示された場合は、お使いの状況に合わせ、「は い」か「いいえ」をクリックします。 よくわからない場合は「いいえ」を選択して ください。
- 7 正しく設定できたか確認します。

正しく設定できると、「接続済み」と表示され ます。

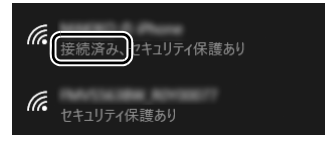

## **D**oint

- ▶「接続済み」と表示されなかった場合は、も う一度、Step1 で設定した無線 LAN アクセ スポイントの設定情報と[、手順 5](#page-29-1) で入力した パスワードを確認してください。
- ▶ 無線 LAN アクセスポイントで設定した内容 と同じ情報をパソコンに設定しないと、ネッ トワークに接続できません。無線LANアクセ スポイントの設定がわからない場合は、無線 LANアクセスポイントのマニュアルをご覧 ください。

これで無線LANを使ったインターネット接続は完 了です。

## <span id="page-30-4"></span><span id="page-30-0"></span>Microsoftアカウントに切り替える

## <span id="page-30-3"></span><span id="page-30-1"></span>Microsoft アカウントとは

マイクロソフト社が提供するサービスを利用するた めのアカウントです。「Office」(Office 搭載機種)、 OneDrive、「ストア」などのサービスは、Microsoft アカウントがないと利用できません。

Microsoft アカウントで Windows にサインイン すれば、各サービスに一括でサインインできるよ うになり便利です。できるだけ早く Microsoft ア カウントに切り替えることをお勧めします。

#### Microsoft アカウント作成で困ったときは

Microsoft アカウントに切り替える操作につい ては、マイクロソフト社のサーバーにインター ネットで接続して行っています。本書と異なる画 面が表示された場合など、ご不明な点は日本マイ クロソフト株式会社にお問い合わせください。

日本マイクロソフト株式会社 マイクロソフト サポート窓口 ※お電話で問い合わせると、「マイクロソフト コミュ ニティ」のご利用を案内される場合があります。 電話番号:0120-54-2244 受付時間:月~金/ 9:00 ~ 18:00、土・日/ 10:00 ~ 18:00(祝祭日、指定休業日を除く) マイクロソフト コミュニティ URL[:http://answers.microsoft.com/ja-jp/](http://answers.microsoft.com/ja-jp/)

## <span id="page-30-2"></span>Microsoft アカウント切り替え方法

- 1 画面左下の 十 ▶ 38 (設定) 「アカウント」の 順にクリックします。
- 2 **<sup>①</sup>**「ユーザーの情報」をクリックし、 **②**「Microsoft アカウントでのサインインに切 り替える」をクリックします。

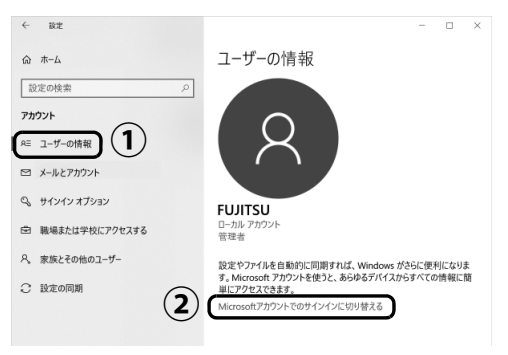

3「サインイン」が表示されたら、次のように操 作します。

新規にMicrosoftアカウントを作成する場合と、 すでにMicrosoftアカウントをお持ちの場合で、 手順が異なります。

#### ■新規にMicrosoftアカウントを作成する場合

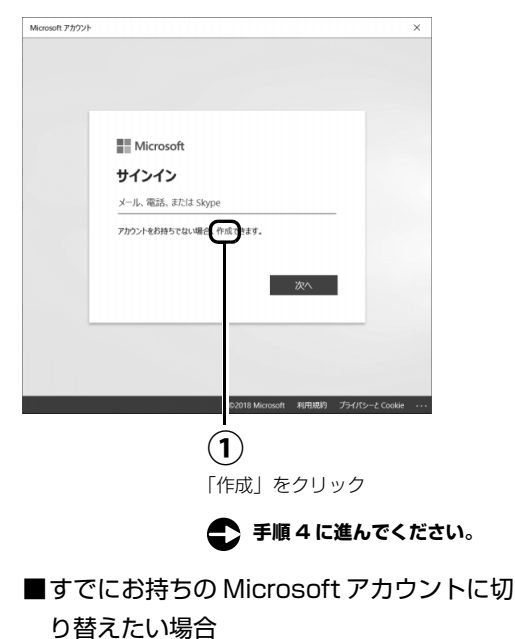

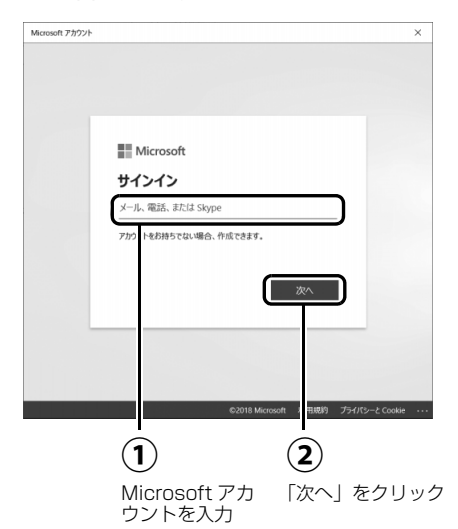

「パスワードの入力」が表示されたら、次の ように操作します。

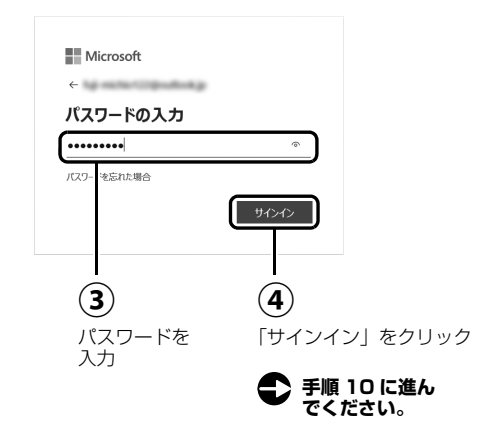

<span id="page-31-0"></span>4「アカウントの作成」が表示されたら「新しい メールアドレスを取得」をクリックします。

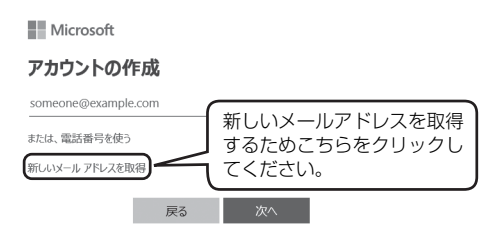

<span id="page-31-1"></span>5 Microsoft アカウントとして使いたい文字列を 入力し、「次へ」をクリックします。

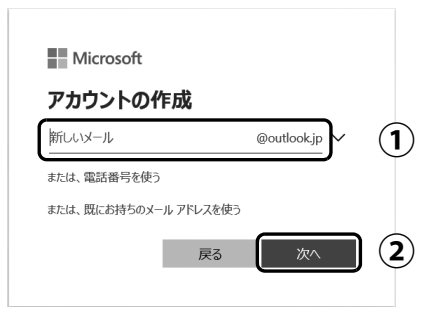

## **Doint**

- ▶ Microsoft アカウント (メールアドレス) と して使いたい文字列を入力します。 半角英数字  $(a \sim z, A \sim Z, 0 \sim 9)$ およ びピリオド(.)、ハイフン(-)、下線( \_ ) のみ使用できます。
- ▶ 入力後、「このメールアドレスは既に使われ ています。」と表示された場合は、別のメー ルアドレスを入力するか、「次の中から選ん でください」をクリックして表示される候補 からメールアドレスを選択します。

セットアップする

6「パスワードの作成」が表示されたら、他人に 知られないようなパスワードを入力し、「次へ」 をクリックします。

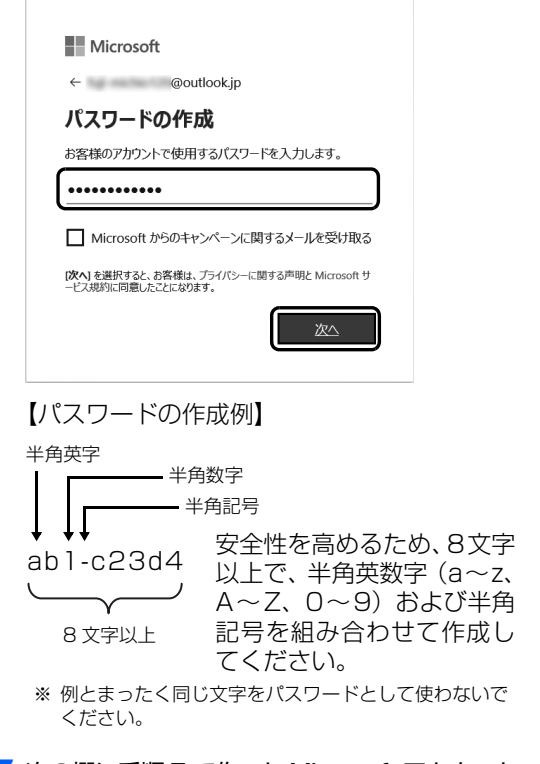

<span id="page-32-1"></span>7 次の欄[に手順 5](#page-31-1) で作った Microsoft アカウント を記入します。

Windows のサインインのときや、「Office」を インストールするときにも必要です。

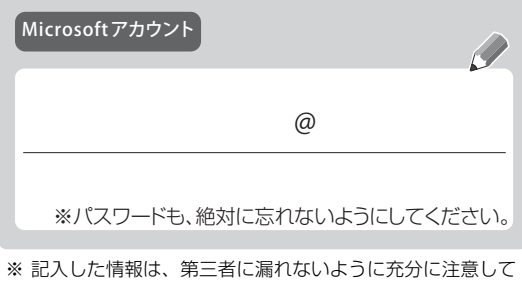

- 管理してください。 ※ 参照しやすいように巻末にも記入欄を用意しました。
	- ご利用ください。

8「アカウントの作成」が表示されたら、「姓」と 「名」を入力し、「次へ」をクリックします。

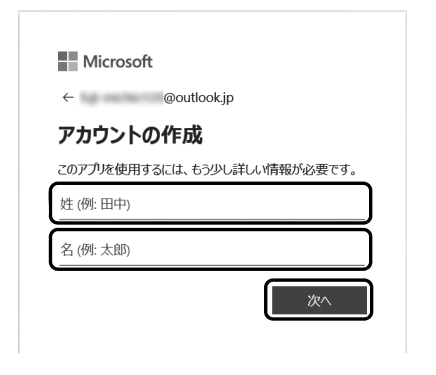

9 生年月日を設定し、「次へ」をクリックします。

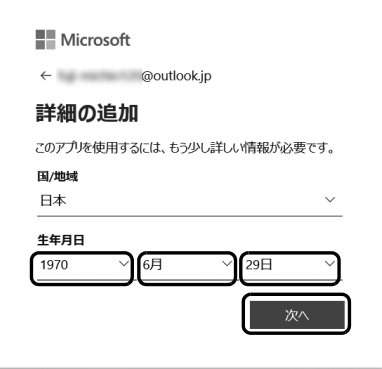

<span id="page-32-0"></span>10「現在の Windows パスワード」は空欄のまま、 「次へ」をクリックします。

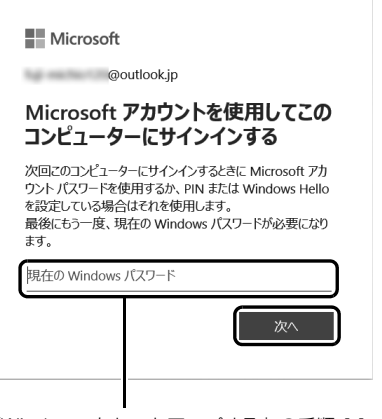

「Windows をセットアップする」の[手順 11\(→ P.25](#page-26-0)) でローカルアカウントを取得したときにパスワードを設 定した場合はパスワードを入力します。

11「PIN を作成します」が表示されたら、「次へ」 をクリックします。

PIN は、このパソコンでのみ Microsoft アカ ウントのパスワードの代わりに使えます。 ※代わりに使えない場合もあります。

<span id="page-33-0"></span>12 ①4桁以上の数字を上段に入力し、下段にも同 じ数字を確認入力し、②「OK」をクリックし ます。

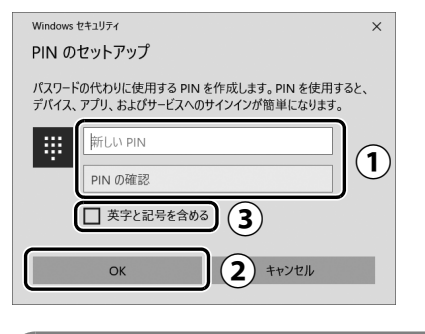

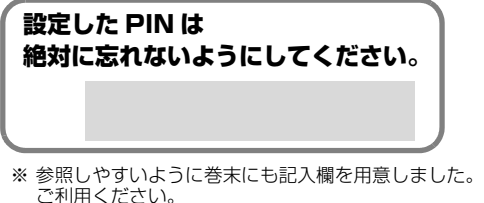

## **Doint**

- ▶ ③ 「英字と記号を含める」が表示されている 場合は、■ をクリックして √ にすると、英 字なども入力できるようになります。詳しく は「PIN の要件」をクリックして確認してく ださい。
- ▶ PIN はアカウントの切り替え後に設定や変更 ができます。 + ▶ ※ (設定)▶ 「アカウン ト」「サインインオプション」の順にクリッ クし、右側に表示された「PIN」から設定し てください。

13「アカウント」の「ユーザーの情報」画面に戻っ たら、作成した Microsoft アカウントが表示 されていることを確認します。

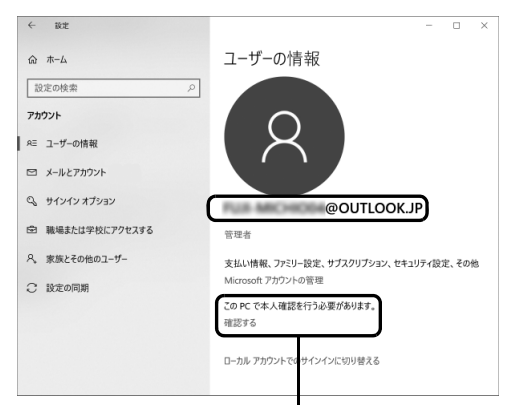

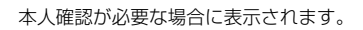

## **Doint**

- Microsoft アカウントが表示されなかったら、 いったん画面右上の X をクリックしてウィ ンドウを閉じてください。その後、画面左下 の + ト ※ (設定) ト 「アカウント」の順にク リックして再度表示してください。
- ▶ 他のパソコンやタブレットで取得済みの Microsoft アカウントに切り替えた後など、 このパソコンを快適にお使いになるために、 本人確認を行う必要がある場合があります。 「確認する」をクリックし、その後は画面の 指示に従って操作してください。

## <span id="page-34-3"></span><span id="page-34-0"></span>「アップデートナビ」の初期設定を する

「アップデートナビ」を有効にすると、インターネッ トを経由して、ドライバーやアプリの更新プログラ ムの有無を定期的にチェックして通知します。 更新するかどうか内容を確認し、簡単な操作でパ ソコンを最新の状態にできます。

1「アップデートナビ」が有効になっているかを 確認します。

画面右下の通知領域の 本クリックし、② (アップデートナビ)が表示されていれば有効 です。

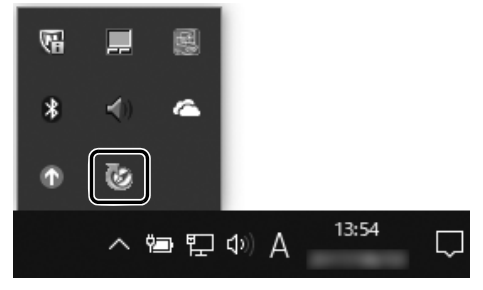

(画面は機種や状況により異なります)

2「アップデートナビ」が有効になっていない場 合は、 ← ▶ 「アップデートナビ|の順にクリッ クします。 「アップデートナビ」が見つからないときは、

「スタート」メニュー左側のアプリー覧をスク ロールしてください。

3 日 ▶ (b) (電源)▶ 「シャットダウン」の順に クリックします。

ここで、いったんシャットダウンしてください。

## <span id="page-34-2"></span><span id="page-34-1"></span>「はじめに行う設定」で初期設定する

「はじめに行う設定」から、パソコンを快適にお使い になるために必要な初期設定を行ってください。

- 1 電源ボタン ((l)) をポチッと押します。
- 2 ロック画面が表示されたら、 [Enter] を押します。

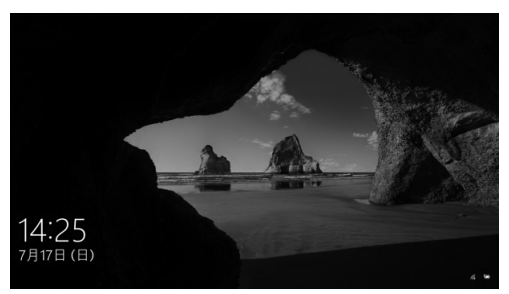

ロック画面

#### 3 PIN を入力します。

「Microsoft アカウント切り替え方法」[の手順](#page-33-0) 12 (→ P.32) で設定した PIN です。

## **D**oint

- ▶ PIN の設定をしていない場合は「Microsoft アカウント切り替え方法」[の手順7\(→P.31\)](#page-32-1) で記入したパスワードを入力し、→ をク リックします。
- ▶ パスワードを入力するときに、テンキーで数 字が入力できなかった場合は、キーボード上 部の数字キーで入力してください。

数字はここで入力してください

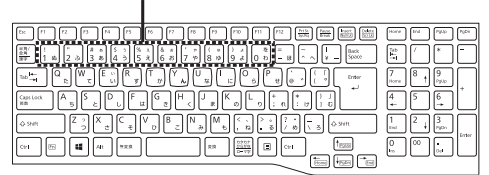

(イラストは機種により異なります)

4 少し待ちます。

デスクトップに「はじめに行う設定」ウィン ドウが自動で表示されます。

5「ようこそ !」画面で、「次へ」をクリックします。

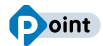

- ▶ 「はじめに行う設定」の ╳ をクリックし、「終 了」をクリックした場合は、未確認のページ があるため、パソコンを再起動したときに、 「はじめに行う設定」が自動起動されます。
- ▶ すべてのページを確認すると、次回から自動 起動されないように設定できます[。手順 9](#page-36-0) ま で操作したら、「次回から「はじめに行う設定」 を自動起動しない」をクリックし、 マにして 「終了」なクリックしてください。
- ▶ 「はじめに行う設定」 は次のように起動する こともできます。

**「 FUJITSU - はじめに行う設定」▶ 「は** じめに行う設定 | の順にクリックします。「は じめに行う設定」は下の方に隠れているので スクロールして表示してください。

<span id="page-35-1"></span><span id="page-35-0"></span>6「パソコンのユーザー登録」画面が表示された ら、次のように操作し、富士通パソコンユー ザー登録を行います。

ユーザー登録済の方は製品情報の追加登録を 行います。

#### **ユーザー登録とは**

ご購入されたパソコンとお客様の情報を、富士 通に登録していただくことです(入会費・年会 費無料)。 ユーザー登録をすると、保証開始日<sup>注</sup> から1年 間の無料電話相談などの手厚いサポートや専用

の充実したサービスをご利用いただけます。

注:パソコン本体に初めて電源を入れた日

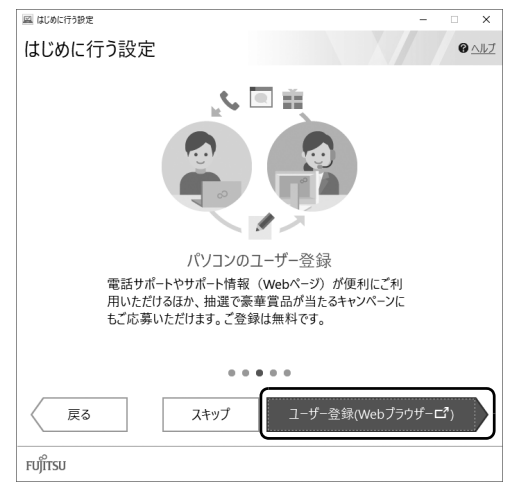

- 1.「ユーザー登録」をクリックします。
- 2.「Microsoft Edge」が起動したら、画面の 指示に従って富士通パソコンユーザー登 録または製品情報の追加登録を行います。
- 3.「はじめに行う設定」ウィンドウに「パソ コンのユーザー登録(Web)は行いまし たか?」と表示されたら「はい」をクリッ クします。

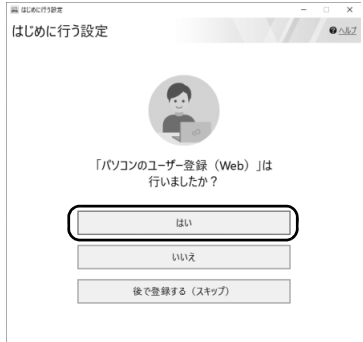

## **Doint**

▶ メールアドレスを入力する画面が表示され た場合は、Windows のセットアップ中の 「富士通サービス&サポートのご利用登録」 ([→ P.26\)](#page-27-0)でご登録いただいたメールアド レスを入力してください。

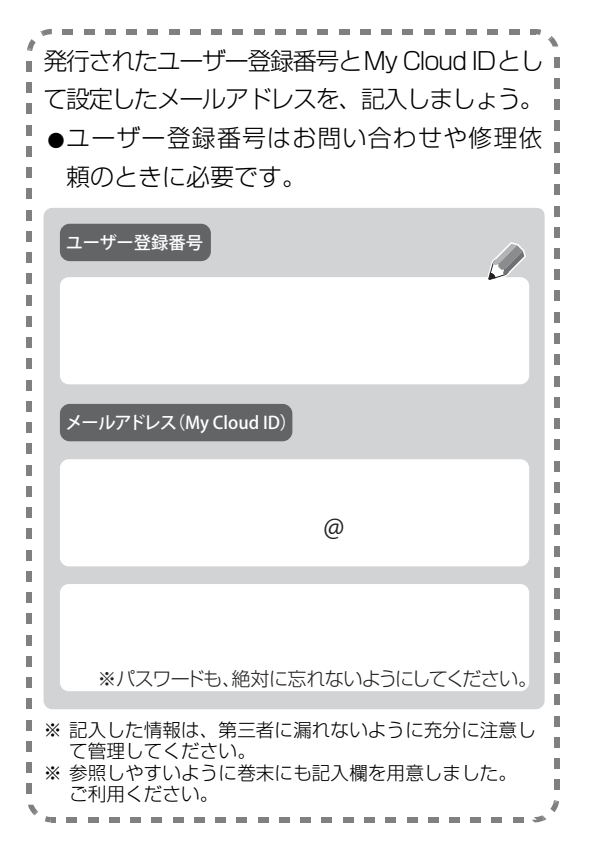

7「Officeをセットアップ」画面が表示された場 合は、「セットアップの手順を開く」をクリッ クします。

「Office」のセットアップ方法を説明するペー ジが表示されます。よく読んで必要に応じて セットアップをしてください。

## **Doint**

- ▶ Office のセットアップで困ったときは「日 本マイクロソフト株式会社 マイクロソフト サポート窓口」にお問い合わせください  $(\rightarrow$  P.42).
- 8 「ATOK をインストール」画面が表示されたら、 「ATOKのインストールを実行」をクリックします。

<span id="page-36-0"></span>9「はじめに行う設定」を終了します。

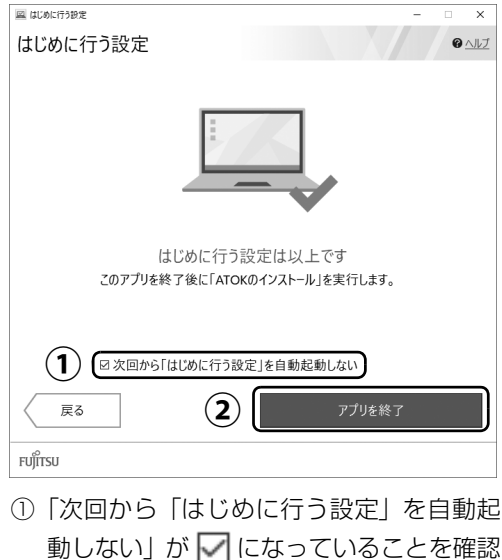

- します。 □の場合はクリックして □にすると、 パソコンを再起動したときに、「はじめに
- 行う設定」が表示されなくなります。
- ②「アプリを終了」をクリックします。
- 10「ユーザーアカウント制御」ウィンドウが表示 されたら、「はい」をクリックします。
- 11「「ATOK」をインストールします。」をクリッ クします。

「ATOK」のインストールが開始されます。し ばらくお待ちください。

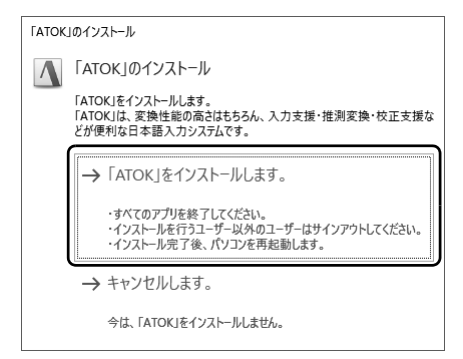

12「「ATOK」のインストールを完了するには、パ ソコンを再起動する必要があります。」と表示 されたら、「はい」をクリックします。 再起動後に「ATOK」が使えるようになります。

## **これでセットアップは完了です。**

<span id="page-37-0"></span>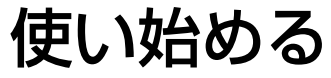

セットアップが終わったら、いよいよパソコンを使い 始めましょう。

ここでは、パソコンを使い始めるときに知っておいて いただきたい代表的なことを紹介します。

## <span id="page-37-5"></span><span id="page-37-1"></span>回復ドライブを作成する

回復ドライブを作成しておくと、Windows が起動し ないなど、パソコンに問題が発生したときに、修復で きる場合があります。できるだけ早く作成することを お勧めします。

※FMVサポートページでは画面例のある詳しい手順を公開 しています。必要に応じてQ&Aナンバー[「7410-8229](http://www.fmworld.net/cs/azbyclub/qanavi/jsp/qacontents.jsp?PID=7410-8229)」 を検索してご覧ください[\(→ P.41\)](#page-42-6)。

## <span id="page-37-2"></span>32GB以上の容量を持つUSBメモリを用意 してください

- ●回復ドライブは 1 つの USB メモリで作成してくだ さい。容量が 32GB に満たない USB メモリを複数 用意しても作成できません。Blu-ray Disc や DVD には作成できません。
- ●回復ドライブを作成するとUSBメモリに作成前に記 録していたデータはすべて削除されます。
- ●必要なデータはバックアップをとってください。
- ●回復ドライブを作成後に、データを追加することは できません。
- ●回復ドライブにした USB メモリは、他の用途には使 えません。
- ●すべての USB 対応機器の動作を保証するものでは ありません。
- ●一部の USB メモリの中には、Windows 10 の回復 ドライブの作成に対応していないものがあります。
- ■暗号化機能(パスワード)付きの USB メモリ の使用について
- ●暗号化機能(パスワード)が搭載されている場合、回 復ドライブを作成したときに、USB メモリ内の暗号 化ソフトが削除される可能性があります。暗号化機 能を再度使用したい場合は、事前に暗号化ソフトを 提供元のホームページなどから入手可能かどうかを ご確認ください。
- ●一部の高機能な USB メモリでは、暗号化機能が削 除されないものがあります。起動時に USB メモリ の内容を読み込めるかどうかは、USB メモリの提 供元にご確認ください。

#### <span id="page-37-3"></span>回復ドライブを作成する上での注意

- ●回復ドライブの作成に使用する USB メモリ以外の、 USB メモリや外付けハードディスクは、必ず取り外 してください 接続したまま操作すると、大切なデータが消去され
- ●管理者アカウントで Windows にサインインしてい ることを確認してください セットアップ時に作成したアカウントは管理者ア カウントです。
- ●作成した回復ドライブは紛失しないよう大切に保 管してください

#### <span id="page-37-4"></span>回復ドライブの作成手順

てしまう可能性があります。

- 1. FDFUJITSU バックアップガイド |▶ 「バッ クアップガイド」の順にクリックします。 見つからないときは、「スタート」メニュー左側の アプリ一覧をスクロールしてください。
- 2.「バックアップガイド」が表示されたら、「次へ」 ボタンをクリックします。
- 3.「回復ドライブを作成する」欄にある「回復ドライ ブの作成」をクリックします。 「ユーザーアカウント制御」が表示されたら、「は い」ボタンをクリックします。
- 4.「回復ドライブの作成」という画面が表示された ら、「システムファイルを回復ドライブにバック アップします。」にチェックを付け、「次へ」をク リックします。
- 5.「USB フラッシュドライブの接続」という画面が 表示されたら、パソコンのUSBコネクタに32GB 以上の USB メモリを接続します。
- 6.「USB フラッシュドライブの選択」という画面が 表示されたら、「使用可能なドライブ」欄に USB メモリを接続したドライブが表示されていること を確認し、「次へ」をクリックします。
- 7.「作成」をクリックします。 回復ドライブの作成が完了するまで、しばらく待 ちます。
- 8.「回復ドライブの準備ができました」と表示された ら、「完了」をクリックします。
- 9. X をクリックし「バックアップガイド」を閉じ ます。

## <span id="page-38-0"></span>「いつもアシスト ふくまろ」を利用する

「いつもアシスト ふくまろ」を使うと、キャラクター との会話から、生活に便利な機能を楽しく利用できま す。「いつもアシスト ふくまろ」をお使いになるには マイクとスピーカーを接続する必要があります。

ふくまろはあなたの新しい家族になって、あいさつし たり、天気を教えてくれたりして、あなたの生活をア シストしてくれます。

1 ① 日 ▶ 2 「いつもアシスト ふくまろ | のタイル の順にクリックします。

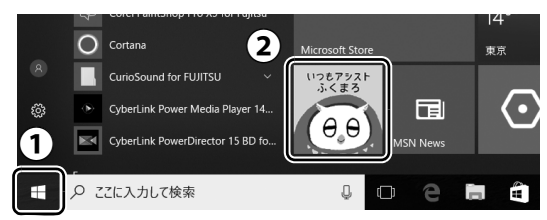

(タイルの位置や画面は、機種や状況により異なります)

2 使用許諾契約書が表示された場合は、よく読んで から「同意する」をクリックして にし、「次へ」 をクリックします。

ふくまろについての説明が表示されたら、読み進 めてください。

3 この後はふくまろがご案内します!

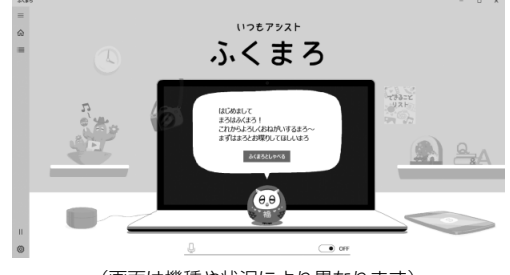

(画面は機種や状況により異なります)

## <span id="page-38-4"></span><span id="page-38-1"></span>デバイス暗号化の回復キーを保管する

この PC を初期状態に戻す(リカバリ)ときや修理か ら帰ってきたときなどに回復キーが必要になる場合 があります。トラブルに備え、できるだけ早く、回復 キーを大切に保管してください。なお、この操作は他 のパソコンやタブレットでも行うことができます。

1 次の URL にアクセスし、Microsoft アカウントで サインインします。

**[http://go.microsoft.com/fwlink/](http://go.microsoft.com/fwlink/?LinkId=237614) ?LinkId=237614**

この後は、画面の指示に従って操作してください。

2 「BitLocker 回復キー」が画面に表示されたら、印 刷したりメモをとったりして大切に保管します。 機種や状況によっては回復キーが設定されないこ とがあります。その場合、回復キーは必要ありま せん。

## <span id="page-38-3"></span><span id="page-38-2"></span>「富士通アドバイザー」を活用する

パソコンを安心・快適にお使いいただくためのさまざ まな情報を入手できます。

1 日 ▶ 「富士通アドバイザー」の順にクリックします。 「富士通アドバイザー」が見つからないときは、「ス タート」メニュー左側のアプリ一覧をスクロール してください。

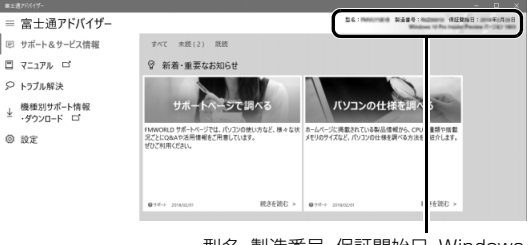

型名、製造番号、保証開始日、Windows 10 のエディションとバージョン

## **D**oint

▶ 利用規約が表示された場合、「同意する」をク リックしてください。

「同意する」が隠れている場合は、ウィンドウを 広げてから「同意する」をクリックしてください。

## <span id="page-39-7"></span><span id="page-39-0"></span>サポート&サービス情報

「サポート&サービス情報」をクリックすると、受信 したお知らせが表示されます。

- ●使いはじめの時期のお役立ち情報 Windows 10 の基本的な使い方、古いパソコンやタ ブレットからのデータの移行、写真の取り込み方な どの、使いはじめの時期に役立つ情報です。
- ●緊急のお知らせ

Windows やアプリのセキュリティ危機、障害などが 発生したときに、対処方法をお知らせします。

## **D**oint

▶ 新しくお知らせを受信すると、画面右端からメッ セージが表示されます。「続きを読む」をクリッ クすると、「富士通アドバイザー」が起動して、 詳細を確認できます。

「閉じる」をクリックすると、メッセージは消え ますがバッジは残ります。もう一度クリックす るとメッセージを再表示することができます。

・バッジなしの場合やメッセージが消えてし まったときは、 + ▶ 「富士通アドバイザー」の 順にクリックして「富士通アドバイザー」を起 動してください。

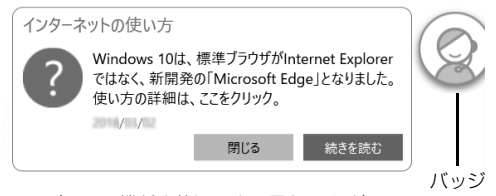

(画面は機種や状況により異なります)

## <span id="page-39-5"></span><span id="page-39-1"></span>『取扱説明書<活用ガイド>』を読む

『取扱説明書<活用ガイド>』には、このパソコン に搭載されている機能やアプリを使いこなすための情報 が掲載されています。必要に応じてお読みください。

1 画面左側の「マニュアル」をクリックします。 → 『取扱説明書<活用ガイド>』が表示されます。

## **Doint**

▶ セットアップ直後はネットワークの状況やタイ ミングによってダウンロードに時間がかかるこ とがあります。お急ぎの場合は画面左側の「機 種別サポート情報・ダウンロード」をクリック し、表示されたページから 21「取扱説明書く 活用ガイド>』をダウンロードしてください。

## <span id="page-39-6"></span><span id="page-39-2"></span>トラブル解決

「トラブル解決」をクリックすると、パソコンでよく あるトラブル(起動・終了時、Windows、アプリ関 連など)についての Q&A をご覧いただけます。

## <span id="page-39-3"></span>機種別サポート情報・ダウンロード

「機種別サポート情報・ダウンロード」をクリックす ると、お使いの機種の最新のドライバーやマニュアル を公開しているページを表示できます。

『取扱説明書<活用ガイド>』以外のマニュアルが ある場合は、このページからダウンロードできます。

## <span id="page-39-4"></span>「富士通アドバイザー」(スマートフォン版) のご紹介

「富士通アドバイザー」(スマートフォン版)をご利用 いただくと、万が一、パソコンが起動しなかったり、 インターネットに接続できなかったりした場合でも、 サポート情報やマニュアルをご覧いただけます。

- ※Android 4.0 以上、iOS7.0 以上を搭載したスマートフォン が必要です。
- ※「富士通アドバイザー」(スマートフォン版)の利用設定が必 要です。

#### ■ダウンロード手順

1. 富士通アドバイザーアプリのダ ウンロードページを開きます。 [http://azby.fmworld.net/](http://azby.fmworld.net/support/mycloudapps/download/#fjadviser) support/mycloudapps/ download/#fjadviser

ウンロードします。

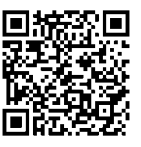

- 2. Google Play のバナーまたは App Store のバナーをクリックして、アプリをダ スマートフォンから
	- **App Store** Google Play からダウンロ で手に入れよう

## <span id="page-40-0"></span>『ソフ得』ソフト使い放題

「『ソフ得』ソフト使い放題」は、100 種類以上、総額 44 万円相当のアプリが、月額 540 円(税込)で使い 放題になる大変便利なサービスです。お申し込みいた だくとすぐに、使いたいアプリを使いたいときに、い くつでもダウンロードして使用できます。

## <span id="page-40-1"></span>こんなアプリが使えます

- ●パソコン高速化ソフト「Wise Care 365 PRO!
- ●実用ソフト「ほんとのタイピング」
- ●パソコンゲーム「IT 麻雀 21
- ●写真編集ソフト「かんたん写真編集 5」など … (2019 年 2 月時点取り扱いアプリ)

使用できるすべてのアプリや使い方の詳細については、 ホームページをご覧ください。

#### **<http://azby.fmworld.net/bm/st3/>**

## **D**oint

- ▶ ご利用にあたって必要となる環境などは、次の とおりです。
	- ・インターネットへの接続
	- ・My Cloud アカウント 『ソフ得』のお申し込み手続きのときに取得す ることもできます。
	- ・クレジットカード ご利用料金のお支払いはクレジットカードの みとなります。

#### <span id="page-40-2"></span>使い放題ツール

「『ソフ得』ソフト使い放題」をご利用になるには、「使 い放題ツール」が必要になります。

「使い放題ツール」では、サービスへのお申し込み、ア プリのインストール、インストールしたアプリの管理 を行います。

- 1. + ► | ◎ メニュー | ▶ | ◎ メニュー | の順にクリッ クします。
- 2. ①「安心サポートⅠ▶ ②「パソコン活用Ⅰ▶ ③「目 的でさがすⅠ▶ 4 「定額でさまざまなソフトが使え る」「『ソフ得』ソフト使い放題」の⑤「実行する」 の順にクリックします。

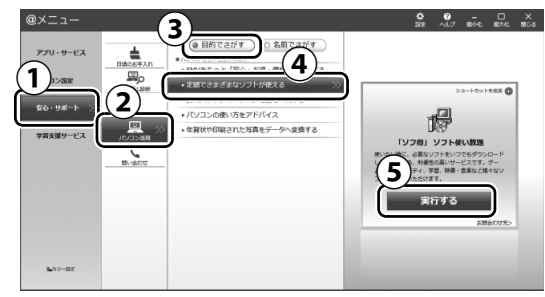

(画面は機種や状況により異なります)

- 3.「ソフト使い放題 セットアップ セットアップ ウィ ザード」が表示されたら、「次へ」をクリックし、 その後は画面の指示に従って「ソフト使い放題 セットアップ」をインストールします。
- 4. デスクトップの 4. (ソフト使い放題セットアッ プ)をダブルクリックし、その後は画面の指示に 従って「使い放題ツール」をインストールします。
- **※「使い放題ツール」のインストールは無料です。**

## <span id="page-40-4"></span><span id="page-40-3"></span>家族のパソコンやスマホを守る

富士通のパソコンは、3年間無料で使えるセキュリティ ソフト「マカフィー リブセーフ」が入っています。

家族みんなのパソコン、スマートフォンやタブレット などのデバイスを「マカフィー リブセーフ」で守るこ とができます。何台でも追加料金は不要です。

※お客様が所有し、個人的に使用するデバイスまたは同居する ご家族のデバイスを、契約期間中、保護します。

※提供される機能は OS によって異なります。

## <span id="page-41-0"></span>メールアドレスを登録する

家族みんなのデバイスで、「マカフィー リブヤーフ」 をお使いになる場合は、事前にメールアドレスの登録 が必要です。Windows のセットアップ中の「富士通 サービス&サポートのご利用登録」([→ P.26\)](#page-27-1)でメー ルアドレスを登録していない場合は、次の手順でメー ルアドレスを登録してください。

- 1 H ▶ 「マカフィー」▶ 「マカフィー リブセーフ」の 順にクリックします。
- 2「アカウント」タブをクリックし、「マイアカウン ト」をクリックします。
- 3 登録したいメールアドレスを入力して、「続行」を クリックします。
- 4「完了」クリックします。

## <span id="page-41-1"></span>家族みんなのデバイスに、「マカフィー リブ セーフ」をインストールする

- 1 日 ▶ 「マカフィー」▶ 「マカフィー リブセーフ」の 順にクリックします。
- 2「ホーム」タブをクリックし、「他のデバイスを保 護する」をクリックします。
- 3 保護したいデバイスをクリックします。
- 4 保護したいデバイスで受信できるメールアドレス を入力し、「メールを送信」をクリックします。
- 5 保護したいデバイスで受信したメールを開き、該当 の OS の「インストール」ボタンをクリックします。 この後は画面の指示に従って「マカフィー リブ セーフ」をインストールしてください。

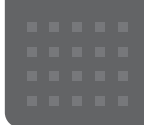

# <span id="page-42-1"></span><span id="page-42-0"></span>困ったときは

使い方がわからない、電源が入らない、動作がおかしいときなどの解決手段をご案内します。

## <span id="page-42-2"></span>使い方がわからない

製品の使い方、Windows の基本的な使い方、インターネットの閲覧やメールなどは、次の方法で調べましょう。

#### <span id="page-42-3"></span>本製品の取り扱い方法や使い方

『取扱説明書<活用ガイド>』で説明しています。

- 1 H ▶ 「富士通アドバイザー」 の順にクリックします。
- 2 画面左側の「マニュアル」をクリックします。

#### <span id="page-42-4"></span>Windows の使い方、インターネットの閲覧やメールなど

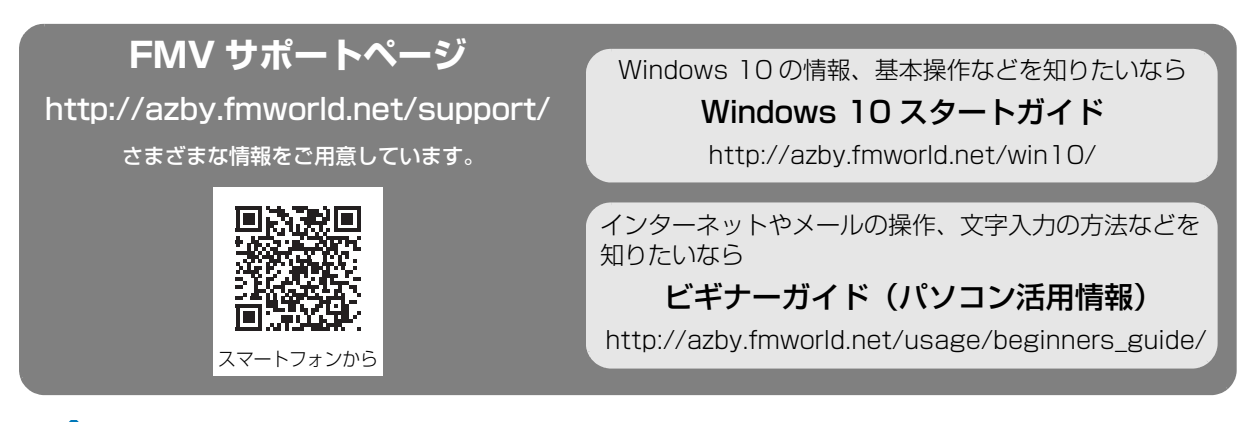

#### **Doint**

▶ FMV サポートページは「富士通アドバイザー」からもご覧になれます([→ P.37\)](#page-38-3)。

## <span id="page-42-5"></span>動作がおかしい

Windows が起動するのに、キーボードやマウスが使えなくなったり、各種メッセージが表示されたりするなど、 急に動作がおかしくなった場合は、次の順序で確認しましょう。

#### 1 電源を入れ直す

- 電源を入れ直すことで解決する場合があります。
- 1. 日▶ (り (電源)▶「シャットダウン」の順にクリックします。 しばらくすると、Windows が終了します。
- 2. 本体の電源ボタンを押し、Windows が起動するまで待ちます。
- **2** 富士通アドバイザーの「トラブル解決」を見る[\(→ P.38](#page-39-6))
- <span id="page-42-7"></span><span id="page-42-6"></span>3 FMV サポートページを見る

#### **<http://azby.fmworld.net/support/>**

最新のお問い合わせ内容をもとに、様々なトラブル解決方法をご案内しています。 FMV サポートページは、富士通アドバイザーからご覧になれます[\(→ P.38](#page-39-7))。

- **4** パソコンを以前の状態に戻す(→ P.42)
- $\overline{5}$  「富士通パーソナル製品に関するお問い合わせ窓口」に相談する[\(→ P.48\)](#page-49-0)

## <span id="page-43-0"></span>アプリの使い方

アプリの提供会社にお問い合わせください。ホームページなどに、活用事例や Q&A 事例などが掲載されている場 合もあります。

※ 搭載されているアプリは、お使いの機種により異なります。

## <span id="page-43-4"></span><span id="page-43-1"></span>「Word」や「Excel」、「Outlook」(メールアプリ)などの Office 製品のお問い合わせ先

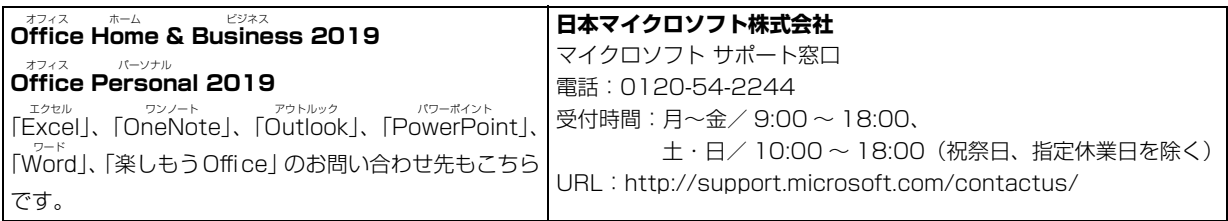

※ 搭載されているアプリはお使いの機種により異なります。

## <span id="page-43-2"></span>ウイルス対策アプリのお問い合わせ先

「マカフィー リブセーフ 3 年無償版」をご利用いただけます。

他のウイルス対策アプリを利用したい場合は、マカフィー リブセーフをアンインストールする必要があります。ア ンインストール方法はFMVサポートページからQ&Aナンバー[「9410-5202](http://www.fmworld.net/cs/azbyclub/qanavi/jsp/qacontents.jsp?PID=9410-5202)」を検索してご覧ください([→P.41](#page-42-7))。

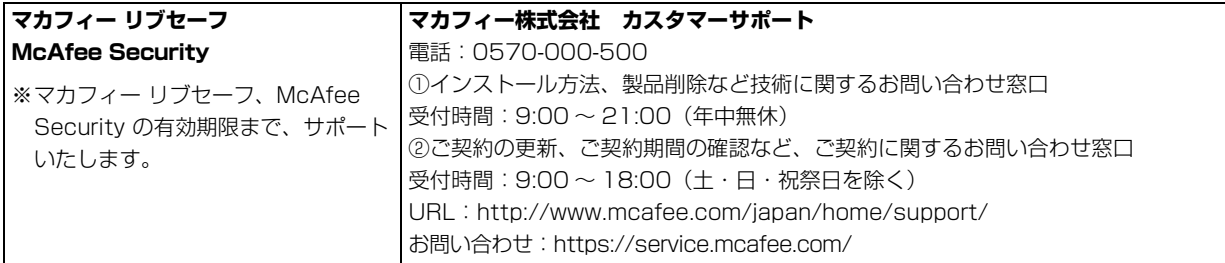

## <span id="page-43-3"></span>その他のアプリのお問い合わせ先

本製品に搭載されているアプリで、次のアプリ以外は弊社がサポートいたします。

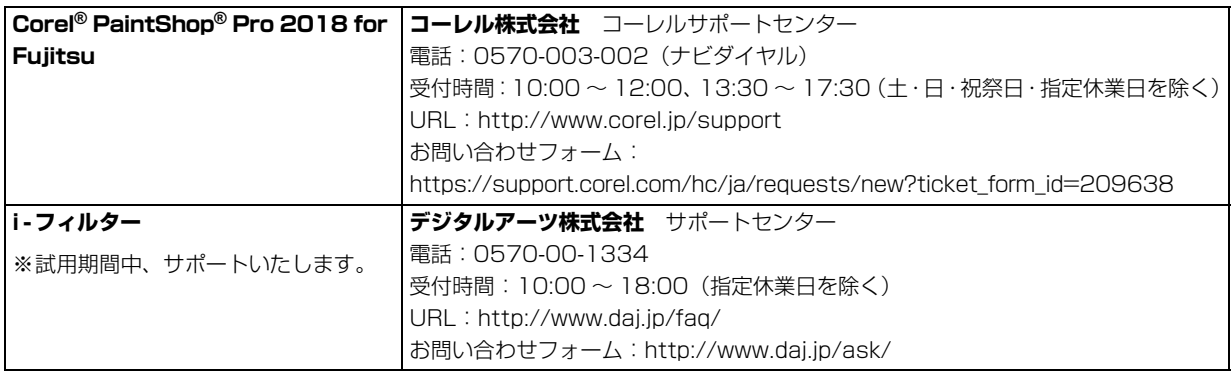

※ 搭載されているアプリはお使いの機種により異なります。

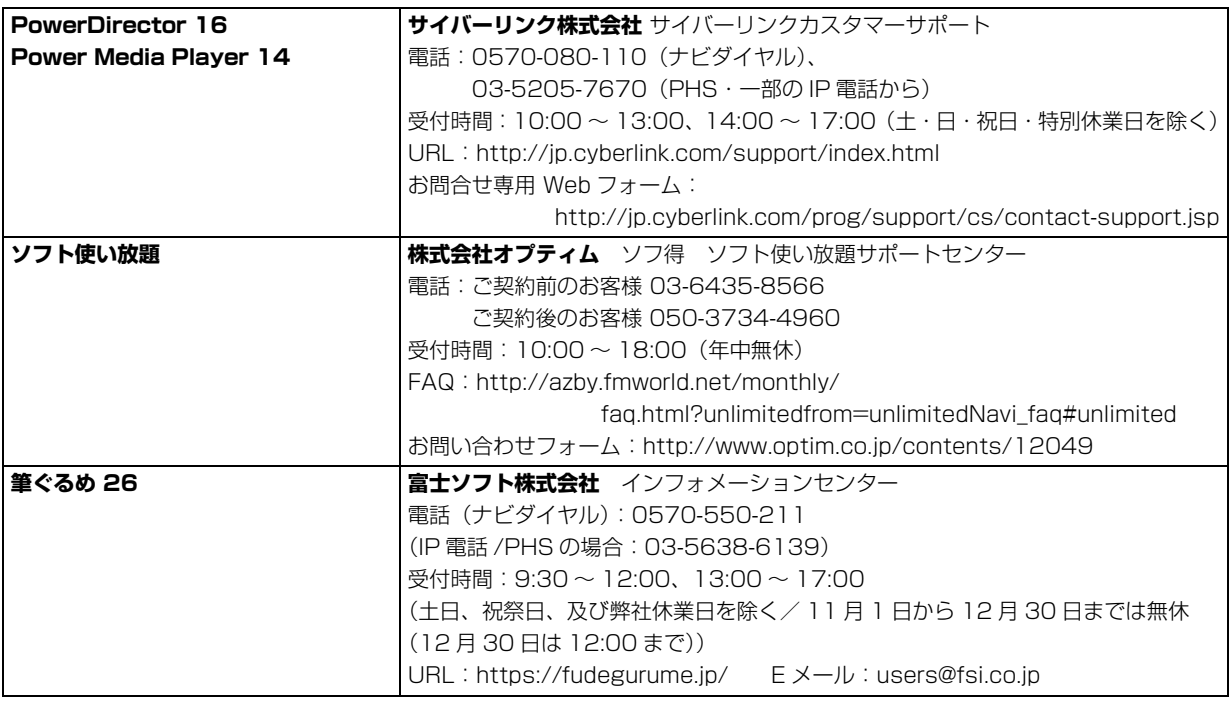

※ 搭載されているアプリはお使いの機種により異なります。

## <span id="page-44-0"></span>よくあるトラブルと解決方法

## <span id="page-44-1"></span>トラブルが発生した場合、まず次の点を確認してください

- ●使用する装置(パソコンや周辺機器)の電源はすべて入っていますか ?
- ●ケーブル類は正しいコネクタに接続されていますか?また、ゆるんだりしていませんか?
- ●電源コンセント自体に問題はありませんか? 他の電器製品を接続して動作するか確認してください。
- ●ネットワーク接続ができなくなった場合は、ネットワークを構成する機器(ハブなど)の接続や電源も確認して ください。

## <span id="page-44-2"></span>起動・終了時のトラブル

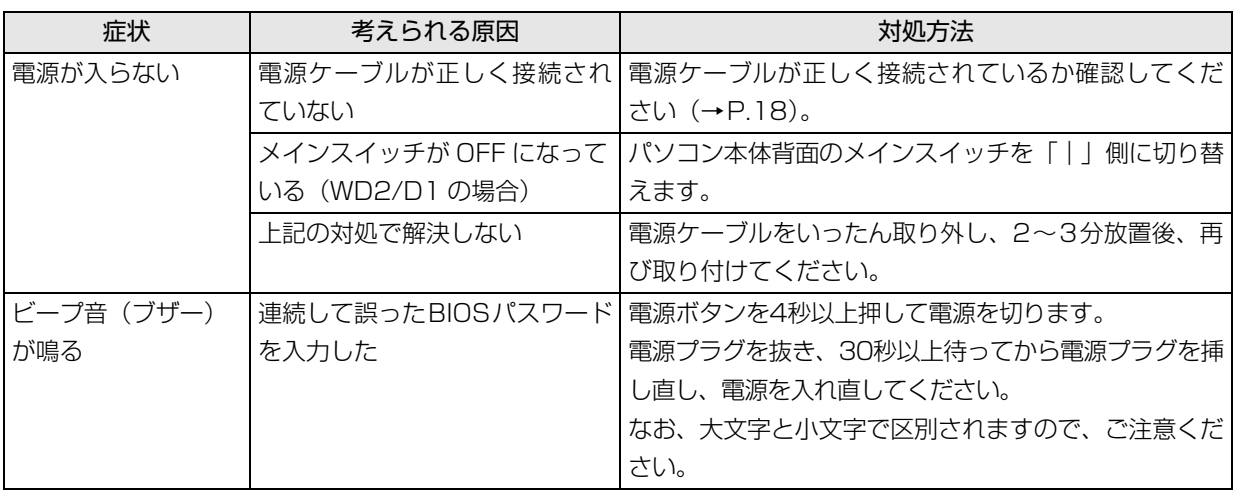

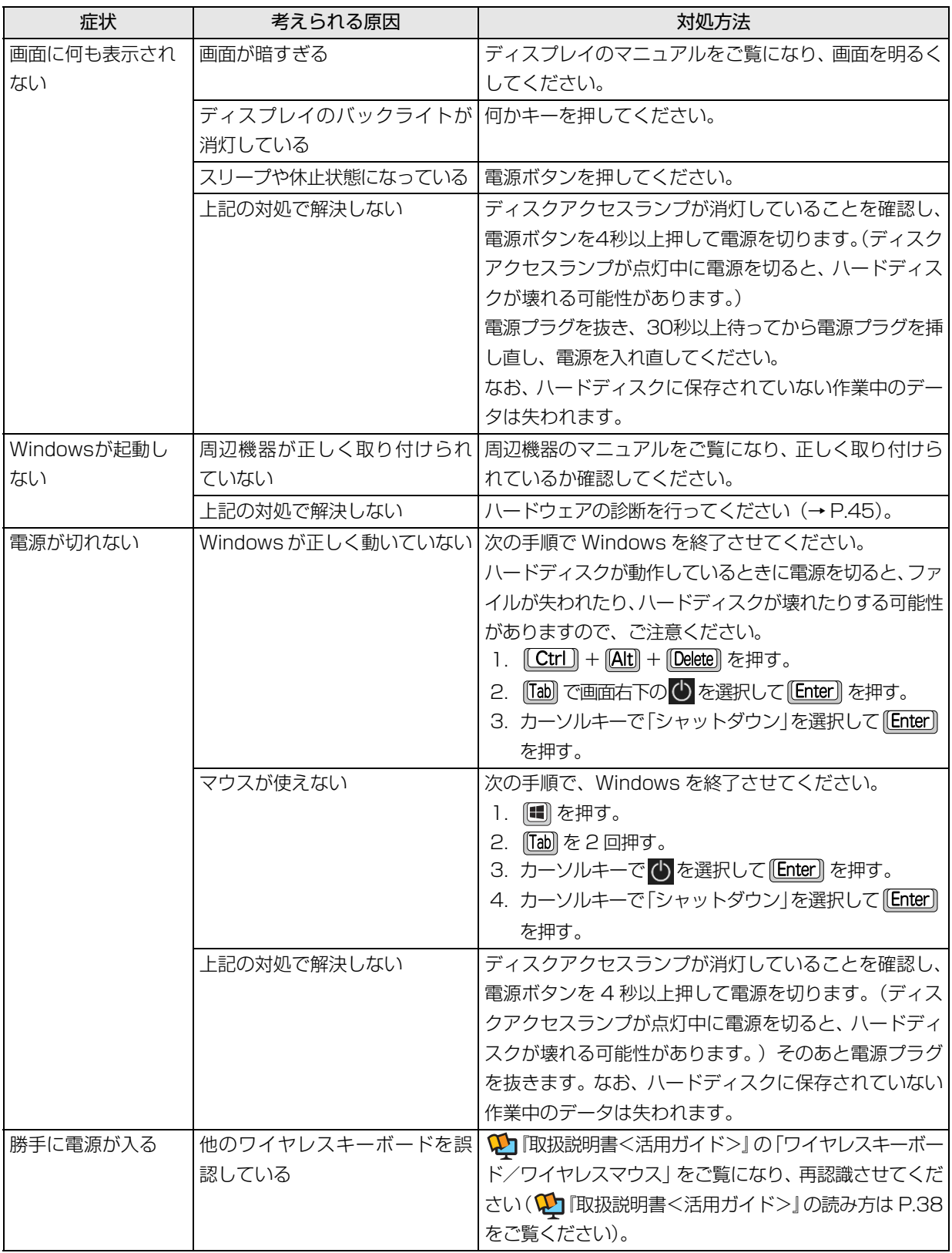

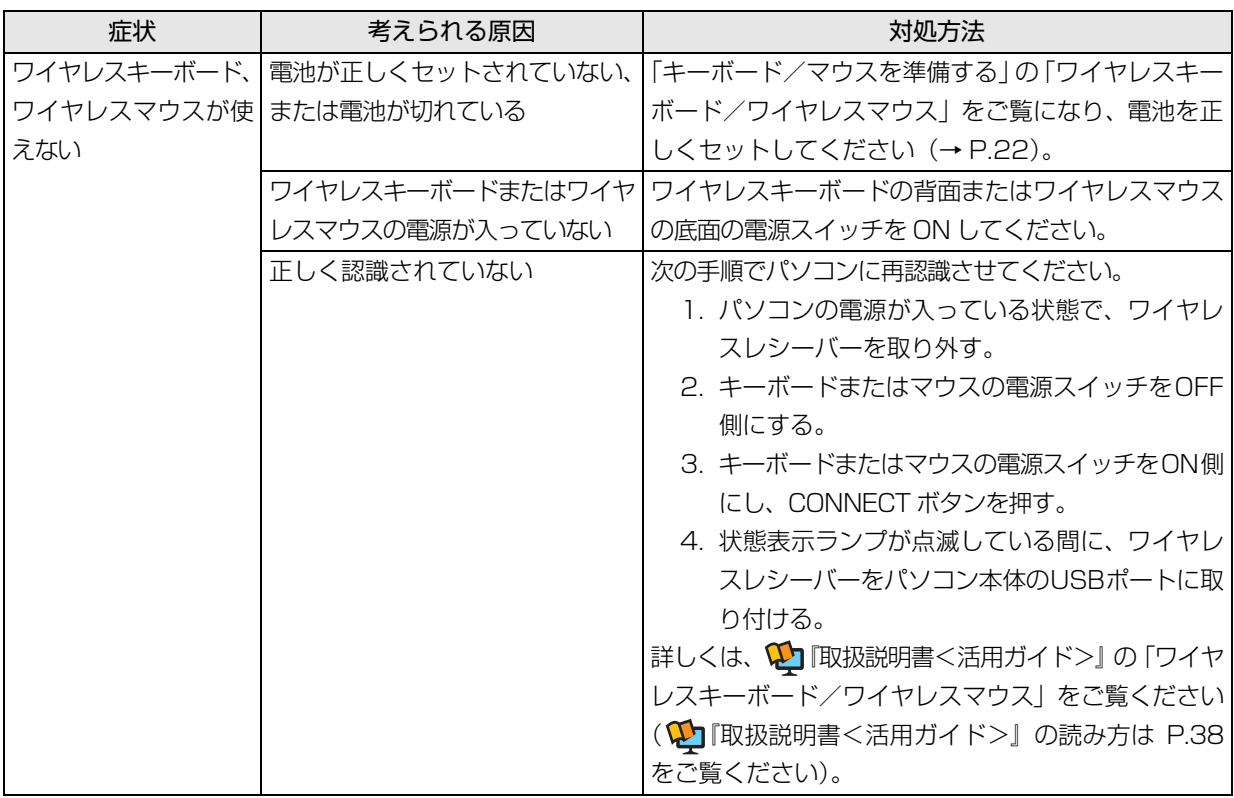

#### <span id="page-46-0"></span>■ワイヤレスキーボード/ワイヤレスマウス添付機種

## <span id="page-46-1"></span>「富士通ハードウェア診断ツール」を使う

ここまでの内容を確認しても解決しない場合、富士通 ハードウェア診断ツールを使います。このパソコンの ハードウェア (CPU、メモリ、ディスプレイなど)に 問題がないか自動で診断します。

簡易診断、詳細な診断の 2 段階で診断を行います。

- ●パソコン本体の電源を切り、あらかじめ周辺機器を 取り外しておいてください。
- ●診断したいハードウェアを選択できます。
- ●診断時間は 5~20分程度です (診断するパソコン の環境によっては長時間かかる場合があります)。 富士通ハードウェア診断ツールは、キーボードで操作 します。
- 1 BIOSの設定をご購入時の状態に戻します[\(→P.46\)](#page-47-0)。
- 2 USBメモリや外付けハードディスクなどを接続し ている場合は、取り外します。
- 3 パソコンの電源が入っていたら、電源を切ります。 電源プラグを抜き、30秒以上待ってから電源プ ラグを挿し直します。

#### 4「起動メニュー」を表示します。

USB キーボードの場合、 [12] を押しながら、 パソ コンの電源を入れます。 ワイヤレスキーボードの場合、パソコンの電源を 入れた直後に、「『12】をトントンと何度も押し ます。

- 5 起動メニューが表示されたら、 [12] を押すのをやめ ます。
- 6 [1] を押して、「診断プログラム」を選択し、[Enter] を押します。
- 7「診断プログラムを実行しますか?」と表示された ら、 12 を押します。 簡易診断が始まります。診断が終了すると、診断結 果が表示されます。

#### ■エラーコードが表示された場合

メモなどに控え、お問い合わせのときにサポー ト担当者にお伝えください。その後、『Y』を押 してパソコンの電源を切ってください。

- ■問題がない場合
	- [Enter] を押して、次の手順に進んでください。

8 表示された注意事項をよく読み、「OK」をクリッ クします。

「富士通ハードウェア診断ツール」の画面が表示さ れます。

- 9「診断」タブをクリックします。
- 10 診断したいアイコンにチェックが入っていること を確認し、「実行」をクリックします。 診断が始まります。

#### **Doint**

-「CD/DVD/BD ライブにCD-ROMまたはDVD-ROM をセットしてください。」などと表示され た場合は、お手持ちの CD や DVD を光学ドライ ブにセットして「診断開始」をクリックしてくだ さい。

ただし、データが書き込まれていないディスクや、 コピーガードされたメディア(映画などの DVD、 およびコピーコントロール CD など)は使用でき ません。

- ▶ 診断を取りやめる場合は「キャンセル」をクリッ クしてください。
- 11「診断結果」ウィンドウに表示された内容を確認し

#### ます。

■エラーコードが表示された場合 メモなどに控え、お問い合わせのときにサ

ポート担当者にお伝えください。

#### ■問題がない場合

[手順 14](#page-47-1) まで行った後[、「パソコンを以前の状態](#page-48-0) [に戻す」\(→ P.47\)に](#page-48-0)進んでください。

12「診断結果」ウィンドウの「閉じる」をクリックし

#### ます。

「富士通ハードウェア診断ツール」の画面に戻ります。

#### 13「終了」をクリックします。

「終了」ウィンドウが表示されます。

#### <span id="page-47-1"></span>14「はい」をクリックします。

パソコンの電源が切れます。

<span id="page-47-0"></span>□BIOS の設定をご購入時の状態に戻す

- 1 USBメモリや外付けハードディスクなどを接続し ている場合は、取り外します。
- 2 パソコンの電源が入っていたら、電源を切ります。 電源プラグを抜き、30秒以上待ってから電源プ ラグを挿し直します。
- 3「起動メニュー」を表示します。 USB キーボードの場合、 [F12] を押しながら、 パソ コンの電源を入れます。 ワイヤレスキーボードの場合、パソコンの電源を 入れた直後に、 [12] をトントントンと何度も押し ます。
- 4 起動メニューが表示されたら、 [12] を押すのをやめ ます。
- 5 [T] を押し、「BIOS セットアップ」を選択して、 [Enter] を押します。 BIOS の画面が表示されます。

## **Point**

- ▶ Windowsが起動してしまった場合は、手順2か ら操作をやり直してください。
- BIOSの画面が表示されず、Windowsも起動し ない場合は、電源ボタンを4秒以上押して電源 を切ります。さらに電源プラグを抜き、30秒 以上待ってから電源プラグを指し直します。10 秒以上待った後、手順3から操作をやり直して ください。
- 6 日、日、日、または 日で 「終了」メニュー▶ 「標準設定値を読み込む」の順に選んで [Enter] を押 します。
- 7「はい」を選んで [Enter] を押します。
- 8「変更を保存して終了する」を選んで [Enter] を押 します。
- 9「はい」を選んで [Enter] を押します。

BIOSセットアップについて詳しくは、 いけ 「取扱説明書 <活用ガイド>』の「BIOS の設定」をご覧ください (1) 「取扱説明書<活用ガイド>」の読み方[は P.38](#page-39-5) を ご覧ください)。

## <span id="page-48-0"></span>パソコンを以前の状態に戻す

ハードウェアに問題がなく、マニュアルやインター ネットの Q&A でも解決できなかった場合は、パソコ ンが問題なく動作していた時点の状態に戻す、という 解決方法があります。

ただし、この解決方法は、今まで作成したデータや設 定が削除されてしまう場合があり、現在お使いの状態 に戻すには大変手間がかかります。

本当に必要かどうか再度確認してください。 どうしても必要な場合は、次の説明の参照先に記載さ れた注意事項を必ず確認したうえで行ってください。 このパソコンでは2つの方法でパソコンを以前の状態 に戻すことができます。

●「システムイメージバックアップ」から復元する 「システムイメージバックアップ」を作成している 場合、作成した時点に戻すことができます。 バックアップ後に行った設定や作成したデータな どは削除されます。 詳しくは、 カ『取扱説明書<活用ガイド>』の「バッ

クアップ | をご覧ください (1) 『取扱説明書く活用 ガイド>』の読み方は [P.38](#page-39-5) をご覧ください)。

#### ●この PC を初期状態に戻す

「システムイメージバックアップ」を作成していない 場合は、Windows 10 の機能「この PC を初期状態 に戻す」を使い、パソコンをご購入時に近い状態に 戻すことができます。

ご購入時に近い状態に戻るため、現在お使いの状態に 戻すには、アプリをインストールしたり、設定を復元 したりなど大変手間がかかる場合があります。

詳しくは[、「パソコンを初期状態に戻す\(リカバリ\)」](#page-52-4) [\(→ P.51\)](#page-52-4)をご覧ください。

## <span id="page-48-1"></span>「ネットで故障診断」で診断する

お使いのパソコンが動作しない場合 も、他のパソコンやスマートフォン から、画面上で質問に答えていくこ とで、トラブルを診断し、解決でき る場合があります。

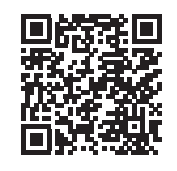

<http://azby.fmworld.net/webpcrepair/>

## <span id="page-49-1"></span><span id="page-49-0"></span>富士通パーソナル製品に関するお問い合わせ窓口

#### お客様に合わせたさまざまな方法でお問い合わせができます。

※ 最新の情報は FMV サポートページ[\(http://azby.fmworld.net/support/\)](http://azby.fmworld.net/support/)でご覧ください。

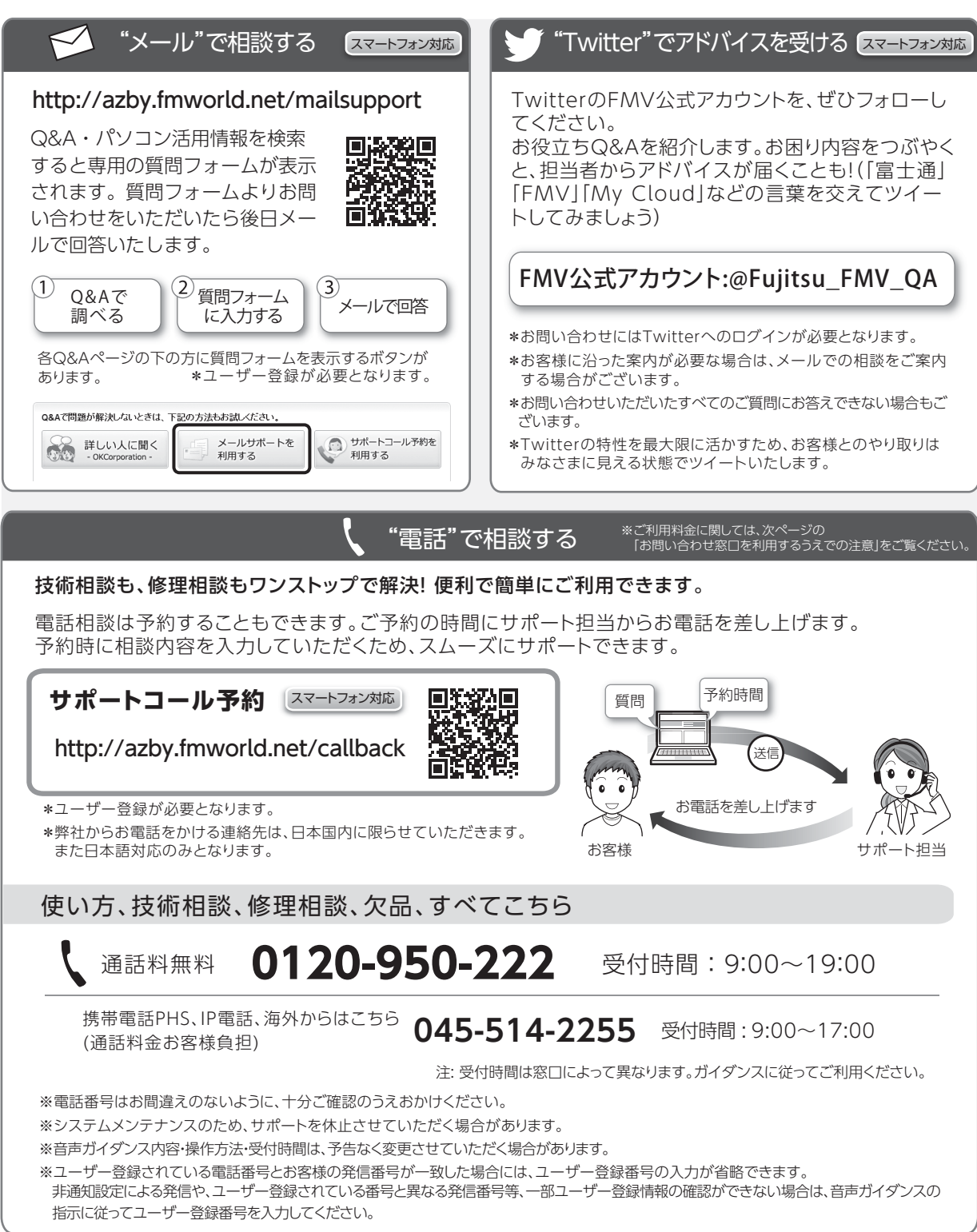

## <span id="page-50-0"></span>お問い合わせ窓口を利用するうえでの注意

#### ■ご利用料金

#### ●**パソコン本体に初めて電源を入れた日(保証開始日) から、1 年間無料でご利用いただけます。**[注]

注: Refreshed PCに関する電話による技術サポートに 関しては、1年目もお問い合わせ1件あたり2,060円 (税込)となります。また、受付時間は月~金曜日 (祝日を除く)9時~17時となります。

#### ●2 年目以降

お問い合わせ 1 件あたり 2,060 円(税込)

- ※ My CloudカードまたはAzbyClubカードでお支払いの 場合は、1,540円/件(税込)でご利用いただけます。 詳しくは、([http://azby.fmworld.net/members/](http://azby.fmworld.net/members/mycloudcard/) [mycloudcard/\)](http://azby.fmworld.net/members/mycloudcard/)をご覧ください。
- ※ プレミアムサービスに利用登録されているお客様のご 利用料金につきましては、プレミアムサービスの専用 ホームページにてご案内いたします。

#### <span id="page-50-3"></span>**Doint**

- ▶ 保証開始日および型名は「富士通アドバイザー」 [\(→ P.37\)](#page-38-3) の画面右上から確認できます。
- ▶ お問い合わせ 1 件は、お電話の回数ではなく、技 術相談1項目ごとに1件と扱います。同じご相談内 容であれば次回お問い合わせいただく際、料金は 加算いたしません(ただし14日以内に限ります)。

#### ■お支払い方法

お支払い方法は、音声ガイダンスに従って、次のいず れかを選択してください。

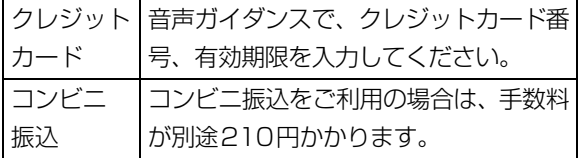

#### ■お問い合わせ前に確認してください

●ユーザー登録はしましたか?

ユーザー登録方法は[「「はじめに行う設定」で初期](#page-34-2) 設定する| (→ P.33)[の手順 6](#page-35-1) をご覧ください。

●お使いのパソコンをお手元にご用意いただいてい ますか?

お電話中に操作を行っていただく場合があります。

## <span id="page-50-1"></span>修理の申し込み

#### <span id="page-50-2"></span>修理を申し込むうえでの注意

- ●修理のために交換した故障部品は返却しません。 あらかじめご了承ください。
- ●「富十通パーソナルコンピュータ修理規定1(→P.61) を確認のうえ、同意をお願いします。
	- ・修理のお申し込みの際は、お客様の名前や電話番 号をお伺いいたします。お客様の個人情報の取り 扱いについては第13条 (個人情報の取り扱い)を ご覧ください。
- ●ホームページで概算修理料金を確認できます。 [http://azby.fmworld.net/support/repair/](http://azby.fmworld.net/support/repair/syuribin/charge.html) syuribin/charge.html
- ●保証書をお手元にご用意ください。 保証期間は、初めてパソコン本体の電源を入れた日 (保証開始日)から1年間となります([→ P.49\)](#page-50-3)。保 証期間内は無料で修理させていただきます。ただし、 保証期間内でも有料となる場合があります。詳しく は、保証書裏面「無料修理規定」を確認してください。
- ●故障品をお手元にご用意ください。 お申し込み時に操作いただく場合があります。
- ●BIOS パスワード、ハードディスクパスワードは事前 に解除してください。 確認のために修理作業が中断し、修理に時間がかか る場合があります。

●データのバックアップをおとりください。 修理前の診断作業および修理の結果、記憶装置(ハー ドディスクなど)内に記録されたお客様データが消 失する場合があります。弊社ではいかなる作業にお いても、お客様のデータの保証はいたしかねるため、 大切なデータは必ずお客様自身で DVD などのディ スクや外付けハードディスクなどにバックアップし てください。

バックアップの方法については、10「取扱説明書 <活用ガイド>』[\(→ P.38](#page-39-5))の「バックアップ」を ご覧ください。

また、パソコンの故障などによりお客様がバック アップできない場合には、「PC データ復旧サービ ス| (有料) もご利用いただけます。

## PCデータ復旧サービス(有料)

<http://azby.fmworld.net/datarescue/>

## <span id="page-51-0"></span>修理の申し込み方法

ホームページまたは電話でお申し込みください。

■ホームページ

#### ネットで故障診断

#### <http://azby.fmworld.net/webpcrepair/>

パソコンが故障しているかどうかを調べ、ホームペー ジから修理を申し込むことができます。

#### ■電話

[「富士通パーソナル製品に関するお問い合わせ窓口」](#page-49-1) (→ P.48) の「使い方、技術相談、修理相談、欠品、 すべてこちら」をご覧ください。

## <span id="page-51-1"></span>お引き取りとお届け(パソコン修理便)

弊社指定の宅配業者がご自宅へパソコンをお引き取り に伺います。お引き取りから修理・お届けまで約 7 日間 です(土・日・祝日を含む)。[注]

注:修理の内容によっては、日数を要する場合があります。 離島の場合は船便のための日数がかかります。 交通事情などにより、ご指定の日時にお伺いできない場 合があります。

#### ■お引き取り日時について

お引き取りは、修理受付の翌日以降、弊社設定の時間 帯 (9:00~21:00「注1)で指定できます。

注:地域により異なります。お申し込み時にご確認ください。

#### ■お引き取りについて

梱包は宅配業者が行いますので、故障品は梱包せずに 玄関先にご準備ください。

- ●保証書を用意してください (保証期間中の場合)。 宅 配業者が故障品といっしょに梱包いたします。
- ●宅配業者がお渡しする「お預かり伝票」を大切に保 管してください。
- ●お引き取り後のキャンセルについては、診断料を申 し受けます。あらかじめご了承ください。

#### ■お届けとお支払いについて

修理完了品を玄関先までお届けします。有料の場合は 代金引換払いとなりますので、宅配業者に現金でお支 払いください。

- ●修理料金について
	- ・保証期間内(保証開始日より 1 年間):無料(保 証書記載の「無料修理規定」による)[\(→ P.49](#page-50-3))
	- ・保証期間外:有料(修理にかかる部品代、技術料等)

#### <span id="page-51-2"></span>修理状況の確認

ホームページや電話で、修理状況を確認できます。 「お預かり伝票」の「修理お問合せ番号」(8 桁の番号) を入力してください。

●ホームページでメールアドレスを登録すると、故障 品の弊社への到着、お見積もり発行時の連絡、修理 完了品の発送、お届け予定日などをお知らせします。

#### 修理状況確認サービス

パソコン・スマートフォン・ 携帯電話から

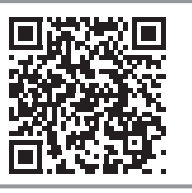

[http://azby.fmworld.net/](http://azby.fmworld.net/support/pcrepair/) support/pcrepair/

電話の音声ガイダンスでも確認できます

## 0120-215-265

● 通話料無料/受付時間: 24時間365日

音声ガイダンスに従ってダイヤルを押してください。

※ 携帯電話、スマートフォンの操作方法については、お使い の機種のメーカーにお問い合わせください。

※ システムメンテナンスのため、サポートを休止させていた だく場合があります。

## <span id="page-51-3"></span>その他の修理サービスのご案内

#### **その他の修理サービス一覧**

#### <http://azby.fmworld.net/support/repair/>

次のような修理サービスもご用意しています。詳細は ホームページでご確認ください。

※ 保証期間内であっても別途料金が必要になります。

- ●訪問修理サービス (有料) 弊社指定の修理サービス会社がご自宅に伺い、その 場で修理を行う有料サービスです。
- ●PC 引取点検サービス (有料) パソコンを安心して長く使っていただくために、 ハードウェア・ソフトウェアの点検や、パソコン内 部の清掃を行う有料サービスです。

<span id="page-52-4"></span><span id="page-52-0"></span>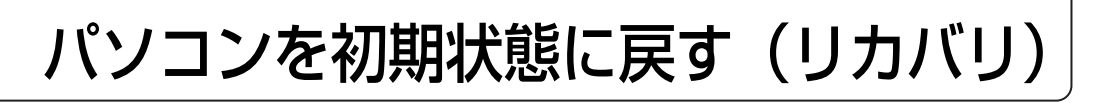

## <span id="page-52-1"></span>パソコンを初期状態に戻す(リカバリ)

Windows 10 には、トラブルに備え、パソコンを 以前の状態に戻す機能が搭載されています。 パソコンをご購入時に近い状態に戻すことをリカ バリと言います。Windows の画面では「この PC を初期状態に戻す」と表示されています。

## <span id="page-52-2"></span>リカバリを行う場合とは

リカバリすると、パソコンはご購入時に近い状態 に戻るため、削除されるデータもあります。 現在お使いの状態に戻すには大変手間がかかります。 そのため「よくあるトラブルと解決方法」(→ P.38) と「富士通アドバイザー」のトラブル解決をご覧に なり、すべて対処しても解決しなかった場合のみ 行ってください。

## 日要

- ▶ リカバリするときに回復キーが必要になる 場合があります。トラブルに備え、できるだ け早く保管してください。 取得方法は[「デバイス暗号化の回復キーを保](#page-38-4) [管する」\(→ P.37\)](#page-38-4)をご覧ください。
- ▶ リカバリのためのデータは、パソコン内に保 存されていますが、そのデータが破損したとき は、「回復ドライブ」からリカバリします。 [「回復ドライブを作成する」\(→ P.36\)](#page-37-5)をご 覧になりできるだけ早く作成してください。
- ▶ 回復ドライブを作成していなかったり、破 損・紛失してしまったりしたときは、リカバ リUSBメモリを購入してリカバリしてくだ さい([→ P.55\)](#page-56-0)。

## **Doint**

▶ パソコン内のデータを使用してのリカバリ、 回復ドライブ、リカバリ USB メモリでは、 リカバリ後のパソコンの状態は少しずつ異 なります。

「FMV - 初期状態に戻す(リカバリ)ガイ ド」で違いを説明しています。

 $H \blacktriangleright$  [FMV - 初期状態に戻す (リカバリ)ガ イド」の順にクリックしてご覧ください。

## <span id="page-52-3"></span>リカバリ方法の種類

ご購入時に近い状態に戻したいときは「すべて削 除する」を行ってください。

- ●すべて削除する
	- ・ファイルの削除のみ行う ほぼご購入時の状態に戻ります。ローカルア カウントも削除されるので、セットアップを やり直す必要があります。
	- ・ドライブを完全にクリーンアップする 消去されるものは「すべて削除する(ファイル の削除のみ行う)」と同じですが、簡単にデータ 復元できないように完全に削除されます。その ため操作に数時間<sup>[注](#page-52-5)</sup>かかります。他人にパソコ ンを譲渡するなど完全にデータを削除したいと きにお使いください。
		- 注:HDD/SSDの容量が大きいほど長くなります。 3TBの場合は8時間以上かかることもあります。

## <span id="page-52-5"></span>**Doint**

- ▶ パソコンから「このPCを初期状態に戻す」を 行った場合、Windows はロールアップが適 用された状態に戻ります。ドライバーは最新 のロールアップ適用前に戻ります。 ロールアップとは、修正プログラム、セキュ リティ修正プログラム、重要な更新および アップデートを配布しやすいように1つに まとめた累積的なパッケージです。
- ▶ 回復ドライブからリカバリした場合は、 Windows とドライバーはほぼ回復ドライ ブ作成時点の状態に戻ります。
- ▶ このパソコンを購入したときにインストー ルされていたアプリはインストールされた 状態に戻ります。

●個人用ファイルを保持する 一部のデータが保持されるため、Windows のト ラブルによってはこの方法で問題解決できない こともあります。

Windows、ドライバー、アプリの状態は「すべ て削除する」を行ったときと同じようにほぼご 購入時の状態になります。また、使い始めてか ら作った次のデータや設定は削除されず保持さ れます。

- ・クイックアクセスに登録されたフォルダーな どのユーザーの個人用ファイル 個人用ファイルは「C:¥Users」配下のデータ です。 ただし、次のパスの配下のデータは消去され ます。この配下にはアプリに固有のアプリ設 定、ファイル、データが含まれます。 C:¥Users¥「ユーザー名]¥AppData ・「ごみ箱」内のデータ
- ・ユーザーアカウント
- ・インターネットや無線LANなどのネットワー ク接続設定
- ・「設定」ウィンドウの設定

消去されないデータについても念のためバック アップをとったり、メモしたりすることをお勧 めします。

## <span id="page-53-0"></span>このPCを初期状態に戻す(リカバリ) 準備

#### <span id="page-53-1"></span>リカバリするうえでの注意

#### ■バックアップをとってください

リカバリすると、消去されるデータがあります[\(→](#page-52-3) [P.51](#page-52-3))。必要なデータはバックアップしてください。 Windows 10 には、個人用ファイルをバックアッ プする機能が搭載されています。詳しくは11 扱説明書<活用ガイド>』[\(→ P.38](#page-39-5))の「バック アップ」をご覧ください。

#### ■外付けハードディスクやUSBメモリは必ず 取り外してください

接続したまま操作を続けると、大切なデータを壊 してしまう可能性があります。

■ディスプレイ、キーボード、マウス以外の周 辺機器(プリンター、デジタルカメラ、ス キャナーなどの装置、HDMI入力/出力端子、 USB コネクタに接続しているすべての周辺 機器)は取り外してください

アンテナケーブルや LAN ケーブルなど接続できる 機種をお使いの場合はすべて抜いてください。 接続したままだと本書の手順と異なってしまう場 合があります。

■メモリーカードは取り出してください メモリーカードをセットしていると、本書の手順 と異なってしまう場合があります。

■リカバリ中は他の操作をしないでください むやみにクリックせず、しばらくお待ちください。他 の操作をすると、正常に終了しない場合があります。

#### ■時間に余裕をもって作業しましょう

途中で中断したり、パソコンの電源を切ったりす ることはできません。消去されたアプリなどを再 インストールしたり、バックアップしたデータを 復元したりするとさらに時間がかかります。時間 に余裕をもって、じっくりと作業することをお勧 めします。

## <span id="page-53-2"></span>リカバリ中に起こる可能性のあるトラブ ルの解決方法

## ■画面が真っ暗になった 画面が真っ暗になった場合は、省電力機能が働い た可能性があります。 マウスを動かして数秒待つか、マウスのボタンを 1 回押してください。または、キーボードの **□ □ 回 回 ゃ Shift)** を押してください。 それでも復帰(レジューム)しない場合は、電源 ボタンをポチッと押してください。

#### ■電源が切れない

電源ボタンを4秒以上押して電源を切ってください。 その後、電源プラグをコンセントから抜いてくだ さい。

#### ■エラーメッセージが表示された

次のようなメッセージが表示された場合は、キー ボードの「的るを押してください。

> OS またはアプリケーションから TPM をクリアする要求が 発行されました。

注意: TPM がクリアされ、暗号化されたデータにアクセス できなくなります。

<F12> キーを押すと実行します。 <Esc>キーを押すと変更しません。

## <span id="page-54-0"></span>このPCを初期状態に戻す(リカバリ)

[「この PC を初期状態に戻す\(リカバリ\)準備」\(→](#page-53-0) [P.52\)](#page-53-0) をよくお読みになり、必要なバックアップ など準備を済ませてから実行してください。

ま[ず「パソコン内のデータからリカバリする」\(→](#page-54-1) [P.53\)](#page-54-1) をご覧になり、リカバリしてください。 操作がうまくいかなかった場合や、操作後もパソ コンのトラブルが継続した場合は[、「回復ドライブ](#page-55-0) [からリカバリする」\(→ P.54\)](#page-55-0)をご覧になり、リ カバリしてください。

## **Doint**

▶ 回復ドライブからリカバリした場合は、 Windows とドライバーはほぼ回復ドライブ 作成時点の状態に戻ります。そのためパソコ ンを現在お使いの状態に戻すには、より手間 がかかります。

## <span id="page-54-1"></span>パソコン内のデータからリカバリする

パソコンの電源が切れた状態から「オプションの 選択」画面を表示して操作します。

## **D**oint

- Windows が起動した状態からも操作でき ます。
	- 1. ← ※ (設定)▶ [更新とセキュリティ」 の順にクリックします。
	- 2.「更新とセキュリティ」ウィンドウ左の 「回復」をクリックします。
	- 3. ウィンドウ右の「今すぐ再起動」をクリッ クします。

「オプションの選択」画面が表示されたら、 [手順 4](#page-54-4) から操作してください。

1 起動メニューを表示します。

USBキーボードの場合、 [12] を押しながら、パ ソコンの電源を入れます。 ワイヤレスキーボードの場合、パソコンの電 源を入れた直後に、 [[12] をトントントンと何 度も押します。

- 2 起動メニューが表示されたら、 [12] を押すの をやめます。
- 3 ① を押し、「Windows 回復環境」を選択して [Enter] を押します。
- <span id="page-54-4"></span>4「オプションの選択」画面で、「トラブルシュー ティング」をクリックします。
- 5「トラブルシューティング」画面が表示された ら、「この PC を初期状態に戻す」をクリック します。
- <span id="page-54-3"></span>6「すべて削除する」をクリックします。

## **D**oint

- ▶ 個人用ファイルを保持する場合は「個人用 ファイルを保存する」をクリックします。そ の後の操作[は「個人用ファイルを保持する場](#page-54-2) [合は」\(→ P.53\)を](#page-54-2)ご覧ください。
- 7「使用できる状態に戻すには回復キーを入力 してください」と表示された場合は、回復キー を入力し、「続行」をクリックします。
- 8 通常は「ファイルの削除のみ行う」をクリッ クします。

データを完全に消去したいときのみ「ドライ ブを完全にクリーンアップする」を行います。 [「リカバリ方法の種類」\(→](#page-52-3) P.51)をご確認く ださい。

- 9「準備が完了しました。」と表示されたら、「初 期状態に戻す」をクリックします。 リカバリが開始されます。電源を切らずにお 待ちください。
- 10 PC 設定の説明画面が表示されたら[、「セット](#page-15-2) [アップする」\(→P.14\)](#page-15-2)をご覧になり、セッ トアップします。 「リカバリ後にヤットアップするときの注意」 [\(→ P.54\)](#page-55-1) もあわせてご覧ください。

#### <span id="page-54-2"></span>■個人用ファイルを保持する場合は

[「パソコン内のデータからリカバリする](#page-54-1)」[の手順 6](#page-54-3) [\(→ P.53](#page-54-3))で「個人用ファイルを保存する」をク リックした後の手順です。

1「続けるにはアカウントを選んでください。」 と表示されたら、お使いのアカウントをク リックします。

## **Doint**

▶ 姓名を設定していないアカウントをお使い の場合、以前取得したローカルアカウント名 などが表示されることがあります。表示され たアカウント名を選択してください。

- 2「このアカウントのパスワードを入力してく ださい。」と表示されたら、パスワードを入力 し、「続行」をクリックします。
- 3「準備が完了しました。」と表示されたら、「初 期状態に戻す」をクリックします。 リカバリが開始されます。電源を切らずにお待 ちください。Microsoftアカウントのパスワー ドまたはPIN入力を求められた場合は入力し てください。デスクトップが表示されたら、リ カバリは完了です。
	- ・デスクトップアプリが消去された場合、デス クトップに「削除されたアプリ.html」が作 成されます。消去されたデスクトップアプリ 一覧が確認できます。

## <span id="page-55-0"></span>回復ドライブからリカバリする

- 1 電源が切れた状態で、回復ドライブを作成した USBメモリをパソコン本体のUSBコネクタに 接続します。
- 2 起動メニューを表示します。 USBキーボードの場合、 [F12] を押しながら、パ ソコンの電源を入れます。 ワイヤレスキーボードの場合、パソコンの電 源を入れた直後に、 [12] をトントントンと何 度も押します。
- 3 起動メニューが表示されたら、 [12] を押すの をやめます。
- 4 [J] を押し、接続したUSBメモリを選択し、 [Enter] を押します。
- 5「キーボードレイアウトの選択」が表示された ら、「Microsoft IME」をクリックします。
- 6「オプションの選択」画面で、「トラブルシュー ティング」をクリックします。
- 7「トラブルシューティング」画面が表示された ら「ドライブから回復する」をクリックします。
- 8「使用できる状態に戻すには回復キーを入力し てください」と表示された場合は、回復キーを 入力し、「続行」をクリックします。

9 通常は「ファイルの削除のみ行う」をクリッ クします。 データを完全に消去したいときのみ「ドライ ブを完全にクリーンアップする」を行います。 [「リカバリ方法の種類」\(→](#page-52-3) P.51)をご確認く

ださい。

- 10「準備が完了しました。」と表示されたら、「回 復」をクリックします。 リカバリが開始されます。電源を切らずにお 待ちください。
- 11 この後は、「セットアップする」 (→P.14) を ご覧になり、セットアップします。 「リカバリ後にヤットアップするときの注意」 [\(→ P.54\)](#page-55-1) もあわせてご覧ください。

#### <span id="page-55-1"></span>■リカバリ後にセットアップするときの注意

- ●富士通パソコンユーザー登録が済んでいれば、 再度行う必要はありません。「富士通サービス& サポートのご利用登録」画面でメールアドレス の入力は不要です。
- ●使い始めてから1年程度たってから回復ドライブや リカバリUSBメモリを使ってリカバリした場合、 手動でWindows Updateを適用しないとWindows が最新の状態にならない場合があります。

| ← | ◇ (設定) ト「更新とセキュリティ」ト 「Windows Update」の順にクリックして更新 してください。

- ●すべての手順を終え、セットアップを完了させた 後、デバイス暗号化が無効になる場合がありま す。次の手順でデバイス暗号化の状態を確認し、 必要に応じて有効にしてください。
	- 1. MicrosoftアカウントでWindowsにサイン インします。
	- 2. ← ※ (設定)▶ 「更新とセキュリティ」 の順にクリックします。
	- 3.「更新とセキュリティ」ウィンドウ左の「デ バイスの暗号化」をクリックします。
	- 4.「デバイス暗号化が無効になっています。」と 表示されている下にある「オンにする」ボタ ンをクリックします。

## <span id="page-56-0"></span>リカバリ USB メモリを購入して リカバリする

Windows が起動しない場合、回復ドライブを作成 していなかったり、破損・紛失してしまったりし たときは、リカバリ USB メモリから起動してご購 入時の状態に戻すリカバリを行うと回復できるこ とがあります。

- ●リカバリUSBメモリを購入してリカバリすると、 パソコンはご購入時の状態とまったく同じ状態 に戻ります。そのため、セットアップが必要にな ります。
- ●リカバリ USB メモリは、ホームページから購入 できます。

「リカバリメディア有償サービス」

<http://azby.fmworld.net/support/attachdisk/>

## **Doint**

▶ リカバリ方法は、 リカバリ USB メモリに同 梱されたマニュアルをご覧ください。

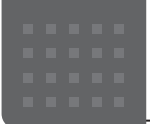

# <span id="page-57-0"></span>こんなときは

## <span id="page-57-1"></span>パソコンの電源を完全に切るには

日常的なパソコンの使用では、この方法で電源を切る必要は ありません。

## 日要

- ▶ 次のような場合は、ここで説明している手順でパソコ ンの電源を切ってください。
	- ・メモリを取り付ける/取り外す(対象機種のみ)

・BIOS セットアップを起動する 上記以外にも、操作前にパソコンの電源を完全に切る 必要のある場合があります。

詳しくは、20 取扱説明書<活用ガイド>』の「Windows を終了する」をご覧ください(11取扱説明書く活用ガ イド>』の読み方[はP.38](#page-39-5)をご覧ください)。

- **1** (設定) 「更新とセキュリティ」の順にクリッ クします。
- **2** 「更新とセキュリティ」ウィンドウ左の「回復」をクリッ クします。
- **3** ウィンドウ右の「今すぐ再起動する」をクリックします。
- **4** 「オプションの選択」画面が表示されたら、「PC の電源 を切る」をクリックします。

## <span id="page-57-2"></span>起動メニューの表示のしかた

回復ドライブやリカバリ USB メモリから起動する場合など に、起動メニューを表示します。

パソコンの電源が切れた状態から操作を開始します。

**1** 次の操作をします。

USB キーボードの場合、 [12] を押しながら、パソコンの電 源を入れます。

ワイヤレスキーボードの場合、パソコンの電源を入れた 直後に、 [12] をトントントンと何度も押します。

**2 起動メニューが表示されたら、 [12] を押すのをやめます。** 

## **D**oint

- ▶ 起動時のパスワードを設定している場合は、画面の指 示に従ってパスワードを入力してください。
- ▶ 起動メニューが表示されず Windows が起動してし まった場合は、このパソコンの電源を完全に切ってか らもう一度操作してください。

## <span id="page-57-3"></span>パソコンを廃棄・リサイクルするときは

個人でご使用のお客様が本製品を廃棄する場合は、環境配慮の ため次のお申し込みホームページよりお申し込みください。

リサイクルの流れや注意事項などの最新の情報は、お申し込 みホームページでご確認ください。

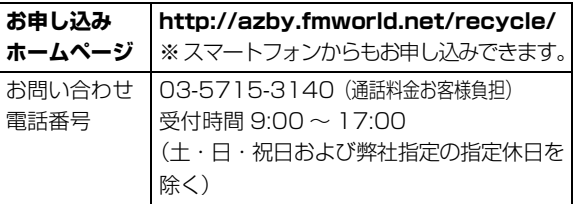

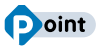

▶ 過去に販売された LED バックライト付ではない液晶 ディスプレイの蛍光管に水銀が含まれているなど、パ ソコンを廃棄するときは環境配慮が必要です。

## <span id="page-57-4"></span>PC リサイクルマークについて

PC リサイクルマークは、メーカーとユーザーのみなさまが 協力し合って、ご使用済み家庭用パソコンを資源に変えるた めのマークです(法人(個人事業主を含む)、企業は除く)。 PC リサイクルマークが付いた使用済み弊社パソコンは、新 たな料金負担なく回収・再資源化いたします。ご使用済み家 庭用パソコンのリサイクル活動に、ぜひご協力をお願いいた します。

PC リサイクルマークの付いていない弊社パソコンについて は、有料で回収・再資源化をうけたまわります。料金など詳 しくは、お申し込みホームページをご確認ください。

PC リサイクルマーク

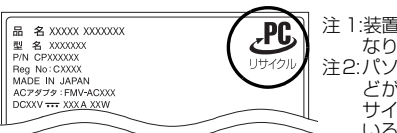

注 1:装置銘板は機種により異 なります。 注2:パソコン本体にカバーな どがある機種は、PCリ サイクルマークが隠れて いる場合があります。

## 日要

▶ 法人 (個人事業主を含む)、企業のお客様へ お申し込みホームページは、個人のお客様を対象に しています。

法人、企業のお客様向けパソコンリサイクルについ ては、富士通のホームページ「ICT 製品の処分・リ サイクル方法」[\(http://www.fujitsu.com/jp/about/](http://www.fujitsu.com/jp/about/environment/society/recycleinfo/) [environment/society/recycleinfo/\)](http://www.fujitsu.com/jp/about/environment/society/recycleinfo/) をご覧ください。

#### <span id="page-58-0"></span>パソコンの廃棄・譲渡時のハードディスク上 のデータ消去に関するご注意

パソコンを廃棄あるいは譲渡する際、ハードディスクに記録 されたお客様のデータが流出して、再利用される可能性があ り、結果的にデータが流出してしまうことがあります。 原因として、パソコンのハードディスクに記録されたデータ は、削除したり、ハードディスクを再フォーマットしたりし ても、データが消えたように見えるだけで、特殊なソフト

ウェアを利用することで、読み取ることができるからです。 また、ハードディスク上のソフトウェアを削除することなく パソコンを譲渡すると、ソフトウェアライセンス使用許諾契 約に抵触する場合もあります。

そのため、パソコンを廃棄あるいは譲渡する際は、ハードディ スク上のデータが第三者に流出することがないよう全データ の消去の対策をお願いいたします。対策として、専用ソフト ウェアやサービス (有料)のご利用をお勧めいたします。

詳しくは、FMV サポートページの「パソコン廃棄、譲渡前 の常識!データを消去しよう」([http://azby.fmworld.net/](http://azby.fmworld.net/usage/special/erasedata/) [usage/special/erasedata/\)](http://azby.fmworld.net/usage/special/erasedata/)をご覧ください。

#### ■データ消去ツール

パソコンの廃棄・譲渡時のデータ流出というトラブルを回避 する安全策の 1 つとして、専用ソフトウェア「データ消去 ツール」が搭載されています。

「データ消去ツール」は、Windows などの OS によるファイ ル削除やフォーマットと違い、ハードディスクの全領域につ いて、元あったデータに固定パターンを上書きするため、 データが復元されにくくなります。

「データ消去ツール」の使用方法については、FMV サポート ページから Q&A ナンバー「[6604-6237」](http://www.fmworld.net/cs/azbyclub/qanavi/jsp/qacontents.jsp?PID=6604-6237)を検索してご覧 ください[\(→ P.41](#page-42-6))。

## <span id="page-58-1"></span>付属品の廃棄について

#### ■使用済み乾電池の廃棄について

ワイヤレスキーボード、ワイヤレスマウス、リモコンなどに は乾電池を使用しており、火中に投じると破裂のおそれがあ ります。使用済み乾電池を廃棄する場合は、「廃棄物の処理 及び清掃に関する法律」の規制を受けます。

#### □個人のお客様へ

使用済み乾電池を廃棄する場合は、一般廃棄物の扱いとなり ますので、地方自治体の廃棄処理に関連する条例または規則 に従ってください。

#### □法人、 企業のお客様へ

使用済み乾電池を廃棄する場合は、産業廃棄物の扱いとなり ますので、産業廃棄物処分業の許可を取得している会社に処 分を委託してください。

#### ■使用済みバッテリの取り扱いについて

#### バッテリパックを交換できる機種のみ

- ・リチウムイオン電池のバッテリパックは、貴重な資源です。 リサイクルにご協力ください。
- ・使用済みバッテリは、ショート(短絡)防止のためビニー ルテープなどで絶縁処理をしてください。
- ・バッテリを火中に投じると破裂のおそれがありますので、 絶対にしないでください。

#### □個人のお客様へ

使用済みバッテリは廃棄せずに充電式電池リサイクル協力店 に設定してあるリサイクル BOX に入れてください。詳しく は、一般社団法人 JBRC [ジェイビーアールシー]のホーム ページ (http://www.jbrc.com/) をご覧ください。

一般社団法人JBRCに加盟し、リサイクルを実施しています。

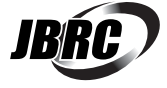

## **D**oint

▶ リサイクルにお申し込みいただく場合は、バッテリ パックは外さずに、パソコンといっしょにリサイクル にお出しください。パソコンのリサイクルについて は[、「パソコンを廃棄・リサイクルするときは」\(→](#page-57-3) P.56) をご覧ください。

#### □法人 ・ 企業のお客様へ

法人、企業のお客様は、富士通のホームページ「ICT製品 の処分・リサイクル方法」([http://www.fujitsu.com/jp/](http://www.fujitsu.com/jp/about/environment/society/recycleinfo/) [about/environment/society/recycleinfo/](http://www.fujitsu.com/jp/about/environment/society/recycleinfo/)) をご覧くだ さい。

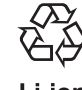

このマークは、リチウムイオン電池のリサイク ルマークです。

Li-ion

## <span id="page-58-2"></span>疲れにくい使い方

パソコンを長時間使い続けていると、目が疲れ、首や肩や腰 が痛くなることがあります。その主な原因は、長い時間同じ 姿勢でいることや、近い距離で画面やキーボードを見続ける ことです。パソコンをお使いになるときは姿勢や環境に注意 して、疲れにくい状態で操作しましょう。

- ・直射日光があたらない場所や、外光が直接目に入ったり画 面に映り込んだりしない場所に設置し、画面の向きや角度 を調節しましょう。
- ・画面の輝度や文字の大きさなども見やすく調節しましょう。
- ・目と画面との距離をとり、疲れない位置を保って利用しま しょう。
- ・1時間以上続けて作業しないようにしましょう。
	- ・続けて作業をする場合には、1時間に10~15分程度の 休憩時間をとりましょう。
	- ・休憩時間までの間に1~2分程度の小休止を1~2回取り 入れましょう。

<span id="page-59-2"></span><span id="page-59-0"></span>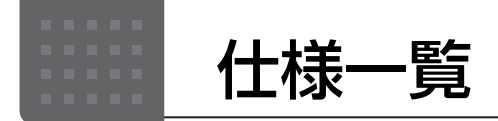

## <span id="page-59-1"></span>パソコン本体の主な仕様

ここでは、パソコン本体の主な仕様を紹介しています。なお、パソコンの仕様は、改善のために予告なく変更する ことがあります。あらかじめご了承ください。

#### <span id="page-59-3"></span>■什様の調べ方

仕様について詳しくは「富士通アドバイザー」[\(→ P.37\)](#page-38-3)の「サポート & サービス情報」の画面から「パソコン の仕様を調べる」を選択して表示されるホームページの内容をご覧ください。なお、仕様の詳細を調べるときに、 お使いのパソコンの型名が必要になることがあります。型名は次の場所に記載されています。

- ●保証書
- ●パソコン本体の裏面、または、側面に貼付されたラベル
- ●「富十通アドバイザー」[\(→ P.37](#page-38-3))の画面右上

## **Doint**

▶ 型名の確認方法の詳細は、FMV サポートページから Q&A ナンバー [「3702-5873](http://www.fmworld.net/cs/azbyclub/qanavi/jsp/qacontents.jsp?PID=3702-5873)」 を検索して参照できます  $(\rightarrow$  P.41).

#### ■ESPRIMO WD-G/D1

インターネットの富士通ショッピングサイト「WEB MART」でのみご購入いただける製品の仕様です。 注記については[、「仕様一覧の注記について」\(→ P.60\)を](#page-61-0)ご覧ください。

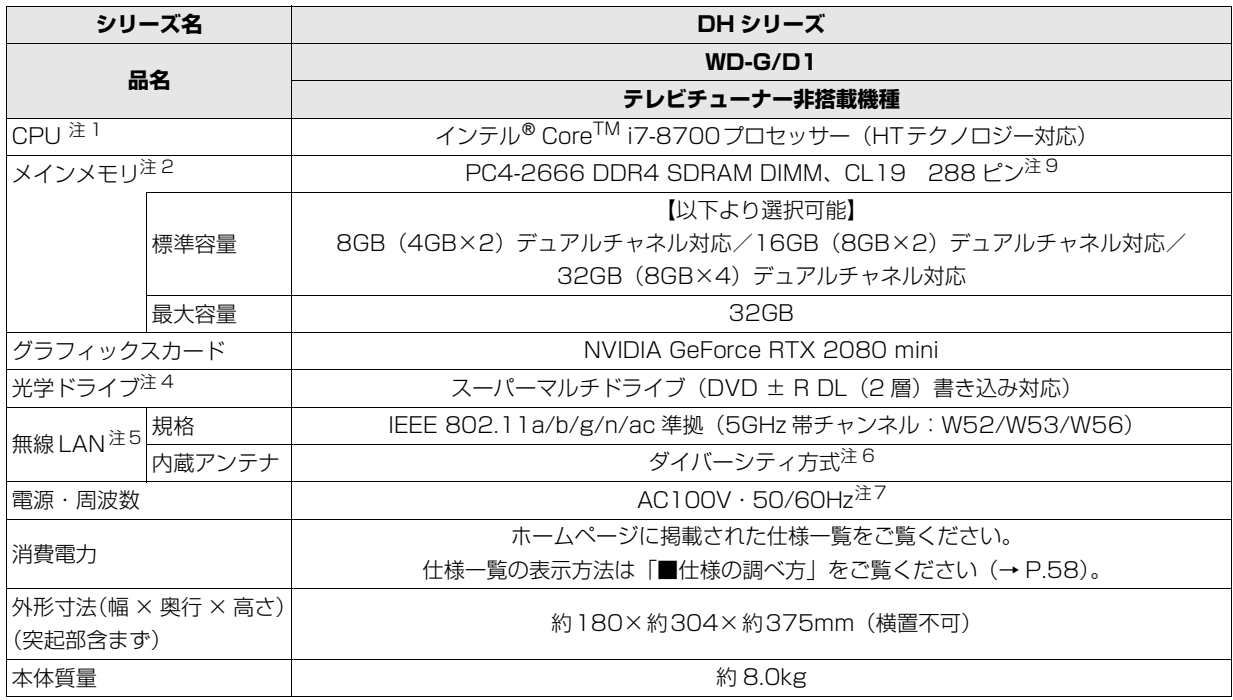

## ■ESPRIMO WD2/D1

インターネットの富士通ショッピングサイト「WEB MART」でのみご購入いただける製品の仕様です。 注記については[、「仕様一覧の注記について」\(→ P.60\)](#page-61-0)をご覧ください。

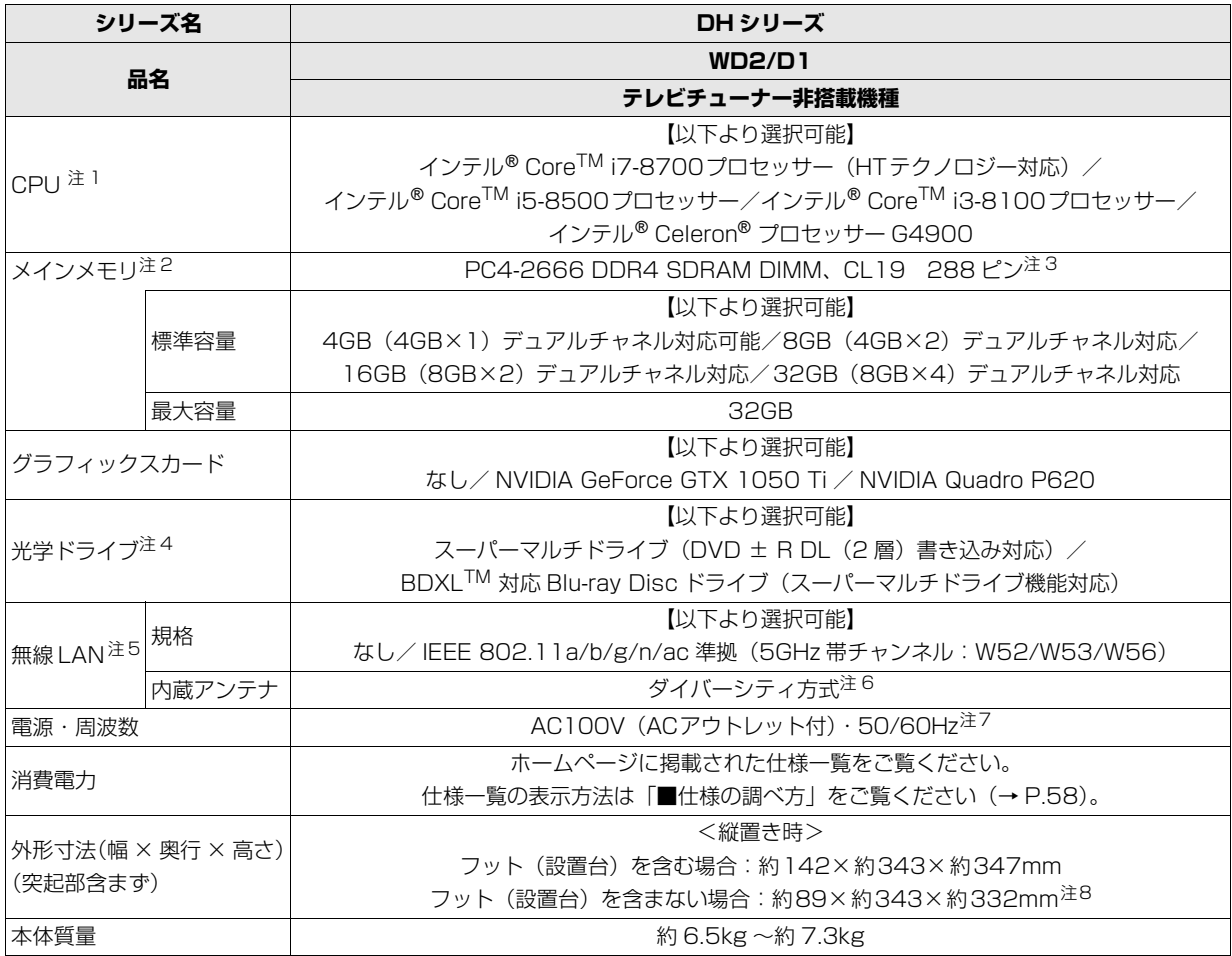

## <span id="page-61-0"></span>仕様一覧の注記について

- <span id="page-61-1"></span>注 1 ソフトウェアによっては CPU 名表記が異なることがあります。
- <span id="page-61-2"></span>注 2 ・パリティチェック機能はありません。
	- ・メモリの組み合わせによっては、最大メモリ容量にするために、メモリスロットに搭載済みのメモリを取り外してから、 別売の増設メモリを取り付ける必要があります。
	- ・ご購入時のメモリの組み合わせなど詳しくは、や 『取扱説明書<活用ガイド>』の「メモリ」をご覧ください(や】『取 扱説明書<活用ガイド>』の読み方[は P.38](#page-39-5) をご覧ください)。
- <span id="page-61-8"></span>注 3 インテル® Core<sup>TM</sup> i3-8100 プロセッサーおよびインテル® Celeron® プロセッサー G4900 を選択した場合、PC4-2400 になります。インテル® Core™ i7-8700 プロセッサーおよびインテル® Core™ i5-8500 プロセッサーを選 択した場合でも、ご購入後にメモリの増設や交換を行うと、PC4-2400 となります。
- <span id="page-61-4"></span>注 4 読み出し、書き込み速度については、ホームページに掲載された仕様一覧をご覧ください。仕様一覧の表示方法は「■仕 様の調べ方」をご覧ください([→ P.58](#page-59-3))。
- <span id="page-61-5"></span>注5 無線 LAN の仕様については、20『取扱説明書<活用ガイド>』の「無線 LAN」をご覧ください(20『取扱説明書<活用 ガイド>』の読み方は [P.38](#page-39-5) をご覧ください)。
- <span id="page-61-6"></span>注 6 IEEE 802.11n 準拠、IEEE 802.11ac 準拠を使用したときは、MIMO 方式にもなります。
- <span id="page-61-7"></span>注 7 ・標準添付されている電源ケーブルは AC100V(国内専用)です。また、矩形波が出力される機器(UPS(無停電電源 装置)や車載用 AC 電源など)に接続されると、故障する場合があります。
	- ・入力波形は正弦波のみサポート。
- <span id="page-61-9"></span>注 8 横置き時の外形寸法(ゴム足含む)は、約 332 × 約 343 × 約 91mm です。
- <span id="page-61-3"></span>注 9 ご購入後にメモリの増設や交換を行うと、PC4-2400 となります。

<span id="page-62-1"></span><span id="page-62-0"></span>最新版はホームページに掲載しています。 <http://azby.fmworld.net/support/repair/syurikitei/>

#### **第 1 条(本規定の適用)**

- 1. 富士通クライアントコンピューティング株式会社 (以下「当社」といいます) は、お客様が当社の FMV サポートお問い合わせ窓口にて修理の依頼をされ た場合、または当社の専用ホームページ[「http://azby.fmworld.net/](http://azby.fmworld.net/support/repair/index.html) [support/repair/index.html」](http://azby.fmworld.net/support/repair/index.html) (以下「専用ホームページ」といいます)にて 修理の依頼をされた場合、本規定に定める条件により修理を行います。なお、 お客様が日本国外から修理の依頼をされる場合および販売店または販売会 社経由で修理の依頼をされる場合は、本規定は適用されないものとします。
- 2. 前項に基づき当社が本規定に定める条件により修理を行う場合は、本規定 の内容が、次条に定める対象機器に同梱されている保証書(以下「保証書」 といいます)裏面の無料修理規定(以下「無料修理規定」といいます)の 内容に優先して適用されるものとします。なお、本規定に定めのない事項 については、無料修理規定の内容が有効に適用されるものとします。

#### **第 2 条(対象機器)**

本規定に基づく修理の対象となる機器(以下「対象機器」といいます)は、お客 様が日本国内において購入された日本国内向け当社製パーソナルコンピュータ (詳細は本規定末尾記載、以下同じ)および当該日本国内向け当社製パーソナル コンピュータ用の当社製周辺機器(ただしプリンタは除きます)とします。

#### **第 3 条(修理の形態)**

- 1. 当社は、お客様より対象機器の修理をご依頼いただいた場合、現象や使用 状況等を伺いながら簡単な切り分け診断を行い、修理の必要があると当社 が判断した場合に、次のいずれかの形態により修理を行います。ただし、 対象機器の機種または離島等の一部地域等、修理の形態が限定される場合 があるものとします。
- (1) 引取修理(パソコン修理便)
- お客様のご自宅から故障した対象機器を引き取り、修理完了後ご自宅まで お届けします。
- (2) 訪問修理

訪問修理が可能な製品について、お客様が訪問修理を希望された場合は、 当社指定の修理サービス会社の担当者がお客様のご自宅を訪問し、修理作 業を行います。なお、訪問料は、保証書で特に無料と定められている場合 を除き、保証期間の内外を問わず、別途有料となります。また、離島の一 部地域では、訪問料とは別に訪問に要する実費(フェリー代、宿泊代等) をお客様にご負担いただく場合があります。

2. 前項にかかわらず、当該切り分け診断の結果、故障の原因が外付けキーボー ド、マウス、AC アダプタにあると当社が判断した場合は、当社は、原因部 品の良品をお客様のご自宅に送付いたします。なお、故障部品については、 お客様から当社に送付していただきます。

#### **第 4 条(保証期間内の修理)**

- 保証期間内に、取扱説明書、対象機器添付ラベル等の注意書きに従った正常 な使用状態で対象機器が故障した場合には、当社は、無料修理規定に従い、 無料で修理を行います。
- 2. 前項にかかわらず、次の各号のいずれかに該当する場合は、保証期間内で あっても有料修理となります。
- (1) 保証書が対象機器に添付されていない場合
- (2) 保証書に必要事項の記入がない場合、または字句を書き替えられた場合、 その他事実と異なる記載がされていた場合
- (3) ご使用上の誤り(水などの液体こぼれ、水没、落下等)、または改造、誤接 続や誤挿入による故障・損傷の場合
- (4) 火災、地震、水害、落雷その他の天災地変、公害、塩害、ガス害(硫化ガ ス等)、異常電圧や指定外の電源使用による故障・損傷の場合
- (5) 当社指定の有寿命部品、消耗品(バッテリ、乾電池等)または定期交換部 品の自然消耗、磨耗、劣化等により部品の交換が必要となった場合
- (6) 接続している他の機器、非純正品、不適当な消耗品またはメディアのご使 用に起因して対象機器に生じた故障・損傷の場合
- (7) お買い上げ後の輸送や移動または落下等、お客様における不適当なお取り 扱いにより生じた故障・損傷の場合
- (8) 対象機器のハードウェア部分に起因しない不具合(例:対象機器にプレイ ンストールまたは添付されたソフトウェア製品に起因する不具合、ウイル ス感染による不具合等をいい、以下同じとします)の場合
- (9) お客様が設定されたパスワードの忘却やお客様が施錠された鍵の紛失によ り、メインボード、本体カバーその他の部品の交換が必要になった場合
- (10) お客様のご使用環境や維持・管理方法に起因して生じた故障・損傷の場合 (例:埃、錆、カビ、虫・小動物の侵入および糞尿による故障等)
- 3. 第 1 項にかかわらず、次の各号のいずれかに該当する場合は、保証期間内 であっても、別途それぞれの料金が発生するものとします。
- (1) 第 3 条第 1 項第 (2) 号に基づき訪問料が発生した場合は、当該訪問料
- 対象機器のハードウェア部分に起因しない不具合で、ソフトウェアの再イ ンストールにより復旧する場合であって、お客様が当該再インストールを 希望された場合は、ソフトウェア再インストール料

#### **第 5 条(保証期間外の修理)**

- 1. お客様による修理のご依頼が保証期間外の場合、当社は、有料で修理を行 います。
- 2. 次の各号のいずれかに該当する場合は、修理料金の他にそれぞれの料金が 発生するものとします。
- (1) 第 3 条第 1 項第 (2) 号に基づき訪問料が発生した場合は、当該訪問料
- (2) ハードウェア部分に起因する故障ではなく、ソフトウェアの再インストー ルで復旧する場合で、お客様が当該再インストールを希望された場合は、 ソフト再インストール料
- 3. お客様による修理のご依頼が保証期間外の引取修理の場合であって、お客 様に伺った故障の現象が確認できず、修理の必要がないと当社が判断した 場合は、その診断作業に対して診断料が発生するものとします。また、対 象機器お預かり後にお客様が修理のご依頼をキャンセルされた場合(第 6 条第 2 項および第 3 項に定める場合を含みます)であっても、診断料が発 生するものとします。
- 4. お客様による修理のご依頼が保証期間外の訪問修理の場合であって、当社 指定の修理サービス会社の担当者が、訪問先でお客様に伺った故障の現象 が確認できず、修理の必要がないと判断した場合は、当該診断作業に対し て訪問料と診断料が発生するものとします。また、担当者がお客様ご指定 の場所に訪問し、修理作業に入る前に修理のご依頼をキャンセルされた場 合は、訪問料が発生するものとします。

#### **第 6 条(修理料金の見積もり)**

- 修理が有料修理の場合であって、お客様が修理のご依頼時に修理料金の見 積もりを希望された場合、当社は、引取修理の場合は対象機器のお預かり 後に診断作業を行い、見積金額をお知らせするものとし、訪問修理の場合 は訪問前にお客様から現象や使用環境等お伺いした内容に基づき診断を行 い、概算の見積金額をお知らせするものとします。当社もしくは当社指定 の修理サービス会社の担当者は、当該見積金額での修理について、お客様 にご了承いただいたうえで、修理を行います。ただし、お客様から修理の ご依頼時に修理料金の上限金額をご提示いただいた場合であって、修理料 金が上限金額を超えない場合は、お客様にご了承いただいたものとして見 積提示なしに修理を行います。
- 2. 前項のうち引取修理の場合であって、お客様に見積金額をお知らせした日 から 1 か月を超えても、お客様から見積もりに対するご回答がなかった場 合は、お客様が修理のご依頼をキャンセルされたものとし、当社は、修理 を実施せずに、お預かりした対象機器をお客様に返却いたします。
- 第 1 項のうち引取修理の場合であって、修理の過程において新たな故障の 原因が判明した場合等、お客様に見積金額をお知らせした後に当該金額を 変更する必要が生じた場合には、当社は、再度見積金額をお知らせするも のとし、当該再見積もり後の金額での修理についてお客様にご了承いただ いたうえで、修理を継続いたします。なお、当該再見積もり後の金額での 修理についてお客様にご了承いただけなかった場合は、お客様が修理のご 依頼をキャンセルされたものとし、当社は、修理を中止し、お預かりした 対象機器をお客様に返却いたします。

#### **第 7 条(修理料金等の支払い方法)**

第 4 条または第 5 条に基づき発生した修理料金等については、お預かりした対象 機器の返却時に現金にてお支払いいただきます。

#### **第 8 条(修理期間)**

引取修理の場合、当社は、対象機器のお預かりから、修理完了後の対象機器のご 自宅へのお届けまで、原則として 7 日間で対応いたします。ただし、次の各号の いずれかに該当する場合は、7 日間を超える場合があるものとします。

- (1) お客様から伺った故障の現象が確認できず、修理箇所の特定ができない場合
- (2) 引取修理の場合であって、引き取り先が離島の場合
- (3) 有料修理の場合であって、お客様が修理料金の見積もりを希望された場合
- (4) お客様のご都合により、修理完了後の対象機器の返却日に日程変更等が生 じた場合
- (5) 天災地変、戦争、暴動、内乱、輸送機関の事故、労働争議その他不可抗力 の事由が生じた場合
- (6) 第 12 条第 1 項に定める補修用性能部品が在庫切れの場合

#### **第 9 条(修理品の保管期間)**

引取修理の場合であって、修理完了後にお客様に修理の完了および返却日をお知 らせしているにもかかわらず修理後の対象機器をお受け取りいただけない場合、 または対象機器お預かり後にお客様が修理のご依頼をキャンセルされたにもか かわらず当該対象機器をお引き取りいただけない場合は、当社は、対象機器をお 預かりした日から 6 か月間の保管期間の経過をもって、お客様が当該対象機器の 所有権を放棄されたものとみなし、当該対象機器を自由に処分できるものとしま す。この場合、当社はお客様に対し、当該保管に要した費用および当該処分に要 する費用を請求できるものとし、また、保証期間外の修理の場合は、別途修理料 金または診断料を請求できるものとします。

#### **第 10 条(故障部品の取り扱い)**

修理を行うために対象機器から取り外した故障部品については、お客様はその所 有権を放棄するものとし、当社は、当該故障部品をお客様に返却しないものとし ます。なお、当該故障部品は、環境への配慮から再調整後検査し、当社の品質保 証された補修用性能部品として再利用する場合があります。

#### **第 11 条(修理ご依頼時の注意事項)**

お客様は、修理をご依頼されるにあたり、あらかじめ以下の事項についてご了承 いただくものとします。

- (1) お客様が保証期間内に修理をご依頼される場合は、必ず対象機器に同梱さ れている保証書を対象機器に添付いただくものとします。
- (2) お客様が修理をご依頼された対象機器の記憶装置(ハードディスク等)に 記憶されたデータ、プログラムおよび設定内容(以下総称して「データ等」 といいます)につきましては、当社では一切保証いたしません。お客様は、 修理をご依頼される前に、お客様の責任においてバックアップをとってい ただくものとします。(日頃から随時バックアップをとられることをお勧め いたします。) なお、修理および修理前の診断作業の過程で、データ等が 変化・消去される場合があります。お客様が修理をキャンセルされた場合 (第 6 条に定める場合を含みます)でも、当該キャンセルの時点で既に当 社が修理前の診断作業を実施していた場合は、当該作業の過程でデータ等 が変化・消去されている場合があります。
- (3) 当社は、修理および修理前の診断作業の過程で、インターネットへの接続 確認等の目的で対象機器をインターネットに接続する場合があります。お 客様が修理をキャンセルされた場合(第6条に定める場合を含みます)で も、当該キャンセルの時点で既に当社が修理前の診断作業を実施していた 場合は、当該作業の過程で対象機器がインターネットに接続されている場 合があります。なお、当該接続によりデータ等が変化・消去される場合が あります。また、当社は、当該接続によりデータ等が変化、消去される等 の問題が生じ、当該問題を解決するために必要と判断した場合、データ等 を変更、消去等する場合があります。
- (4) 修理完了後のオペレーティングシステム (OS) ならびにその他のプログ ラムの再インストールおよびセットアップ等につきましては、お客様ご自 身で実施いただくものとします。
- (5) お客様ご自身で貼り付けられたシール等につきましては、取り外したうえ で修理をご依頼いただくものとします。また、お客様ご自身で行われた塗 装や刻印等につきましては、元の状態への復旧はできないものとします。
- (6) 当社は、修理期間中の代替機の貸し出しは行わないものとします。なお、 修理期間中の対象機器の使用不能による補償等は、本規定で定める責任を 除き当社では一切責任を負わないものとします。
- (7) お客様が対象機器にパスワードを設定されている場合は、当該設定を解除 したうえで修理をご依頼いただくものとします。
- (8) 対象機器の修理とは関係のない記録媒体(CD、DVD、メモリーカード、 フロッピィディスク、MO 等)、他の機器との接続ケーブル、および添付品 等につきましては、事前にお客様の方で対象機器から取り外したうえで修 理をご依頼いただくものとします。なお、万が一これらが対象機器に付加 された状態で修理をご依頼いただいた場合、当社ではこれらの管理につき 一切責任を負わないものとします。
- (9) 修理のご依頼時に、当該修理にリカバリディスクが必要である旨当社から お客様にお知らせした場合は、お客様は必ず対象機器に同梱されているリ カバリディスクを添付いただくものとします。
- (10) 次の各号のいずれかに該当するものは、修理の対象から除かれるものとし ます。
- a. お客様が対象機器出荷時の標準搭載の部品を加工・改造されたこと、また は対象機器出荷時の標準搭載以外の部品を使用されたことに起因する故障 の修理
- b. ウィルスの除去
- c. 液晶ディスプレイの一部に非点灯、常時点灯などの表示が存在する場合の 修理・交換
- d. データ等のバックアップおよび復旧作業
- (11) 訪問修理の場合であって、当社または当社指定の修理サービス会社がお客 様への訪問日程調整のご連絡に努めたにもかかわらず、ご連絡がつかない 状態が 2 週間以上継続した場合は、修理をキャンセルされたものとみなす ことがあります。

#### **第 12 条(補修用性能部品)**

- 1. 補修用性能部品は、製品の機能を維持するために必要な部品をいい、故障 部品と機能、性能が同等な部品(再利用品および第 10 条に定める故障部 品の再利用も含む)とします。
- 2. 当社における補修用性能部品の最低保有期間につきましては、対象機器に 同梱されている説明書記載のとおりとなります。補修用性能部品の保有期 間の終了をもって、当該対象機器の修理対応は終了となります。

#### **第 13 条(個人情報の取り扱い)**

- 1. 当社は、本規定に基づく修理に関してお客様から入手した情報のうち、当 該お客様個人を識別できる情報(以下「お客様の個人情報」といいます) につき、以下の利用目的の範囲内で取り扱います。
- (1) 修理を実施すること。
- (2) 修理の品質の向上を目的として、電子メール、郵便、電話等によりアンケー ト調査を実施すること。
- (3) お客様に有益と思われる当社または当社の子会社、関連会社もしくは提携 会社の製品、サポートサービス等の情報を、電子メール、郵便、電話等に よりお客様へ提供すること。
- (4) お客様の個人情報の取り扱いにつき、個別にお客様の同意を得るために、 当該お客様に対し電子メール、郵便、電話等により連絡すること、および 当該同意を得た利用目的に利用すること。
- 2. 当社は、前項に定める利用目的のために必要な範囲で、お客様の個人情報 を業務委託先に取り扱わせることができるものとします。
- 3. 当社は、「個人情報の保護に関する法律」において特に認められている場合 を除き、お客様の個人情報につき、第 1 項に定める以外の利用目的で取り
- 扱い、または前項に定める以外の第三者に開示、提供することはありません。 **第 14 条(責任の限定)**

- 1. 当社が実施した修理に当社の責に帰すべき瑕疵が発見され、当該修理完了日 より 3 か月以内に、当該修理時の「診断・修理報告書」を添えてその旨お客 様より当社にご連絡いただいた場合、当社は自己の責任と費用負担において 必要な修理を再度実施いたします。なお、ここでいう瑕疵とは、当該修理を 実施した箇所の不具合により再度修理が必要となる場合をいいます。
- 2. 合理的な範囲で当社が前項の修理を繰り返し実施したにもかかわらず、前 項の瑕疵が修理されなかった場合には、当社は、当該瑕疵に起因してお客 様に生じた損害につき、賠償責任を負うものとします。
- 3. 対象機器の修理に関連して当社がお客様に対して損害賠償責任を負う場合、 その賠償額は、修理料金相当額を上限とします。また、当社は、当社の責に 帰すことのできない事由から生じた損害、当社の予見の有無を問わず特別の 事情から生じた損害、逸失利益については、責任を負わないものとします。
- 4. 対象機器の修理に関連してお客様が被った損害が、当社の故意または重過失 に起因するものである場合には、前項の規定は適用されないものとします。

#### **第 15 条(変更)**

- 1. 当社は、本規定の内容を変更する必要が生じた場合は、お客様に対する通 知をもって変更できるものとします。なお、当該通知は、専用ホームペー ジでの表示により行われるものとします。
- 2. 当社が本サービスにかかる事業を第三者に譲渡する場合には、お客様の承 諾を得ることなく、当該事業譲渡に伴い、本規約に基づく権利および義務 ならびにお客様の登録情報その他の情報等を当該事業譲渡の譲受人に譲渡 することができるものとします。なお、本項に定める事業譲渡には、通常 の事業譲渡のみならず、会社分割その他事業が移転するあらゆる場合を含 むものとします。

#### **第 16 条(反社会的勢力等の排除)**

- 1. お客様は、自らが次の各号に記載する者(以下、「反社会的勢力等」とい う)に該当せず今後も該当しないこと、また、反社会的勢力等との関係を 持っておらず今後も持たないことを確約します。
- (1) 警察庁「組織犯罪対策要綱」記載の「暴力団、暴力団員、暴力団準構成員、 暴力団関係企業、総会屋等、社会運動等標ぼうゴロ、特殊知能暴力集団等」 その他これらに準ずる者
- (2) 資金や便宜を供与したり、不正の利益を図る目的で利用するなど、前号に 記載する者と人的・資本的・経済的に深い関係にある者
- 2. お客様は、自らまたは第三者を利用して、次の各号に記載する行為を行わ ないことを確約します。
- (1) 詐術、暴力的行為または脅迫的言辞を用いる行為
- (2) 違法行為または不当要求行為
- (3) 業務を妨害する行為
- (4) 名誉や信用等を毀損する行為
- (5) 前各号に準ずる行為
- 3. 当社は、お客様が前各項に違反したときは、お客様に対して損害賠償義務 を負うことなく、何等の催告なしにただちに本規定に基づく対象機器の修 理および関連するサービスの提供を中止または拒否することできるものと します。

#### **第 17 条(専属的合意管轄裁判所)**

本規定に基づく対象機器の修理に関する訴訟については、東京地方裁判所をもっ て第一審における合意上の専属的管轄裁判所とします。

#### **付則**

本規定は、2019 年 4 月 1 日から実施します。

#### **■対象機器**

- ・ARROWS Tab シリーズ(個人向け Windows タブレット)
- ・arrows Tab シリーズ(個人向け Windows タブレット)<br>FMV シリーズ ・FMV STYLISTIC QI
- ・FMV シリーズ ・FMV STYLISTIC QH シリーズ
- · ESPRIMO / LIFEBOOK (品名が以下のように表記される製品)

品名: \* **H** \*\*\* / \*\*\* 品名: W \* \* \* / \* \* アルファベット 数字またはアルファベット・記号(2~3桁) 数字またはアルファベット(1~3桁) 数字またはアルファベット・ 数字またはアルファベット(1~2桁)

$$
\begin{array}{lcl}\n\text{E7B} & (2 \sim 3 \text{K)} \\
\text{E8C} & \xrightarrow{\ast} & \text{H} \quad \diagup \text{R} \quad \xrightarrow{\ast \ast} \\
\text{A} & & \xrightarrow{\ast} & \text{A} \\
\end{array}
$$

アルファベット 数字またはアルファベット(1~2桁)

・その他、当社が別途「対象機器」と定める、富士通株式会社または富士通クラ イアントコンピューティング株式会社の製品

#### ■商標および著作権について

Intel、インテル、Intel Core、Celeron は、アメリカ合衆国および / またはその他の国における Intel Corporation の商標です。 NVIDIA、Quadro、GeForce は、NVIDIA Corporation の登録商標です。 Corel、Corel バルーンロゴ、PaintShop は、カナダ、アメリカ合衆国および / またはその他の国の Corel Corporation および / またはその関 連会社の商標または登録商標です。 McAfee、マカフィー、McAfee のロゴ、LiveSafe、リブセーフは、米国法人 Intel Corporation または McAfee, Inc.、もしくは米国または その他の国の関係会社における商標です。 デジタルアーツ/DIGITAL ARTS、ZBRAIN、アイフィルター /i-フィルターはデジタルアーツ株式会社の登録商標です。 MaxxAudio は、Waves Audio Ltd. の米国およびその他の国における登録商標です。 HDMI、High-Definition Multimedia Interface、および HDMI ロゴは、米国およびその他の国における HDMI Licensing, LLC の商標または、 登録商標です。 HDMI Bluetooth® のワードマークおよびロゴは、Bluetooth SIG, Inc. が所有する登録商標であり、富士通クライアントコンピューティング株式会社 はこれらのマークをライセンスに基づいて使用しています。 Google、Google ロゴ、Android は、Google Inc. の商標または登録商標です。 QR コードは(株) デンソーウェーブの登録商標です。 その他の各製品名は、各社の商標、または登録商標です。 その他の各製品は、各社の著作物です。

その他のすべての商標は、それぞれの所有者に帰属します。

Copyright FUJITSU CLIENT COMPUTING LIMITED 2019

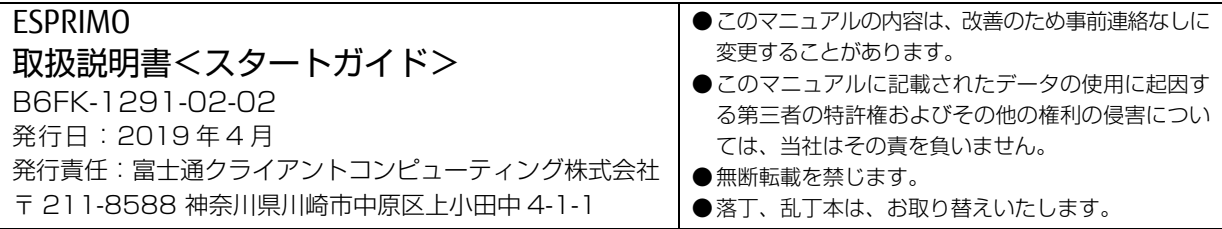

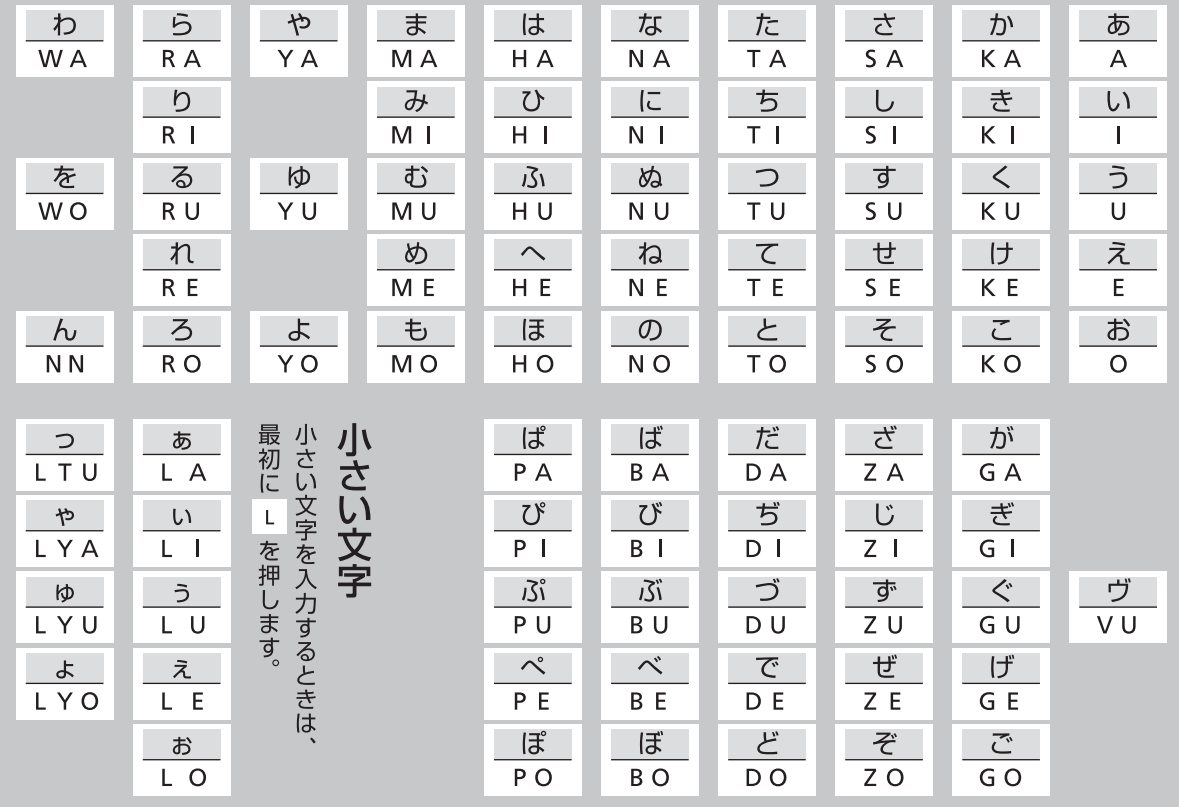

※ 上記は基本的な一覧です。詳しくは、FMV サポートページ([http://azby.fmworld.net/usage/beginners\\_guide/romaji/\)](http://azby.fmworld.net/usage/beginners_guide/romaji/) をご覧ください。

※ 小さい「っ」は、子音(AIUEO 以外)を2回続けて押しても入力できます(例:にっき→ NIKKI)。

#### ■アカウントのメモ

※ 記入した情報は、第三者に漏れないように十分に注意して管理してください。

□Microsoft アカウント

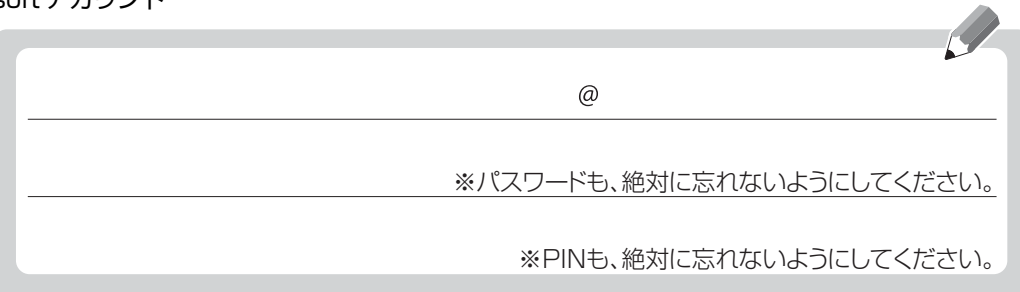

#### □富士通パソコンユーザー登録情報

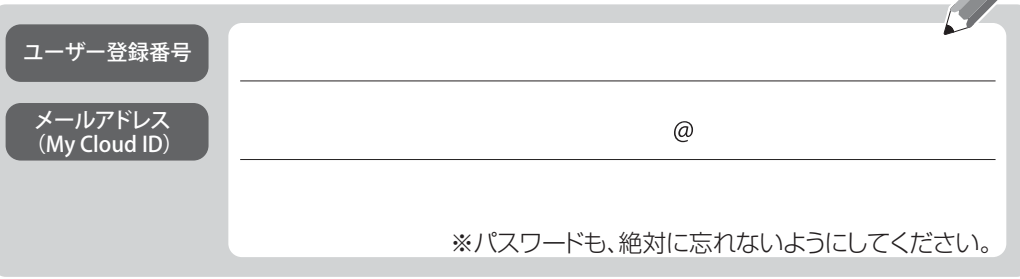

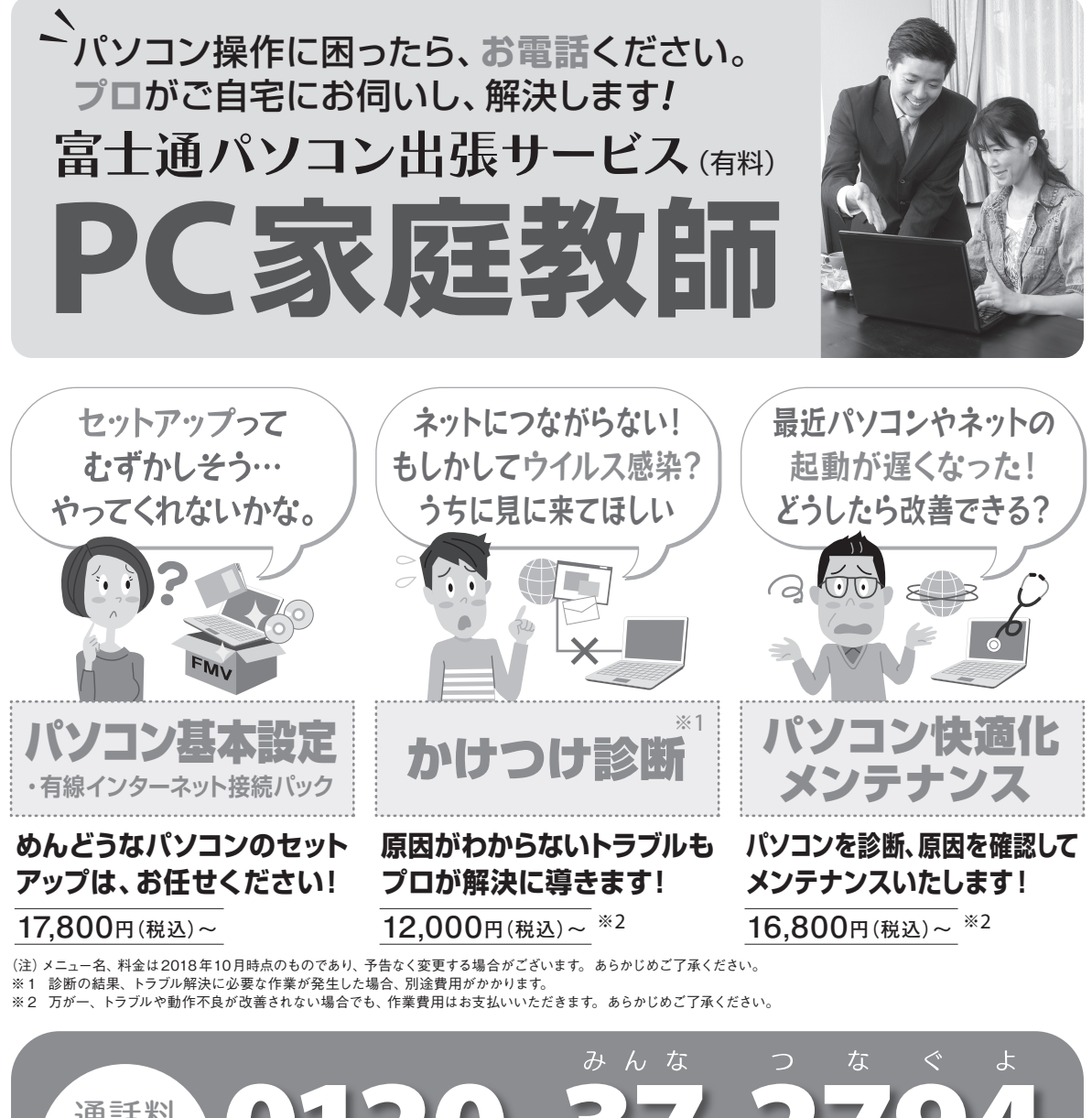

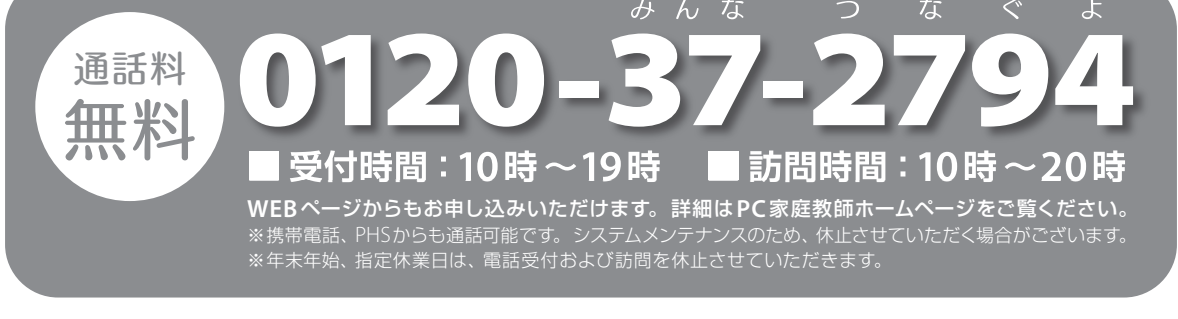

## PC家庭教師について、メニューの内容や価格など詳細を 知りたい方はホームページをご覧ください。

「PC家庭教師」は、有料の出張サービスです。電話での技術相談を ご希望の場合は、「富士通パーソナル製品に関するお問い合わせ 窓口」へお問い合わせください。

このマニュアルはリサイクルに配慮して印刷されています。 不要になった際は、回収・リサイクルにお出しください。

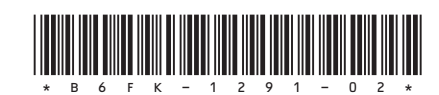

富十通 家庭教師 | 検索